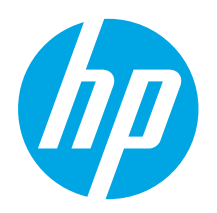

# **LaserJet Pro MFP M125, M126, M127, M128 Getting Started Guide**

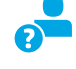

Laser Jet Pro MFP<br>M125, M126 - M127, M128 副副图

www.hp.com/support/ljMFPM125series www.register.hp.com www.hp.com/support/ljMFPM126series www.hp.com/support/ljMFPM127series www.hp.com/support/ljMFPM128series

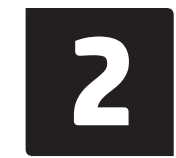

## **Français ............ 4 English.............. 1**

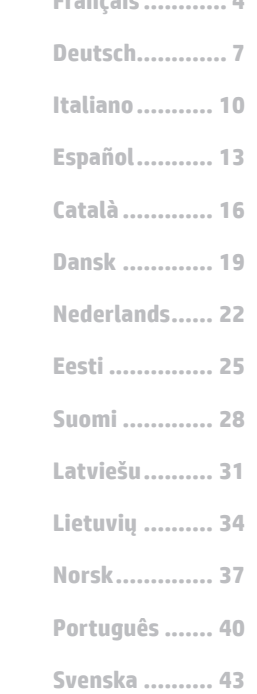

# **4. Select a connection method and prepare for software installation**

# **USB connection directly between the**

**printer and the computer**

Use an A-to-B type USB cable.

**IMPORTANT:**

Follow **Steps 1 - 3** on the printer hardware setup poster, then continue with **Step 4** below.

## **Windows**

- 1. For Windows 7 or lower, do not connect the USB cable before installing the software. The installation process prompts to connect the cable at the appropriate time. If the cable is already connected, restart the printer when installation prompts to connect the cable.
- 2. Continue to **"5. Locate or download the software installation files."**

**NOTE:** During software installation, select the option to **Directly connect this computer using a USB cable**.

## **Mac**

- 1. For Mac, connect the USB cable between the computer and the printer before installing the software.
- 2. Continue to **"5. Locate or download the software installation files."**

# **Wired (Ethernet) network connection**

**(optional)**

Use a standard network cable.

- Connect the network cable to the printer and to the network. Wait a few minutes for the printer to acquire a network address.
- 2. Continue to **"5. Locate or download the software installation files."**
- **NOTE:** During software installation, select the option to **Connect through a network**.

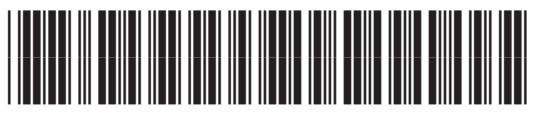

# **Wireless network connection (nw, rnw, and fw models only)**

## **fw models**

- 1. To connect the printer to a wireless (Wi-Fi) network, on the printer control panel, touch the Wireless button.
- 2. Touch **Wireless Menu**, and then touch **Wireless Setup Wizard**. Select the network name from the SSID list, or enter the network name if it is not listed.
- 3. Use the keyboard to enter the passphrase, and then touch the **OK** button.
- 4. Wait while the printer establishes a network connection.
- 5. On the printer control panel, touch the Network button. If an IP address is listed, the network connection has been established. If not, wait a few more minutes and try again. Note the IP address for use during software installation. **Example IP address**: 192.168.0.1
- 6. To print from a computer, continue with **"5. Locate or download the software installation files."** To print from a phone or tablet only, continue with **"7. Mobile and wireless printing (optional)."**

## **nw and rnw models**

- 1. To connect the printer to a wireless (Wi-Fi) network, make sure that the printer, access point, and computer are turned on and that the computer is connected to the wireless network.
- 2. A USB cable will be required.
- 3. Disconnect any USB or Ethernet cable that is connected to the printer.
- 4. To print from a computer, continue with **"5. Locate or download the software installation files."** To print from a phone or tablet only, continue with **"7. Mobile and wireless printing (optional)."**

**NOTE:** During software installation, select the option to **Help me set up a first-time wireless connection**.

# **Find printer IP address (optional)**

- 1. Press the Setup *button*.
- 2. Open Reports, then open **Config Report**, and press **OK**.
- 3. Find the printer IP address in the Network Information section.
	- **NOTE:** For more information, see the User Guide.

# **5. Locate or download the software installation files**

## **Method 1: Download from HP Easy Start (Windows and OS X)**

- 1. Go to 123.hp.com/laserjet, and click **Download**.
- Follow the onscreen instructions and prompts to save the file to the computer.
- 3. Launch the software file from the folder where the file was saved, and continue with "6. Install the software."

## **Method 2: Download from printer support Web site (Windows and OS X)**

Go to www.hp.com/support/ljMFPM125series, www.hp.com/support/ljMFPM126series, www.hp.com/support/ljMFPM127series, or www.hp.com/support/ljMFPM128series.

# **6. Install the software**

## **Windows full solution**

- 1. Insert the printer CD into the computer, or launch the software installation file downloaded from the Web.
- The software installer detects the language of the operating system, and then it displays the main menu of the installation program in the same language. When installing from the CD, if the installer program does not start after 30 seconds, browse the CD drive on the computer and launch the file named SETUP EXE.
- 3. Follow the on-screen instructions to install the software.
- 4. When prompted to select a connection type, select the appropriate option for the type of connection:
	- **• Directly connect this computer using a USB cable**
	- **• Connect through a network**
	- **• Help me set up a first-time wireless connection**
- **NOTE:** When connecting through a network, the easiest way to detect the printer is to select **Automatically find my product on the network**.
- 2. Select **Software and drivers**.
- 3. Download the software for your printer model and operating system.<br>4. I aunch the installation file by clicking on the .exe or .zin file as necess
- Launch the installation file by clicking on the .exe or .zip file as necessary, and continue with "6. Install the software."

### ۈ) **Method 3: Install from the printer CD (Windows only)**

1. Insert the printer CD into the computer. 2. Continue with "6. Install the software."

# **OS X full solution**

- 1. Launch the software installation .dmg file that you downloaded from the Web.
- 2. The software installer detects the language of the operating system, and then it displays the main menu of the installation program in the same language.
- 3. After the Software License Agreement screen, select the installation type.
- 4. Follow the on-screen instructions to install the software.
- 5. At the end of the software installation process, use the **HP Utility Setup Assistant** to configure printer options.

# **OS X basic installation**

To install basic print and fax drivers without running the HP full solution software from CD or **hp.com** download, follow these steps:

- Connect the printer to the computer or network.
- 2. From **System Preferences**, click **Printers and Scanners**, then the plus button on the bottom left, and select **M125, M126, M127,** or **M128** using the driver named either AirPrint or Secure AirPrint.

## **Readiris Pro for HP**

Download this free software to enable extra scanning features, including Optical Character Recognition (OCR).

To download the software from the Web, go to:

- www.hp.com/support/ljMFPM125series
- www.hp.com/support/ljMFPM126series
- www.hp.com/support/ljMFPM127series
- www.hp.com/support/ljMFPM128series

Select **Drivers**, select the appropriate operating system, and click **Next**. Click **Application - 3rd Party**, and then click the **Download** button.

# **7. Use the scan feature**

Use the HP Scan software on your computer to start a scan job at the printer.

**Windows**

Click **Start**, select **Programs** or **All Programs**, select **HP**, and then select **HP Scan**.

# **OS X**

Click **Applications**, select **HP**, and then select **HP Scan**.

# **8. Mobile and wireless printing (optional)**

## **8.1 Connect the device to the wireless network**

To print from a phone or tablet, connect the device to the same wireless network as the printer.

### **Apple iOS devices (AirPrint)**

Open the item to print, and select the Action icon. Select **Print**, select the printer, and then select **Print**.

### **Newer Android devices (4.4 or newer)**

Open the item to print, and select the **Menu** button. Select **Print**, select the printer, and select **Print**.

Some devices require downloading the HP Print Service plugin app from the Google Play store.

### **Older Android Devices (4.3 or older)**

Download the HP ePrint app from the Google Play store.

### **Windows Phone**

Download the HP AiO Remote app from the Windows Store.

# **Learn more about mobile printing**

To learn more about other mobile printing options, including additional ePrint solutions, scan the QR code, or see the "Mobile printing" section of the User Guide.

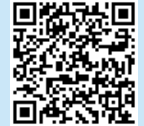

## **8.2 HP Wireless Direct (nw, rnw, and fw wireless models only)**

HP Wireless Direct enables close-proximity printing from a wireless mobile device directly to an HP Wireless Direct-enabled printer without requiring a connection to a network or the Internet.

## **Enable HP Wireless Direct**

To set up HP Wireless Direct from the control panel, complete the following steps:

### **LCD control panel**

- 1. At the printer control panel, press the **Setup** button to open the the following menus:
	- **• Network Setup**
	- **• Wireless Menu**
	- **• Wireless Direct**
- 2. Select the **On** option, and then press the **OK** button. The printer saves the setting and then returns the control panel to the **Wireless Direct Settings** menu.

### **Touchscreen control panel**

- 1. From the Home screen on the printer control panel, touch the Wireless  $\Psi$ button, and open the following menus:
	- **• Wireless Menu**
	- **• Wireless Direct Settings**
	- **• On/Off**
- 2. Touch the **On** menu item. The printer saves the setting and then returns the control panel to the **Wireless Direct Settings** menu.
- **O** For more information on wireless printing and wireless setup, go to www.hp.com/go/wirelessprinting.

## **Discover the printer**

- 1. From the mobile device, turn on the WiFi, and search for wireless networks.
- 2. Select the printer, which will show up as 'HP-Print-model-name' as shown on the printer control panel. **Example printer name**: HP-Print-29-AJ OJP 8620

# **Troubleshooting**

# **User Guide**

The User Guide includes printer usage and troubleshooting information. It is available on the printer CD and on the Web:

- 1. Go to:
	- www.hp.com/support/ljMFPM125series
	- www.hp.com/support/ljMFPM126series
	- www.hp.com/support/ljMFPM127series
	- www.hp.com/support/ljMFPM128series
- 2. Select the appropriate language, and then select the printer if prompted to, and then click **User guides**.

For Windows, the User Guide is copied to the computer during the recommended software installation.

### **Windows® XP, Windows Vista® , and Windows® 7**

Click **Start**, select **Programs** or **All Programs**, select **HP**, select the folder for the HP printer, and then select **Help**.

### **Windows® 8**

On the **Start** screen, right-click an empty area on the screen, click **All Apps** on the app bar, click the icon with the printer's name, and then select **Help**.

## **Additional support resources**

For HP's all-inclusive help for the printer, go to:

- www.hp.com/support/ljMFPM125series
- www.hp.com/support/ljMFPM126series
- www.hp.com/support/ljMFPM127series
- www.hp.com/support/ljMFPM128series
- Solve problems
- Find advanced configuration instructions
- Download software updates
- Join support forums
- Find warranty and regulatory information
- Mobile printing resources

## **English.............. 1**

# **Dansk ............. 19 Català ............. 16 Español........... 13 Italiano........... 10 Deutsch............. 7 Français ............ 4 Norsk.............. 37 Lietuvių .......... 34 Latviešu.......... 31 Suomi ............. 28 Eesti ............... 25 Nederlands...... 22 Português ....... 40**

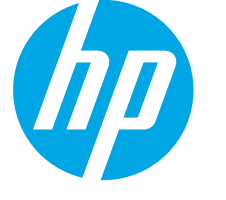

# **Imprimante multifonction LaserJet Pro M125, M126, M127, M128 Guide de démarrage**

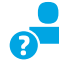

www.hp.com/support/ljMFPM125series many www.register.hp.com www.hp.com/support/ljMFPM126series www.hp.com/support/ljMFPM127series www.hp.com/support/ljMFPM128series

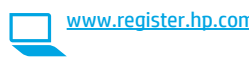

**IMPORTANT :** Suivez les **étapes 1 à 3** sur l'affiche de configuration matérielle de l'imprimante puis passez à **l'étape 4** ci-dessous.

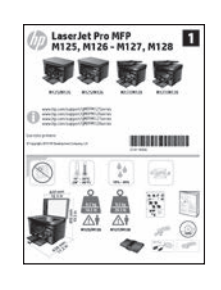

# **4. Sélection d'une méthode de connexion et préparation à l'installation du logiciel**

# *<b> Connexion USB directement entre* **l'imprimante et l'ordinateur**

Utilisez un câble USB de type A-à-B.

## **Windows**

**Svenska .......... 43**

- 1. Pour Windows 7 ou systèmes plus anciens, ne branchez pas le câble USB avant d'installer le logiciel. Le processus d'installation vous invite à connecter le câble au moment opportun. Si le câble est déjà connecté, redémarrez l'imprimante lorsque le processus d'installation vous invite à connecter le câble.
- 2. Poursuivez avec **« 5. Localiser ou télécharger les fichiers d'installation du logiciel ».**
- **EL REMARQUE :** Lors de l'installation du logiciel, sélectionnez l'option pour **Connecter directement cet ordinateur à l'aide d'un câble USB**.

## **Mac**

- 1. Pour Mac, branchez le câble USB entre l'ordinateur et l'imprimante avant d'installer le logiciel.
- 2. Poursuivez avec **« 5. Localiser ou télécharger les fichiers d'installation du logiciel ».**

# **Connexion à un réseau filaire (Ethernet) (facultatif)**

Utilisez un câble réseau standard.

- 1. Branchez le câble réseau à l'imprimante et au réseau. Attendez quelques minutes que l'imprimante acquière une adresse réseau.
- 2. Poursuivez avec **« 5. Localiser ou télécharger les fichiers d'installation du logiciel ».**

Ë) **REMARQUE :** Lors de l'installation du logiciel, sélectionnez l'option **Se connecter via un réseau**.

# **Connexion à un réseau sans fil (modèles nw, rnw et fw uniquement)**

## **Modèles fw**

- 1. Pour connecter l'imprimante à un réseau sans fil (Wi-Fi), sur le panneau de commande de l'imprimante, appuyez sur le bouton Sans fil.
- 2. Appuyez sur Menu Sans fil, puis sur **Assistant d'installation sans fil**. Sélectionnez le nom du réseau dans la liste SSID, ou entrez le nom du réseau s'il n'y figure pas.
- 3. Entrez la phrase secrète à l'aide du clavier, puis appuyez sur **OK**.
- 4. Patientez pendant que l'imprimante établit une connexion réseau.
- 5. Sur le panneau de commande de l'imprimante, appuyez sur le bouton Réseau. Si une adresse IP est indiquée, la connexion au réseau a été établie. Si ce n'est pas le cas, patientez quelques minutes et réessayez. Notez l'adresse IP à utiliser lors de l'installation du logiciel. **Exemple d'adresse IP** : 192.168.0.1
- 6. Pour imprimer à partir d'un ordinateur, passez à la section **« 5. Localiser ou télécharger les fichiers d'installation du logiciel ».** Pour imprimer à partir d'un téléphone ou d'une tablette uniquement, continuez avec **« 7. Impression mobile et sans fil (facultatif) ».**

## **Modèles nw et rnw**

- 1. Pour connecter l'imprimante à un réseau sans fil (Wi-Fi), assurez-vous que le point d'accès de l'imprimante et l'ordinateur sont activés et que l'ordinateur est connecté au réseau sans fil.
- 2. Un câble USB est nécessaire.
- 3. Débranchez tout câble USB ou Ethernet connecté à l'imprimante.
- 4. Pour imprimer à partir d'un ordinateur, passez à la section **« 5. Localiser ou télécharger les fichiers d'installation du logiciel ».** Pour imprimer à partir d'un téléphone ou d'une tablette uniquement, continuez avec **« 7. Impression mobile et sans fil (facultatif). »**

**REMARQUE :** Lors de l'installation du logiciel, sélectionnez l'option **Aidez-moi à établir une connexion sans fil pour la première fois**.

# **Rechercher l'adresse IP de l'imprimante (facultatif)**

- 1. Appuyez sur le bouton Configurer **\**.<br>2. Ouvrez Rapports, puis **Rapport de co**
- 2. Ouvrez Rapports, puis **Rapport de configuration** et appuyez sur **OK**.
- 3. Recherchez l'adresse IP dans la section Informations réseau.
- **REMARQUE :** Pour plus d'informations, consultez le Guide de F) l'utilisateur.

# **5. Localiser ou télécharger les fichiers d'installation du logiciel**

## **Méthode 1 : téléchargement à partir d'HP Easy Start (Windows et OS X)**

- 1. Accédez à 123.hp.com/laserjet, et cliquez sur **Télécharger**.
- 2. Suivez les instructions et les invites à l'écran pour enregistrer le fichier sur l'ordinateur.
- 3. Lancez le fichier logiciel à partir du dossier dans lequel il a été enregistré, puis poursuivez avec « 6. Installation du logiciel. »

# **Méthode 2 : téléchargement à partir du site Web d'assistance de l'imprimante (Windows et OS X)**

Accédez à www.hp.com/support/ljMFPM125series www.hp.com/support/ljMFPM126series, www.hp.com/support/liMFPM127series, ou<br>www.hp.com/support/liMFPM127series, ou

# **6. Installation du logiciel**

## **Solution complète Windows**

- 1. Insérez le CD de l'imprimante dans l'ordinateur, ou lancez le fichier d'installation du logiciel téléchargé à partir du Web.
- 2. Le logiciel d'installation détecte la langue du système d'exploitation, puis affiche le menu principal du programme d'installation dans la même langue. Lors de l'installation à partir du CD, si le programme d'installation ne démarre pas après 30 secondes, parcourez le lecteur du CD de l'ordinateur et lancez le fichier nommé setup.exe.
- 3. Suivez les instructions à l'écran pour installer le logiciel.
- 4. Lorsque vous êtes invité à sélectionner un type de connexion, sélectionnez l'option appropriée pour le type de connexion :
	- **• Se connecter directement à cet ordinateur à l'aide d'un câble USB**
	- **• Se connecter via un réseau**
	- **• Aidez-moi à établir une connexion sans fil pour la première fois**
- нJ **REMARQUE :** Lors de la connexion à travers un réseau, la meilleure façon de détecter l'imprimante est de sélectionner **Trouver automatiquement mon produit sur le réseau.**
- 2. Sélectionnez **Pilotes et logiciels**.
- 3. Téléchargez le logiciel adapté à votre modèle d'imprimante et à votre système d'exploitation.
- 4. Lancez le fichier d'installation en cliquant sur le fichier .exe ou .zip le cas échéant, puis poursuivez avec « 6. Installation du logiciel. »

### (oʻ **Méthode 3 : installation à partir du CD de l'imprimante (Windows uniquement)**

- 1. Insérez le CD de l'imprimante dans votre ordinateur.
- 2. Passez à la section « 6. Installation du logiciel. »

## **Solution complète OS X**

- 1. Lancez le fichier .dmg d'installation du logiciel que vous avez téléchargé à partir du Web.
- 2. Le logiciel d'installation détecte la langue du système d'exploitation, puis affiche le menu principal du programme d'installation dans la même langue.
- 3. Après l'écran Contrat de licence du logiciel, sélectionnez le type d'installation.
- 4. Suivez les instructions à l'écran pour installer le logiciel.
- 5. À la fin du processus d'installation du logiciel, utilisez **l'assistant de configuration de HP Utility** pour configurer les options de l'imprimante.

# **Installation de base d'OS X**

Pour installer les pilotes d'impression et de télécopie de base sans exécuter le logiciel de solution complète HP à partir du CD ou du téléchargement à partir de **hp.com**, procédez comme suit :

- 1. Connectez l'imprimante directement à l'ordinateur ou au réseau.
- 2. Dans **Préférences système,** cliquez sur **Imprimantes et scanners,** puis sur le bouton + en bas à gauche et sélectionnez **M125, M126, M127** ou **M128** utilisant le pilote nommé soit AirPrint ou Secure AirPrint.

## **Readiris PRO pour HP**

Téléchargez gratuitement ce logiciel pour activer des fonctions de numérisation supplémentaires, notamment la reconnaissance optique de caractères (OCR).

Pour télécharger le logiciel sur Internet, rendez-vous sur :

- www.hp.com/support/MFPM125series
- www.hp.com/support/MFPM126series
- www.hp.com/support/MFPM127series
- www.hp.com/support/MFPM128series

Sélectionnez **Pilotes**, puis le système d'exploitation approprié et cliquez sur **Suivant**. Cliquez sur **Application - Tierce**, puis sur le bouton **Télécharger**.

# **7. Utiliser la fonction de numérisation**

Utilisez le logiciel HP Scan sur votre ordinateur pour lancer un travail de numérisation sur l'imprimante.

## **Windows**

Cliquez sur **Démarrer**, sélectionnez **Programmes** ou **Tous les programmes**, puis **HP**, et sélectionnez **HP Scan**.

**OS X**

Cliquez sur **Applications**, sélectionnez **HP**, puis **HP Scan**.

# **8. Impression mobile et sans fil (facultatif)**

# **8.1 Connexion du produit à un réseau sans fil**

Pour imprimer depuis un téléphone ou une tablette, connectez le périphérique au même réseau que celui sur lequel l'imprimante est connectée.

## **Périphériques Apple iOS (AirPrint)**

Ouvrez le document à imprimer, puis sélectionnez l'icône Action. Sélectionnez **Imprimer**, puis l'imprimante et appuyez sur **Imprimer**.

## **Périphériques Android les plus récents (4.4 ou ultérieurs)**

Ouvrez le document à imprimer, puis sélectionnez le bouton **Menu**. Sélectionnez **Imprimer**, puis l'imprimante et appuyez sur **Imprimer**.

Certains périphériques nécessitent le téléchargement de l'appli plugin HP Print Service, disponible sur Google Play.

## **Périphériques Android plus anciens (4.3 ou antérieurs)**

Téléchargez l'application HP ePrint à partir de Google Play.

## **Windows Phone**

Téléchargez l'appli HP AiO Remote disponible dans le Windows Store.

# **En savoir plus sur l'impression mobile**

Pour en savoir plus sur les autres options d'impression mobile, notamment les solutions ePrint supplémentaires, numérisez le code QR ou consultez la section « Impression mobile » du Guide de l'utilisateur.

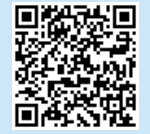

# **8.2 HP Wireless Direct**

## **(modèles sans fil nw, rnw et fw uniquement)**

La fonctionnalité d'impression directe sans fil HP vous permet d'imprimer à proximité de votre périphérique mobile sans fil directement sur un produit disposant de cette même fonctionnalité sans vous connecter à un réseau ou Internet.

## **Activer HP Wireless Direct**

Pour configurer HP Wireless Direct depuis le panneau de commande, procédez comme suit :

### **Panneau de commande LCD**

- 1. Sur le panneau de commande de l'imprimante, appuyez sur le bouton **Configurer** pour ouvrir les menus suivants :
	- **• Configuration du réseau**
	- **• Menu Sans fil**
	- **• Direct sans fil**
- 2. Sélectionnez l'option **Activé** puis appuyez sur **OK**. L'imprimante enregistre le paramètre, puis renvoie le panneau de commande aux menus **Paramètres d'impression directe sans fil**.

### **Panneau de commande à écran tactile**

- 1. Sur l'écran d'accueil du panneau de commande de l'imprimante, appuyez sur le bouton Sans fil  $\mathbb{N}$ , puis ouvrez les menus suivants :
	- **• Menu Sans fil**
	- **• Paramètres direct sans fil**
	- **• Actif / Inactif**
- 2. Appuyez sur l'élément de menu **Activé**. L'imprimante enregistre le paramètre, puis renvoie le panneau de commande aux menus **Paramètres d'impression directe sans fil**.
- Pour obtenir plus d'informations sur l'impression sans fil et la configuration sans fil, accédez à www.hp.com/go/wirelessprinting.

## **Détecter l'imprimante**

- 1. À partir du périphérique mobile, activez la Wi-Fi puis recherchez des réseaux sans fil.
- 2. Sélectionnez l'imprimante, qui apparaîtra comme « HP-Print-nommodèle » comme indiqué sur le panneau de commande de l'imprimante. **Exemple de nom d'imprimante** : HP-Print-29-AJ OJP 8620

# **Dépannage**

# **Guide de l'utilisateur**

Le guide de l'utilisateur comprend des informations relatives à l'utilisation de l'imprimante et au dépannage. Il est disponible sur le CD de l'imprimante et sur le Web :

## 1. Accédez à :

- www.hp.com/support/MFPM125series
- www.hp.com/support/MFPM126series
- www.hp.com/support/MFPM127series
- www.hp.com/support/MFPM128series
- 2. Sélectionnez la langue appropriée, puis l'imprimante si vous y êtes invité, et cliquez sur **Guides de l'utilisateur**.

Pour Windows, le guide de l'utilisateur est copié sur l'ordinateur lors de l'installation logicielle recommandée.

## **Windows® XP, Windows Vista® et Windows® 7**

Cliquez sur **Démarrer**, sélectionnez **Programmes** ou **Tous les programmes**, sélectionnez **HP**, puis le dossier de l'imprimante HP, puis sélectionnez **Aide**.

## **Windows® 8**

Dans l'écran **Démarrer**, effectuez un clic droit sur une zone vide de l'écran, cliquez sur **Toutes les applications** sur la barre d'applications, cliquez sur l'icône avec le nom de l'imprimante, puis sélectionnez **Aide**.

## **Ressources d'assistance supplémentaires**

Pour l'aide globale de HP relative à l'imprimante, allez sur :

- www.hp.com/support/MFPM125series
- www.hp.com/support/MFPM126series
- www.hp.com/support/MFPM127series
- www.hp.com/support/MFPM128series
- Résolution des problèmes
- Recherche d'instructions de configuration avancées
- Téléchargement des mises à jour du logiciel
- Inscription au forum d'assistance
- Recherche d'informations réglementaires et de garantie
- Ressources d'impression mobile

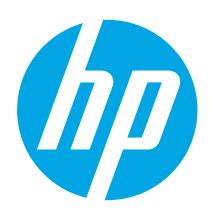

# **LaserJet Pro MFP M125, M126, M127, M128 Handbuch für die Inbetriebnahme**

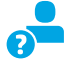

www.hp.com/support/ljMFPM125series may www.register.hp.com www.hp.com/support/ljMFPM126series www.hp.com/support/ljMFPM127series www.hp.com/support/ljMFPM128series

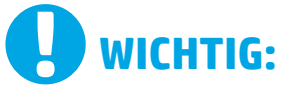

# Führen Sie die **Schritte 1 bis 3** auf

dem Plakat zur Einrichtung der Druckerhardware aus, und fahren Sie dann mit **Schritt 4** unten fort.

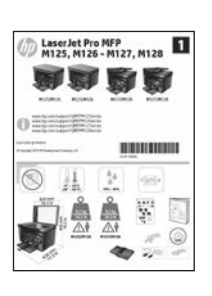

**Dansk ............. 19 Català ............. 16 Español........... 13 Italiano........... 10 Deutsch............. 7 Français ............ 4 Norsk.............. 37 Lietuvių .......... 34 Latviešu.......... 31 Suomi ............. 28 Eesti ............... 25 Nederlands...... 22 Svenska .......... 43 Português ....... 40**

**English.............. 1**

# **4. Verbindungsmethode auswählen und Softwareinstallation vorbereiten**

### **Direkte USB-Verbindung zwischen dem**   $\overline{\mathbf{C}}$ **Drucker und dem Computer**

Verwenden Sie ein USB-Kabel des Typs A nach B.

## **Windows**

- 1. Für Windows 7 oder älter schließen Sie das USB-Kabel erst nach der Installation der Software an. Beim Installationsvorgang werden Sie zum passenden Zeitpunkt zum Anschließen des Kabels aufgefordert. Wenn das Kabel bereits angeschlossen ist, starten Sie den Drucker neu, wenn Sie die Installation zum Anschließen des Kabels auffordert.
- 2. Fahren Sie mit **"5. Software-Installationsdateien auffinden und herunterladen"** fort.

**Hinweis:** Wählen Sie während der Softwareinstallation die Option **Directly connect this computer using a USB cable** (Direkte Verbindung zu diesem Computer mit einem USB-Kabel) aus.

### **Mac**

- 1. Schließen Sie beim Mac das USB-Kabel zwischen dem Computer und dem Drucker vor der Installation der Software an.
- 2. Fahren Sie mit "5. Software-Installationsdateien auffinden und **herunterladen"** fort.

# **Kabelgebundene Netzwerkverbindung (Ethernet) (optional)**

Verwenden Sie ein Standardnetzwerkkabel.

- 1. Schließen Sie das Netzwerkkabel an den Drucker und das Netzwerk an. Warten Sie einige Minuten, während der Drucker eine Netzwerkadresse bezieht.
- 2. Fahren Sie mit **"5. Software-Installationsdateien auffinden und herunterladen"** fort.
- **Hinweis:** Wählen Sie während der Softwareinstallation **Connect through a network** (Verbindung über ein Netzwerk) aus.

# **Drahtlosnetzwerkverbindung (nur NW-, RNW- und FW-Modelle)**

### **FW-Modelle**

- 1. Um den Drucker mit einem Drahtlosnetzwerk (Wi-Fi) zu verbinden, berühren Sie auf dem Bedienfeld des Druckers die Schaltfläche "Wireless".
- 2. Berühren Sie **Drahtlosmenü**, und berühren Sie dann **Assistent für die drahtlose Installation**. Wählen Sie in der Liste "SSID" den Netzwerknamen aus, oder geben Sie den Netzwerknamen ein, wenn er in der Liste nicht aufgeführt ist.
- 3. Geben Sie die Passphrase über die Tastatur ein, und berühren Sie dann die Schaltfläche **OK**.
- 4. Warten Sie, bis der Drucker eine Netzwerkverbindung hergestellt hat. 5. Berühren Sie auf dem Bedienfeld des Druckers die Schaltfläche
- "Netzwerk". Wenn eine IP-Adresse aufgeführt wird, wurde die Netzwerkverbindung hergestellt. Falls nicht, warten Sie einige Minuten und versuchen Sie es erneut. Notieren Sie die IP-Adresse zur Software-Installation. **Beispiel-IP-Adresse**: 192.168.0.1
- Um von einem Computer aus zu drucken, fahren Sie mit "5. Software-**Installationsdateien auffinden und herunterladen"** fort. Um nur von einem Mobiltelefon oder einem Tablet aus zu drucken, fahren Sie mit **"7. Mobiler Druck und Drahtlosdruck (optional)"** fort.

## **NW- und RNW-Modelle**

- 1. Um den Drucker mit einem Drahtlosnetzwerk (Wi-Fi) zu verbinden, vergewissern Sie sich, dass Drucker, Zugangspunkt und Computer eingeschaltet sind und der Computer mit dem Drahtlosnetzwerk verbunden ist.
- Ein USB-Kabel ist erforderlich.
- 3. Trennen Sie alle angeschlossenen USB- oder Ethernet-Kabel vom Drucker.
- 4. Um von einem Computer aus zu drucken, fahren Sie mit **.. 5. Software-Installationsdateien auffinden und herunterladen"** fort. Um nur von einem Mobiltelefon oder einem Tablet aus zu drucken, fahren Sie mit **"7. Mobiler Druck und Drahtlosdruck (optional)"** fort.
- **Hinweis:** Wählen Sie während der Softwareinstallation die Option F, **Help me set up a first-time wireless connection** (Assistent zur Ersteinrichtung einer Drahtlosverbindung) aus.

# **Ermitteln der IP-Adresse des Druckers (optional)**

- 1. Drücken Sie die Taste "Einrichten"
- 2. Öffnen Sie "Reports" (Berichte) und anschließend **Config Report** (Konfigurationsbericht), und drücken Sie **OK**.
- Suchen Sie im Abschnitt "Netzwerkinformationen" die IP-Adresse des Druckers.
- **Hinweis:** Weitere Informationen finden Sie im Benutzerhandbuch.

# **5. Software-Installationsdateien auffinden und herunterladen**

## **Methode 1: Herunterladen von HP Easy Start (Windows und OS X)**

- Besuchen Sie die Website 123.hp.com/laserjet, und klicken Sie auf **Herunterladen**.
- 2. Befolgen Sie die Anweisungen auf dem Bildschirm, um die Datei auf dem Computer zu speichern.
- 3. Starten Sie die Softwaredatei in dem Ordner, in dem die Datei gespeichert wurde, und fahren Sie fort mit "6. Installieren der Software".

## **Methode 2: Herunterladen von der Supportwebsite für den Drucker (Windows und OS X)**

Besuchen Sie die Website www.hp.com/support/ljMFPM125series, www.hp.com/support/ljMFPM126series, www.hp.com/support/ljMFPM127series, oder www.hp.com/support/ljMFPM128series.

# **6. Software installieren**

# **Windows – vollständige Lösung**

- 1. Legen Sie die Drucker-CD in den Computer ein, oder starten Sie die aus dem Internet heruntergeladene Softwareinstallationsdatei.
- 2. Das Softwareinstallationsprogramm erkennt die Sprache des Betriebssystems und zeigt das Hauptmenü des Installationsprogramms in der erkannten Sprache an. Wenn bei der Installation von der CD das Installationsprogramm nach 30 Sekunden nicht startet, navigieren Sie zum CD-Laufwerk auf dem Computer und starten Sie die Datei SETUP.EXE.
- 3. Befolgen Sie zur Installation der Software die auf dem Bildschirm angezeigten Anweisungen.
- 4. Wenn Sie aufgefordert werden, einen Verbindungstyp auszuwählen, wählen Sie die entsprechende Option für den Verbindungstyp aus:
	- **• Directly connect to this computer using USB cable (Direkte Verbindung zu diesem Computer mit einem USB-Kabel)**
	- **• Verbindung über ein Netzwerk**
	- **• Help me set up a first-time wireless connection (Assistent zur Ersteinrichtung einer Drahtlosverbindung)**
- **Hinweis:** Die einfachste Möglichkeit für die Erkennung des Druckers beim Herstellen einer Verbindung über ein Netzwerk besteht in der Auswahl der Option **Automatically find my product on the network** (Gerät im Netzwerk automatisch ermitteln).

## 2. Wählen Sie **Software und Treiber** aus.

- 3. Laden Sie die Software für Ihr Druckermodell und Ihr Betriebssystem herunter.<br>4. Starten Sie die Installationsdatei, indem Sie auf die FXF- oder ZIP-Datei
- 4. Starten Sie die Installationsdatei, indem Sie auf die EXE- oder ZIP-Datei klicken, und fahren Sie fort mit "6. Installieren der Software".

### (oʻ **Methode 3: Installieren über die Drucker-CD (nur Windows)**

- 1. Legen Sie die Drucker-CD in den Computer ein.
- 2. Fahren Sie fort mit "6. Installieren der Software".

# **OS X – vollständige Lösung**

- 1. Starten Sie die DMG-Softwareinstallationsdatei, die Sie aus dem Internet heruntergeladen haben.
- 2. Das Softwareinstallationsprogramm erkennt die Sprache des Betriebssystems und zeigt das Hauptmenü des Installationsprogramms in der erkannten Sprache an.
- 3. Wählen Sie nach der Anzeige der Software-Lizenzvereinbarung den Installationstyp aus.
- 4. Befolgen Sie zur Installation der Software die auf dem Bildschirm angezeigten Anweisungen.
- 5. Verwenden Sie nach Abschluss der Softwareinstallation **HP Utility Setup Assistant** zum Konfigurieren der Druckeroptionen.

# **Grundinstallation bei OS X**

Um die grundlegenden Druck- und Faxtreiber zu installieren, ohne die vollständige Software der HP Lösung von CD oder vom **hp.com**-Download auszuführen, gehen Sie folgendermaßen vor:

- 1. Schließen Sie den Drucker an einen Computer oder an ein Netzwerk an.
- 2. Klicken Sie unter **Systemeinstellungen** auf **Drucker und Scanner**, dann auf die Schaltfläche mit dem Pluszeichen unten links, und wählen Sie **M125, M126, M127** bzw. **M128** mit dem Treiber AirPrint oder Secure AirPrint aus.

# **Readiris Pro für HP**

Laden Sie diese kostenlose Software herunter, um zusätzliche Scanfunktionen wie die optische Zeichenerkennung (OCR, Optical Character Recognition) zu aktivieren.

Über die folgenden URLs können Sie die Software aus dem Internet herunterladen:

- www.hp.com/support/ljMFPM125series
- www.hp.com/support/ljMFPM126series
- www.hp.com/support/ljMFPM127series
- www.hp.com/support/ljMFPM128series

Wählen Sie **Treiber** sowie anschließend das entsprechende Betriebssystem aus, und klicken Sie auf **Weiter**. Klicken Sie auf **Anwendung – Dritthersteller** und anschließend auf **Herunterladen**.

# **7. Verwenden der Scanfunktion**

Über die HP Scan-Software auf dem Computer können Sie einen Scanauftrag auf dem Drucker starten.

## **Windows**

Klicken Sie auf **Start**, und wählen Sie **Programme** bzw. **Alle Programme**, **HP**, **HP Scan** aus.

**OS X** Klicken Sie auf **Anwendungen**, und wählen Sie **HP**, **HP Scan** aus.

# **8. Mobiles und kabelloses Drucken (optional)**

# **8.1 Verbinden des Geräts mit einem WLAN**

Um von einem Mobiltelefon oder einem Tablet aus zu drucken, verbinden Sie das Gerät mit demselben WLAN, mit dem auch der Drucker verbunden ist.

## **Apple iOS-Geräte (AirPrint)**

Öffnen Sie das zu druckende Dokument, und wählen Sie das Symbol Action (Aktion) aus. Wählen Sie die Option **Print** (Drucken), dann den Drucker und anschließend **Print** (Drucken).

## **Neuere Android-Geräte (4.4 oder höher)**

Öffnen Sie das zu druckende Dokument, und wählen Sie die Schaltfläche **Menu** (Menü). Wählen Sie die Option **Print** (Drucken), dann den Drucker und anschließend **Print** (Drucken).

Bei einigen Geräten muss die HP Druckdienst-Plug-In-App aus dem Google Play Store heruntergeladen werden.

## **Ältere Android-Geräte (4.3 oder älter)**

Laden Sie die HP ePrint-App aus dem Google Play Store herunter.

## **Windows Phone**

Laden Sie die HP AiO Remote-App aus dem Windows Store herunter.

# **Weitere Informationen zum mobilen Druck**

Informationen zu weiteren Mobildruckoptionen wie zu weiteren ePrint-Lösungen oder zum Scannen des QR-Codes finden Sie im Abschnitt zum Mobildruck im Benutzerhandbuch.

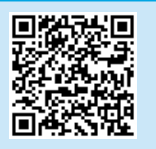

# **8.2 HP Wireless Direct**

## **(nur NW-, RNW- und FW-Wireless-Modelle)**

Mit HP Wireless Direct können Sie direkt von einem drahtlosen Mobilgerät aus mit einem HP Wireless Direct-fähigen Gerät drucken, ohne sich mit einem vorhandenen Netzwerk oder dem Internet verbinden zu müssen.

## **Aktivieren von HP Wireless Direct**

Gehen Sie wie folgt vor, um HP Wireless Direct vom Bedienfeld aus einzustellen:

## **LCD-Bedienfeld**

- 1. Drücken Sie auf dem Bedienfeld des Druckers die Taste **Einrichten**, um die folgenden Menüs zu öffnen:
	- **• Netzwerk-Setup**
	- **• Wireless-Menü**
	- **• Wireless Direct**
- 2. Wählen Sie die Option **Ein**, und drücken Sie anschließend die Taste **OK**. Der Drucker speichert die Einstellungen, und das Bedienfeld kehrt in das Menü **Wireless Direct-Einstellungen** zurück.

### **Bedienfeld mit Touchscreen**

- 1. Berühren Sie auf dem Bedienfeld des Druckers im Ausgangsmenü die Schaltfläche "Wireless" (\*), und öffnen Sie die folgenden Menüs:
	- **• Wireless-Menü**
	- **• Wireless Direct-Einstellungen**
	- **• Ein/Aus**
- 2. Berühren Sie den Menübefehl **Ein**. Der Drucker speichert die Einstellungen, und das Bedienfeld kehrt in das Menü **Wireless Direct-Einstellungen** zurück.
- Weitere Informationen zum Drahtlosdruck sowie zur drahtlosen Installation finden Sie unter www.hp.com/go/wirelessprinting.

## **Erkennen des Druckers**

- 1. Aktivieren Sie auf dem Mobilgerät den WLAN-Empfänger, und suchen Sie nach Drahtlosnetzwerken.
- 2. Wählen Sie den Drucker aus. Er wird mit dem Namen ..HP-Drucker-Modell-Name" angezeigt (vgl. Bedienfeld). **Beispiel für den Druckernamen**: HP-Print-29-AJ OJP 8620

# **Fehlerbehebung**

## **Benutzerhandbuch**

Das Benutzerhandbuch enthält Informationen zur Nutzung des Druckers sowie zur Fehlerbehebung. Es ist über die Drucker-CD und über das Internet verfügbar:

- 1. Gehen Sie zu:
	- www.hp.com/support/ljMFPM125series
	- www.hp.com/support/ljMFPM126series
	- www.hp.com/support/ljMFPM127series
	- www.hp.com/support/ljMFPM128series
- 2. Wählen Sie die entsprechende Sprache sowie den Drucker aus, falls Sie dazu aufgefordert werden, und klicken Sie auf **Benutzerhandbücher**.

Bei Windows wird das Benutzerhandbuch während der empfohlenen Softwareinstallation auf den Computer kopiert.

## **Windows® XP, Windows Vista® und Windows® 7**

Klicken Sie auf **Start**, wählen Sie **Programme** oder **Alle Programme** und **HP** aus. Wählen Sie dann den Ordner für den HP Drucker und anschließend **Hilfe** aus.

## **Windows® 8**

Klicken Sie in der Anzeige **Start** mit der rechten Maustaste auf einen leeren Bereich. Klicken Sie dann in der App-Leiste auf **Alle Apps** und anschließend auf das Symbol mit dem Namen des Druckers. Wählen Sie dann **Hilfe**.

## **Weitere Support-Ressourcen**

Die umfassende Hilfe zum Drucker von HP finden Sie unter:

- www.hp.com/support/ljMFPM125series
- www.hp.com/support/ljMFPM126series
- www.hp.com/support/ljMFPM127series
- www.hp.com/support/ljMFPM128series
- Lösen von Problemen
- Suchen nach weiteren Konfigurationsanweisungen
- Herunterladen von Softwareaktualisierungen.
- Beitritt zu Support-Foren
- Suchen nach Garantie- und Zulassungsinformationen
- Druckressourcen für mobile Geräte

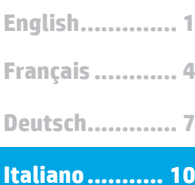

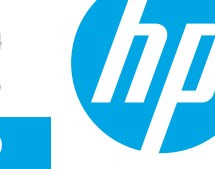

# **Guida introduttiva per LaserJet Pro MFP M125, M126, M127, M128**

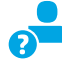

www.hp.com/support/ljMFPM125series may www.register.hp.com www.hp.com/support/ljMFPM126series www.hp.com/support/ljMFPM127series www.hp.com/support/ljMFPM128series

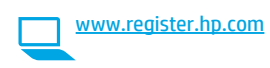

**Norsk.............. 37 Lietuvių .......... 34 Latviešu.......... 31 Suomi ............. 28 Eesti ............... 25 Nederlands...... 22 Svenska .......... 43 Português ....... 40**

**Dansk ............. 19 Català ............. 16 Español........... 13**

# **IMPORTANTE:** Seguire i **passaggi 1 - 3** del poster di installazione dell'hardware della stampante, quindi continuare con il **passaggio 4** sotto.

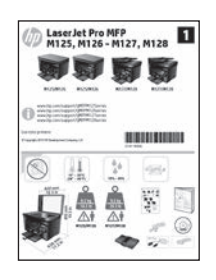

# **4. Selezionare il metodo di connessione e prepararsi all'installazione del software**

# *<b>CG* Collegamento USB diretto tra stampante

# **e computer**

Utilizzare un cavo USB di tipo A/B.

## **Windows**

- 1. Per Windows 7 o versioni precedenti, non collegare il cavo USB prima di installare il software. Il processo di installazione richiede di collegare il cavo al momento appropriato. Se il cavo è già connesso, riavviare la stampante quando il programma di installazione di collegare il cavo.
- 2. Continuare con **"5. Individuare o scaricare i file di installazione del software".**

**EL NOTA:** Durante l'installazione del software, selezionare l'opzione **Collega direttamente a questo computer utilizzando un cavo USB**.

## **Mac**

- 1. Per il Mac, collegare il cavo USB tra il computer e la stampante prima di installare il software.
- 2. Continuare con **"5. Individuare o scaricare i file di installazione del software".**

# **Connessione di rete cablata (Ethernet) (facoltativo)**

Utilizzare un cavo di rete standard.

- 1. Collegare il cavo di rete alla stampante e alla rete. Attendere alcuni minuti in modo che la stampante acquisisca un indirizzo di rete.
- 2. Continuare con **"5. Individuare o scaricare i file di installazione del software".**

F) **NOTA:** Durante l'installazione del software, selezionare l'opzione per **connettersi tramite rete**.

## **Connessione alla rete wireless (solo modelli nw, rnw e fw)**

## **Modelli fw**

- 1. Per collegare la stampante a un rete wireless (Wi-Fi), toccare il pulsante Wireless sul pannello di controllo della stampante.
- 2. Toccare **Menu Wireless**, quindi **Configurazione wireless guidata**. Selezionare il nome di rete dall'elenco SSID o immettere il nome della rete se non è presente nell'elenco.
- 3. Utilizzare la tastiera per immettere la frase di accesso, quindi toccare il pulsante **OK**.
- 4. Attendere che la stampante stabilisca la connessione di rete.
- 5. Sul pannello di controllo della stampante, toccare il pulsante Rete. Se viene elencato un indirizzo IP, la connessione di rete è stata stabilita. In caso contrario, attendere qualche altro minuto e riprovare. Annotare l'indirizzo IP per l'uso durante l'installazione del software. **Esempio di indirizzo IP**: 192.168.0.1
- 6. Per stampare da un computer, continuare con **"5. Individuare o scaricare i file di installazione del software".** Per stampare solo da telefono o tablet, continuare con **"7. Stampa da dispositivi mobili e wireless (facoltativo)".**

## **Modelli nw e rnw**

- 1. Per connettere la stampante a una rete wireless (Wi-Fi), assicurarsi che la stampante, il punto di accesso e il computer siano accesi e che il computer sia connesso alla rete wireless.
- 2. Sarà necessario un cavo USB.
- 3. Scollegare qualsiasi cavo USB o Ethernet collegato alla stampante.
- 4. Per stampare da un computer, continuare con **"5. Individuare o scaricare i file di installazione del software".** Per stampare solo da telefono o tablet, continuare con **"7. Stampa da dispositivi mobili e wireless (facoltativo)".**

**EL NOTA:** Durante l'installazione del software, selezionare l'opzione **Configura per la prima volta la connessione wireless**.

# **Determinare l'indirizzo IP della stampante (facoltativo)**

- 1. Premere il pulsante Imposta  $\lambda$ .
- 2. Aprire Rapporti, quindi **Rapporto Configurazione** e premere **OK**.
- 3. Individuare l'indirizzo IP nella sezione sulle informazioni di rete.
- **NOTA:** Per ulteriori informazioni, consultare la Guida utente.

# **5. Individuare o scaricare i file di installazione del software**

## **Metodo 1: Effettuare il download da HP Easy Start (Windows e OS X)**

- 1. Visitare il sito Web 123.hp.com/laserjet, quindi fare clic su **Scarica**.
- 2. Seguire le istruzioni e i messaggi visualizzati sullo schermo per salvare il file sul computer.
- 3. Avviare il file del software dalla cartella in cui è stato salvato e continuare con "6. Installare il software".

# **Metodo 2: Effettuare il download dal sito Web (Windows e OS X) di supporto della stampante**

Visitare il sito www.hp.com/support/ljMFPM125series, www.hp.com/support/ljMFPM126series, www.hp.com/support/ljMFPM127series, o www.hp.com/support/ljMFPM128series.

# **6. Installare il software**

## **Soluzione completa Windows**

- 1. Inserire il CD della stampante nel computer o avviare il file di installazione del software scaricato dal Web.
- 2. Il programma di installazione del software rileva la lingua del sistema operativo, quindi visualizza il menu principale del programma di installazione nella stessa lingua. Se il programma di installazione non si avvia dopo 30 secondi quando si installa da CD, sfogliare l'unità CD nel computer e avviare il file denominato SETUP.EXE.
- 3. Seguire le istruzioni visualizzate per installare il software.
- 4. Quando viene richiesto di selezionare un tipo di connessione, selezionare l'opzione appropriata per il tipo di connessione:
	- **• Collegamento diretto al computer mediante cavo USB**
	- **• Collega attraverso una rete**
	- **• Configura per la prima volta la connessione wireless**
- **NOTA:** Quando si effettua la connessione a una rete, il modo più semplice di rilevare la stampante, è di selezionare l'opzione **Automatically find my product on the network** (Trova automaticamente il prodotto in rete).

## 2. Selezionare **Software e driver**.

- 
- 3. Scaricare il software per il modello della stampante e il sistema operativo in uso. 4. Avviare il file di installazione facendo clic sul file .exe o .zip in base alle necessità e continuare con il punto "6. Installare il software".

### $\mathcal{L}$ o $\mathcal{L}$ **Metodo 3: Installazione dal CD della stampante (solo Windows)**

- 1. Inserire il CD della stampante nel computer.
- 2. Continuare con "6. Installare il software".

## **Soluzione completa OS X**

- 1. Avviare il file .dmg di installazione del software scaricato dal Web.
- 2. Il programma di installazione del software rileva la lingua del sistema operativo, quindi visualizza il menu principale del programma di installazione nella stessa lingua.
- 3. Dopo la schermata del Contratto di licenza software, selezionare il tipo di installazione.
- 4. Seguire le istruzioni visualizzate per installare il software.
- 5. Al termine del processo di installazione del software, utilizzare **HP Utility Setup Assistant** per configurare le opzioni della stampante.

## **Installazione di base per OS X**

Per installare i driver di stampa e fax di base senza eseguire il software della soluzione completa HP dal CD o dal download effettuato da **hp.com**, seguire la procedura descritta:

- 1. Collegare la stampante al computer o alla rete.
- 2. Da **Preferenze di sistema**, fare clic su **Stampanti e scanner**, quindi sul pulsante più nella parte inferiore sinistra e selezionare **M125, M126, M127** o **M128** utilizzando il driver denominato AirPrint o Secure AirPrint.

## **Readiris Pro for HP**

Scaricare questo software gratuito per abilitare funzioni di scansione aggiuntive, compreso il riconoscimento ottico dei caratteri (OCR).

Per scaricare il software dal Web, accedere a:

- www.hp.com/support/ljMFPM125series
- www.hp.com/support/ljMFPM126series
- www.hp.com/support/ljMFPM127series
- www.hp.com/support/ljMFPM128series

Selezionare **Drivers**, selezionare il sistema operativo appropriato, quindi dare clic su **Next** (Avanti). Fare clic su **Application - 3rd Party** (Applicazione - Terze parti), quindi sul pulsante **Download**.

# **7. Utilizzo della funzione di scansione**

Utilizzare il software HP Scan nel computer per avviare un processo di scansione dalla stampante.

**Windows** Fare clic su **Start**, selezionare **Programmi** o **Tutti i programmi**, **HP**, quindi **HP Scan OS X** Fare clic su **Applicazioni**, selezionare **HP**, quindi selezionare **HP Scan**.

# **8. Stampa da dispositivi mobili e wireless (facoltativo)**

# **8.1 Collegamento della periferica a una rete wireless**

Per stampare da un telefono o un tablet, connettere il dispositivo alla stessa rete wireless della stampante.

### **Dispositivi Apple iOS (AirPrint)**

Aprire il documento da stampare, quindi selezionare l'icona Azione. Selezionare **Stampa**, quindi la stampante e infine **Stampa**.

### **Dispositivi Android più recenti (4.4 o versioni successive)**

Aprire il documento da stampare, quindi selezionare il pulsante **Menu**. Selezionare **Stampa**, selezionare la stampante, quindi selezionare **Stampa**.

Alcuni dispositivi richiedono il download del plugin Servizio di stampa HP dallo store di Google Play.

## **Dispositivi Android meno recenti (4.3 o versioni precedenti)**

Scaricare l'app HP ePrint app da Google Play.

### **Windows Phone**

Scaricare l'app HP AiO Remote da Windows Store.

# **Maggiori informazioni sulla stampa da dispositivi mobili**

Per maggiori informazioni su altre opzioni per la stampa da dispositivi mobili, comprese altre soluzioni ePrint, acquisire il codice QR o vedere la sezione "Stampa da dispositivi mobili" della Guida utente.

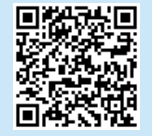

# **8.2 HP Wireless Direct (solo modelli nw, rnw e fw)**

La funzione di stampa HP Wireless Direct consente di stampare in prossimità da un dispositivo mobile wireless direttamente su un prodotto abilitato per HP Wireless Direct senza richiedere una connessione a una rete o a Internet.

## **Abilitare HP Wireless Direct**

Per impostare HP Wireless Direct dal pannello di controllo, procedere come segue:

### **Pannello di controllo LCD**

- 1. Sul pannello di controllo, premere il pulsante **Imposta** per aprire i seguenti menu:
	- **• Impostazione rete**
	- **• Menu Wireless**
	- **• Wireless Direct**
- 2. Selezionare l'opzione **On** quindi premere il pulsante **OK**. L'impostazione viene salvata, quindi viene nuovamente visualizzato il menu **Impostazioni Wireless Direct** del pannello di controllo.

## **Pannello di controllo con schermo a sfioramento**

- 1. Nella schermata principale del pannello di controllo della stampante, toccare il pulsante <sup>(p)</sup> e aprire i sequenti menu:
	- **• Menu Wireless**
	- **• Impostazioni Wireless Direct**
	- **• On/Off**
- 2. Toccare la voce di menu **On**. L'impostazione viene salvata, quindi viene nuovamente visualizzato il menu **Impostazioni Wireless Direct** del pannello di controllo.
- Per ulteriori informazioni sulla stampa e sulla configurazione wireless, accedere a www.hp.com/go/wirelessprinting.

## **Rilevamento stampante**

- 1. Dal dispositivo mobile, attivare il Wi-Fi e cercare le reti wireless.
- 2. Selezionare la stampante, che verrà mostrata come "HP-Print-nomemodello" come mostrato sul pannello di controllo della stampante. **Nome della stampante di esempio**: HP-Print-29-AJ OJP 8620

# **Risoluzione dei problemi**

## **Guida utente**

La Guida utente comprende informazioni sull'utilizzo e sulla risoluzione dei problemi della stampante. Essa è disponibile sul CD della stampante e sul Web: 1. Andare a:

- www.hp.com/support/ljMFPM125series
- www.hp.com/support/ljMFPM126series
- www.hp.com/support/ljMFPM127series
- www.hp.com/support/ljMFPM128series
- 2. Selezionare la lingua appropriata, quindi la stampante se richiesto e fare clic su **User guides** (Guide utente).

Per Windows, la Guida utente è copiata nel computer durante l'installazione del software consigliata.

## **Windows® XP, Windows Vista® e Windows® 7**

Selezionare **Start**, **Programmi** o **Tutti i programmi**, **HP**, selezionare la cartella della stampante HP, quindi **Guida**.

### **Windows® 8**

Sulla schermata **Start**, fare clic con il pulsante destro del mouse su un'area vuota dello schermo, selezionare **Tutte le app** sulla barra delle app, fare clic sull'icona con il nome della stampante e selezionare **Guida**.

## **Risorse di supporto aggiuntive**

Per la guida completa di HP per la stampante, accedere a:

- www.hp.com/support/ljMFPM125series
- www.hp.com/support/ljMFPM126series
- www.hp.com/support/ljMFPM127series
- www.hp.com/support/ljMFPM128series
- Risoluzione dei problemi
- Ricerca di istruzioni per la configurazione avanzata
- Download di aggiornamenti software
- Registrazione al forum di supporto
- Ricerca di informazioni sulla garanzia e le normative
- Risorse per la stampa da dispositivi mobili

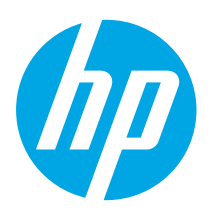

# **LaserJet Pro MFP M125, M126, M127 y M128 Guía de introducción**

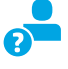

Laser Jet Pro MFP<br>M125, M126 - M127, M128

ÿ.

www.hp.com/support/ljMFPM125series may www.register.hp.com www.hp.com/support/ljMFPM126series www.hp.com/support/ljMFPM127series www.hp.com/support/ljMFPM128series

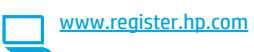

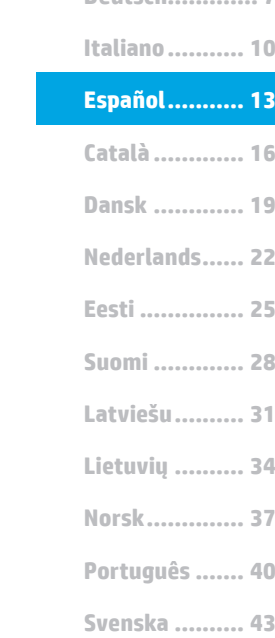

**Deutsch............. 7**

**Français ............ 4**

**English.............. 1**

# **4. Selección de un método de conexión y preparación para la instalación del software**

# **Conexión USB directamente entre la impresora y el equipo**

Utilice un cable USB de tipo A a B.

**IMPORTANTE:**

Siga los **pasos 1-3** del folleto de configuración del hardware de la impresora y, después, continúe con el **paso 4** que se incluye abajo.

## **Windows**

- 1. En Windows 7, ni en versiones anteriores, no conecte el cable USB antes de instalar el software. El proceso de instalación del software muestra un aviso para conectar el cable en el momento adecuado. Si el cable ya está conectado, reinicie la impresora cuando el proceso de instalación muestre el aviso para conectar el cable.
- 2. Continúe con el paso **"5. Localización o descarga de los archivos de instalación del software".**

**NOTA:** Durante la instalación del software, seleccione la opción **Conectar directamente este equipo mediante un cable USB**.

## **Mac**

- 1. En Mac, conecte el cable USB entre el equipo y la impresora antes de instalar el software.
- 2. Continúe con el paso **"5. Localización o descarga de los archivos de instalación del software".**

# **Conexión a una red por cable (Ethernet) (opcional)**

Utilice un cable de red estándar.

- 1. Conecte el cable de red a la impresora y a la red. Espere unos minutos a que la impresora obtenga la dirección de red.
- 2. Continúe con el paso **"5. Localización o descarga de los archivos de instalación del software".**

**NOTA:** Durante la instalación del software, seleccione la opción **Conectar a través de una red**.

# **Conexión a una red inalámbrica (solo para los modelos nw, rnw y fw)**

## **Modelos fw**

- 1. Para conectar la impresora a una red inalámbrica (Wi-Fi), toque el botón Configuración inalámbrica en el panel de control de la impresora.
- 2. Toque el menú **Configuración inalámbrica** y, a continuación, **Asistente de configuración inalámbrica**. Seleccione el nombre de la red en la lista SSID o introduzca el nombre de la red si no lo encuentra en la lista.
- 3. Escriba la contraseña en el teclado y, a continuación, toque el botón **Aceptar**.
- 4. Espere mientras la impresora establece una conexión de red nueva.
- 5. En el panel de control de la impresora, toque el botón Red. Si aparece una dirección IP, se habrá establecido la conexión de red. Si no, espere unos minutos más e inténtelo de nuevo. Anote la dirección IP que se usará durante la instalación del software. **Dirección IP de ejemplo**: 192.168.0.1
- 6. Para imprimir desde un equipo, continúe con el paso **"5. Localización o descarga de los archivos de instalación del software".** Para imprimir solamente desde un teléfono o una tableta, continúe con el paso **"7. Impresión móvil e inalámbrica (opcional)".**

## **Modelos nw y rnw**

- 1. Antes de conectar la impresora a una red inalámbrica (Wi-Fi), asegúrese de que la impresora, el punto de acceso y el equipo estén encendidos y de que el equipo esté conectado a la red inalámbrica.
- 2. Debe utilizar un cable USB.
- 3. Desconecte cualquier cable USB o Ethernet que esté conectado a la impresora.
- 4. Para imprimir desde un equipo, continúe con el paso **"5. Localización o descarga de los archivos de instalación del software".** Para imprimir solamente desde un teléfono o una tableta, continúe con el paso **"7. Impresión móvil e inalámbrica (opcional)".**

**NOTA:** Durante la instalación del software, seleccione la opción **Ayudarme a configurar una conexión inalámbrica por primera vez**.

## **Obtener la dirección IP de la impresora (opcional)**

- 1. Pulse el botón Configurar  $\lambda$ .
- 2. Abra Informes, luego **Informe de configuración** y, a continuación, pulse **Aceptar**.
- 3. Busque la dirección IP de la impresora en la sección Información de red.
- **NOTA:** Para obtener más información, consulte la Guía del usuario.

# **5. Localización o descarga de los archivos de instalación del software**

# **Método 1: Descarga desde HP Easy Start (Windows y OS X)**

- 1. Vaya a 123.hp.com/laserjet y haga clic en **Descargar**.
- 2. Siga las indicaciones e instrucciones en pantalla para guardar el archivo en el equipo.
- 3. Inicie el archivo de software desde la carpeta en la que se guardó el archivo y continúe con "6. Instalación del software".

## **Método 2: Descarga desde el sitio web de asistencia de la impresora (Windows y OS X)**

Vaya a www.hp.com/support/liMFPM125series, www.hp.com/support/ljMFPM126series, www.hp.com/support/ljMFPM127series, o www.hp.com/support/ljMFPM128series.

# **6. Instalación del software**

## **Solución completa para Windows**

- 1. Inserte el CD de la impresora en el equipo o inicie el archivo de instalación del software descargado de la Web.
- 2. El programa de instalación del software detecta el idioma del sistema operativo y, después, muestra el menú principal del programa de instalación en ese idioma. Cuando se realiza la instalación desde el CD, si el programa de instalación no se inicia después de 30 segundos, vaya a la unidad de CD del equipo e inicie el archivo SETUP.EXE.
- 3. Siga las instrucciones en pantalla para instalar el software.
- 4. Cuando se le indique que seleccione un tipo de conexión, seleccione la opción correspondiente al tipo de conexión:
	- **• Conectar directamente a este equipo mediante un cable USB.**
	- **• Conectar a través de una red.**
	- **• Ayudarme a configurar una conexión inalámbrica por primera vez.**
- **NOTA:** Al realizar la conexión a través de una red, el modo más sencillo de detectar la impresora es seleccionar **Buscar mi producto automáticamente en la red**.
- 2. Seleccione **Software y controladores**.
- 3. Descargue el software para su modelo de impresora y sistema operativo.
	- 4. Haga clic en el archivo .exe o .zip según sea necesario para iniciar el archivo de instalación y continúe con "6. Instalación del software".

### 'ق) **Método 3: Instalación desde el CD de la impresora (solo Windows)**

- 1. Inserte el CD de la impresora en el equipo.
- 2. Continúe con "6. Instalación del software".

## **Solución completa para OS X**

- 1. Abra el archivo de instalación del software .dmg que haya descargado de la Web.
- 2. El programa de instalación del software detecta el idioma del sistema operativo y, después, muestra el menú principal del programa de instalación en ese idioma.
- 3. Cuando ya se haya mostrado la pantalla del Contrato de licencia del software, seleccione el tipo de instalación.
- 4. Siga las instrucciones en pantalla para instalar el software.
- 5. Al final del proceso de instalación del software, utilice el **Asistente de configuración de Utilidad de HP** para configurar las opciones de la impresora.

## **Instalación básica en OS X**

Para instalar los controladores de impresión y fax básicos sin ejecutar la solución de software completa de HP desde el CD o los archivos que haya descargado de **hp.com**, siga estos pasos:

- 1. Conecte la impresora al equipo o a la red.
- 2. En **Preferencias del sistema,** haga clic en **Impresoras y escáneres,**  después en el botón "más" situado en la parte inferior izquierda y, por último, seleccione **M125, M126, M127** o **M128** mediante el controlador llamado AirPrint o Secure AirPrint.

## **Readiris Pro para HP**

Descargue este software gratuito para habilitar funciones de escaneado adicionales, incluido el Reconocimiento óptico de caracteres (OCR).

Para descargar el software de la Web, vaya a:

- www.hp.com/support/ljMFPM125series
- www.hp.com/support/ljMFPM126series
- www.hp.com/support/ljMFPM127series
- www.hp.com/support/ljMFPM128series

Seleccione **Controladores**, el sistema operativo correspondiente y, después, haga clic en Siguiente. Haga clic en **Aplicación de terceros** y, a continuación, en el botón **Descargar**.

# **7. Uso de la función de escaneado**

Utilice el software HP Scan en el equipo para iniciar un trabajo de escaneado en la impresora.

## **Windows**

Haga clic en **Inicio** y seleccione **Programas** o **Todos los programas,** después **HP** y, por último, **HP Scan**.

**OS X**

Haga clic en **Aplicaciones** y seleccione **HP** y, a continuación, **HP Scan**.

# **8. Impresión móvil e inalámbrica (opcional)**

# **8.1 Conexión del dispositivo a la red inalámbrica**

Para imprimir desde un teléfono o una tableta, conecte el dispositivo a la misma red inalámbrica que la impresora.

### **Dispositivos iOS de Apple (AirPrint)**

Abra el elemento que desee imprimir y seleccione el icono Acción. Seleccione primero **Imprimir**, después la impresora y por último, de nuevo, **Imprimir**.

### **Dispositivos Android actuales (4.4 o versiones posteriores)**

Abra el elemento que desee imprimir y seleccione el botón **Menú**. Seleccione primero **Imprimir**, después la impresora y por último, de nuevo, **Imprimir**.

Algunos dispositivos requieren que se descargue el complemento HP Print Service de Play Store de Google.

### **Dispositivos Android antiguos (4.3 o versiones anteriores)**

Descargue la aplicación HP ePrint de Play Store de Google.

### **Windows Phone**

Descargue la aplicación HP AiO Remote de Windows Store.

# **Obtener más información sobre la impresión móvil**

Para obtener más información sobre otras opciones de impresión móvil, incluidas las soluciones adicionales de ePrint, escanee el código QR o consulte la sección "Impresión móvil" de la Guía del usuario.

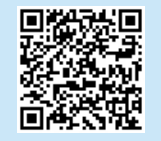

# **8.2 HP Wireless Direct**

## **(solo para los modelos inalámbricos nw, rnw y fw)**

HP Wireless Direct permite imprimir, directamente y a poca distancia, desde dispositivos móviles inalámbricos en una impresora compatible con HP Wireless Direct, sin necesidad de establecer conexión con una red ni con Internet.

## **Activar HP Wireless Direct**

Para configurar HP Wireless Direct desde el panel de control, realice los pasos siguientes:

### **Panel de control LCD**

- 1. En el panel de control de la impresora, pulse el botón **Configurar** para abrir los menús siguientes:
	- **• Configuración de la red**
	- **• Menú Configuración inalámbrica**
	- **• Wireless Direct**
- 2. Seleccione la opción **Activada** y, a continuación, pulse el botón **Aceptar**. La impresora guarda la configuración y, después, el menú **Configuración de Wireless Direct** se vuelve a mostrar en el panel de control.

## **Panel de control con pantalla táctil**

- 1. En la pantalla de inicio del panel de control de la impresora, toque el botón Configuración inalámbrica <sup>(1)</sup> y abra los menús siguientes:
	- **• Menú Configuración inalámbrica**
	- **• Configuración de Wireless Direct**
	- **• Activada/desactivada**
- 2. Toque el elemento del menú **Activada**. La impresora guarda la configuración y, después, el menú **Configuración de Wireless Direct** se vuelve a mostrar en el panel de control.
- Para obtener más información sobre la impresión inalámbrica y la configuración inalámbrica, visite www.hp.com/go/wirelessprinting.

## **Detección de la impresora**

- 1. En el dispositivo móvil, active la conectividad Wi-Fi y busque redes inalámbricas.
- 2. Seleccione la impresora, que en el panel de control de la impresora se muestra como "HP-Print-modelo-nombre". **Nombre de impresora de ejemplo**: HP-Print-29-AJ OJP 8620

# **Solución de problemas**

## **Guía del usuario**

En la Guía del usuario se incluye información sobre el uso de la impresora y solución de problemas. Está disponible en el CD de la impresora y en la Web:

- 1. Vaya a:
	- www.hp.com/support/ljMFPM125series
	- www.hp.com/support/ljMFPM126series
	- www.hp.com/support/ljMFPM127series
	- www.hp.com/support/ljMFPM128series
- 2. Seleccione el idioma correspondiente, la impresora si así se le indica y, luego, haga clic en **Guías del usuario**.

En Windows, la Guía del usuario se copia en el equipo durante la instalación del software recomendado.

## **Windows® XP, Windows Vista® y Windows® 7**

Haga clic en **Inicio** y seleccione **Programas** o **Todos los programas**, **HP**, la carpeta de la impresora HP y, a continuación, **Ayuda**.

## **Windows® 8**

En la pantalla **Inicio**, haga clic con el botón derecho en un área vacía de la pantalla, en **Todas las aplicaciones** en la barra de aplicaciones, en el icono que tiene el nombre de la impresora y, a continuación, seleccione **Ayuda**.

## **Recursos de asistencia adicional**

En caso de que desee obtener ayuda integral de HP para la impresora, vaya a:

- www.hp.com/support/ljMFPM125series
- www.hp.com/support/ljMFPM126series
- www.hp.com/support/ljMFPM127series
- www.hp.com/support/ljMFPM128series
- Solucionar problemas.
- Buscar instrucciones de configuración avanzada.
- Descargar las actualizaciones de software.
- Participar en foros de asistencia.
- Buscar información legal y sobre la garantía.
- Utilizar los recursos de impresión móvil.

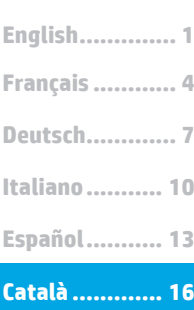

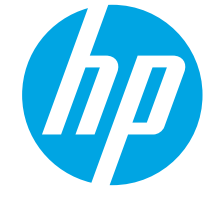

# **Guia de primers passos de l'HP LaserJet Pro MFP M125, M126, M127, M128**

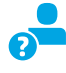

www.hp.com/support/ljMFPM125series may www.register.hp.com www.hp.com/support/ljMFPM126series www.hp.com/support/ljMFPM127series www.hp.com/support/ljMFPM128series

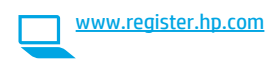

**Dansk ............. 19 Català ............. 16 Norsk.............. 37 Lietuvių .......... 34 Latviešu.......... 31 Suomi ............. 28 Eesti ............... 25 Nederlands...... 22 Svenska .......... 43 Português ....... 40**

# **IMPORTANT:** Seguiu els **passos 1 a 3** del pòster de configuració del maquinari de la impressora i després passeu

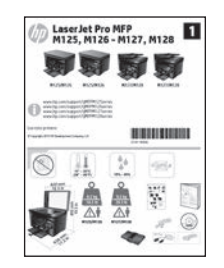

# **4. Selecció d'un mètode de connexió i preparació de la instal·lació del programari**

## **Connexió USB directa entre la impressora i l'ordinador**

al **pas 4** següent.

Utilitzeu un cable USB de tipus A-B.

## **Windows**

- 1. En el cas del Windows 7 o d'una versió anterior, no connecteu el cable USB abans d'instal·lar el programari. El procés d'instal·lació us sol·licita que connecteu el cable en el moment adequat. Si el cable ja està connectat, reinicieu la impressora quan la instal·lació us demani de connectar el cable.
- 2. Continueu a **"5. Ubicació o descàrrega dels fitxers d'instal·lació del programari".**

**NOTA:** durant la instal·lació del programari, seleccioneu l'opció per **"connectar directament aquest equip amb un cable USB"**.

## **Mac**

- 1. En el cas del Mac, connecteu el cable USB entre l'equip i la impressora abans d'instal·lar el programari.
- 2. Continueu a **"5. Ubicació o descàrrega dels fitxers d'instal·lació del programari".**

## **Connexió de xarxa (Ethernet) amb fil (opcional)**

Utilitzeu un cable de xarxa estàndard.

- 1. Connecteu el cable de xarxa a la impressora i a la xarxa. Espereu uns minuts perquè la impressora obtingui una adreça de xarxa.
- 2. Continueu a **"5. Ubicació o descàrrega dels fitxers d'instal·lació del programari".**

**NOTA:** durant la instal·lació del programari, seleccioneu l'opció per E) **connectar-se mitjançant una xarxa**.

# **Connexió de xarxa sense fil (només models nw, rnw i fw)**

# **Models fw**<br>1 **Perconne**

- Per connectar la impressora a una xarxa sense fil (Wi-Fi), al tauler de control de la impressora, toqueu el botó Wireless (Sense fil).
- 2. Toqueu **Menú sense cables** i després toqueu **Wireless Setup Wizard** (Assistent per a la configuració sense fil). Seleccioneu el nom de la xarxa a la llista SSID o introduïu el nom de la xarxa si no hi és.
- Utilitzeu el teclat per introduir la frase de pas i després toqueu el botó **D'acord**.
- 4. Espereu mentre la impressora estableix una connexió de xarxa.
- 5. Al tauler de control de la impressora, toqueu el botó Xarxa. Si apareix una adreça IP, s'ha establert la connexió de xarxa. Si no apareix, espereu uns quants minuts i torneu-ho a provar. Apunteu l'adreça IP per utilitzar-la durant la instal·lació del programari. **Exemple d'adreça IP**: 192.168.0.1
- 6. Per imprimir des d'un ordinador, continueu a **"5. Ubicació o descàrrega dels fitxers d'instal·lació del programari".** Per imprimir només des d'un telèfon o d'una tauleta, continueu a **"Impressió mòbil i sense fil (opcional)".**

## **Models nw i rnw**

- Per connectar la impressora a una xarxa (Wi-Fi) sense fil, assegureuvos que la impressora, el punt d'accés i l'ordinador estiguin engegats i que l'ordinador estigui connectat a la xarxa sense fil.
- 2. Caldrà un cable USB.
- 3. Desconnecteu tots els cables USB o Ethernet que estiguin connectats a la impressora.
- 4. Per imprimir des d'un ordinador, continueu a **"5. Ubicació o descàrrega**<br>**dels fitxers d'instal·lació del programari".** Per imprimir només des<br>d'un telèfon o d'una taulera, continueu a **"7. Impressió mòbil i sense fil (opcional)".**
- **NOTA:** durant la instal·lació del programari, seleccioneu l'opció per **Help me set up a first-time wireless connection** (Ajuda'm a configurar una connexió sense fil per primer cop).

# **Cerca de l'adreça IP de la impressora (opcional)**

- 1. Premeu el botó de configuració \,<br>2. Obriu Reports (Informes), després
- 2. Obriu Reports (Informes), després obriu **Config Report** (Informe de configuració) i premeu **OK** (D'acord).
- 3. Cerqueu l'adreça IP de la impressora a la secció d'informació de xarxa.
- **NOTA:** per a més informació, vegeu la guia de l'usuari.

# **5. Ubicació o descàrrega dels fitxers d'instal·lació del programari**

## **Mètode 1: Descàrrega des d'HP Easy Start (Windows i OS X)**

- 1. Aneu a 123.hp.com/laserjet i feu clic a **Descàrrega** (Download).
- 2. Seguiu les indicacions i instruccions de la pantalla per desar el fitxer a l'ordinador.
- 3. Inicieu el fitxer del programari des de la carpeta en què l'hàgiu desat i continueu a "6. Instal•lació del programari."

# **Mètode 2: Descàrrega des del lloc web de suport per a la impressora (Windows i OS X)**

Aneu a www.hp.com/support/liMFPM125series, www.hp.com/support/ljMFPM126series, www.hp.com/support/ljMFPM127series, o www.hp.com/support/ljMFPM128series.

# **6. Instal·lació del programari**

## **Solució completa del Windows**

- 1. Inseriu el CD de la impressora a l'ordinador o inicieu el fitxer d'instal·lació del programari descarregat des del web.
- 2. L'instal·lador de programari detecta l'idioma del sistema operatiu i mostra el menú principal del programa d'instal·lació en aquest idioma. Quan s'instal·la des del CD, si el programa de l'instal·lador no s'inicia després de 30 segons, aneu a la unitat del CD de l'ordinador i inicieu el fitxer anomenat SETUP.EXE.
- 3. Seguiu les instruccions que apareguin a la pantalla per instal·lar el programari.
- 4. Quan se us demani que seleccioneu un tipus de connexió, seleccioneu l'opció adequada per al tipus de connexió:
	- **• Connecta directament aquest ordinador amb un cable USB**
	- **• Connecta mitjançant una xarxa**
	- **• Help me set up a first-time wireless connection (Ajuda'm a configurar una connexió sense fil per primer cop)**
- **NOTA:** quan connecteu mitjançant una xarxa, la manera més senzilla de detectar la impressora és seleccionar **Automatically find my product on the network** (Troba automàticament el meu producte a la xarxa).
- 2. Seleccioneu **Programari i controladors**.
- 3. Descarregueu el programari per al vostre model d'impressora i sistema operatiu.<br>4. Obriu el fitxer d'instal lació fent clic a l'arxiu .exe o .zip i continueu a "6. Instal
- 4. Obriu el fitxer d'instal lació fent clic a l'arxiu .exe o .zip i continueu a "6. Instal lació del programari."

### $\mathcal{L}^{\mathcal{O}'}$ **Mètode 3: Instal lació des del CD de la impressora (només Windows)**

- 1. Introduïu el CD de la impressora a l'ordinador.
- 2. Continueu a "6. Instal•lació del programari."

# **Solució de l'OS X completa**

- 1. Inicieu el fitxer d'instal·lació de programari .dmg que heu descarregat del web.
- 2. L'instal·lador de programari detecta l'idioma del sistema operatiu i mostra el menú principal del programa d'instal·lació en aquest idioma.
- 3. Després de la pantalla de contracte de llicència de programari, seleccioneu el tipus d'instal·lació.
- 4. Seguiu les instruccions que apareguin a la pantalla per instal·lar el programari.
- 5. Al final del procés d'instal·lació del programari, utilitzeu l'**assistent de configuració d'utilitats d'HP** per configurar les opcions de la impressora.

# **Instal·lació bàsica de l'OS X**

Per instal·lar controladors de fax i d'impressió bàsics sense executar el programari de solució completa d'HP del CD o descarregar des d'**hp.com**, seguiu els passos següents:

- 1. Connecteu la impressora a l'ordinador o la xarxa.
- 2. Des de **Preferències del sistema**, feu clic a **Impressores i escàners**, després feu clic al botó més (+) de la part inferior esquerra i seleccioneu **M125, M126, M127** o **M128** utilitzant el controlador anomenat AirPrint o Secure AirPrint.

# **Readiris Pro per a HP**

Descarregueu aquest programari gratuït per habilitar característiques d'escaneig gratuïtes, inclòs el reconeixement òptic de caràcters (OCR).

- Per descarregar el programari des del web, aneu a: • www.hp.com/support/ljMFPM125series
	- www.hp.com/support/ljMFPM126series
	- www.hp.com/support/ljMFPM127series
	- www.hp.com/support/ljMFPM128series

Seleccioneu **Drivers** (Controladors), seleccioneu el sistema operatiu pertinent i feu clic a **Següent**. Feu clic a **Application - 3rd Party** (Aplicació - Tercers) i al botó **Download**.

# **7. Ús de la característica d'escaneig**

Utilitzeu el programari HP Scan a l'ordinador per iniciar una tasca d'escaneig a la impressora.

# **Windows**

Feu clic a **Inici**, seleccioneu **Programes** o **Tots els programes**, seleccioneu **HP** i, per últim, seleccioneu **HP Scan**.

**OS X**

Feu clic a **Applications** (Aplicacions), seleccioneu **HP** i, per últim, seleccioneu **HP Scan**.

# **8. Impressió mòbil i sense fil (opcional)**

# **8.1 Connecteu el dispositiu a la xarxa sense fil**

Per imprimir des d'un telèfon o una tauleta, connecteu el dispositiu a la mateixa xarxa sense fil que la impressora.

### **Dispositius Apple iOS (AirPrint):**

Obriu l'element que voleu imprimir i seleccioneu la icona Acció. Seleccioneu **Imprimeix**, seleccioneu la impressora i, després, **Imprimeix**.

### **Dispositius Android nous (4.4 o posteriors):**

Obriu l'element que voleu imprimir i premeu el botó **Menu**. Seleccioneu **Imprimeix**, seleccioneu la impressora i seleccioneu **Imprimeix**.

Per a alguns dispositius cal descarregar l'aplicació de complement HP Print Service de la botiga del Google Play.

## **Dispositius Android antics (4.3 o anteriors):**

Descarregueu l'aplicació HP ePrint de la botiga del Google Play.

### **Telèfon Windows:**

Descarregueu l'aplicació HP AiO Remote de la Windows Store.

## **Més informació sobre la impressió mòbil**

Per saber-ne més de les opcions d'impressió mòbil, incloses les solucions d'ePrint addicionals, escanegeu el codi QR o consulteu la secció d'impressió mòbil de la guia de l'usuari.

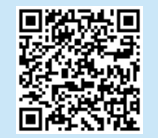

# **8.2 HP Wireless Direct**

## **(només els models sense fil nw, rnw i fw)**

L'HP Wireless Direct permet la impressió de proximitat des d'un dispositiu mòbil sense fil directament a una impressora habilitada per a l'HP Wireless Direct sense necessitat d'establir una connexió amb una xarxa establerta o amb Internet.

## **Habilitació de l'HP Wireless Direct**

Per configurar la funció d'HP Wireless Direct des del tauler de control, seguiu els passos següents:

### **Tauler de control LCD**

- 1. Al tauler de control de la impressora, premeu el botó **Configuració** per obrir els menús següents:
	- **• Configuració de xarxa**
	- **• Menú sense cables**
	- **• Impressió directa sense fil**
- 2. Seleccioneu l'opció **Activat** i, a continuació, premeu el botó **OK** (D'acord). La impressora desarà la configuració i mostrarà el tauler de control al menú **Configuració Wireless Direct**.

### **Tauler de control de la pantalla tàctil**

- 1. A la pantalla d'inici del tauler de control de la impressora, toqueu el botó <sup>(p)</sup> Sense fil i obriu els menús següents:
	- **• Menú sense cables**
	- **• Configuració de Wireless Direct**
	- **• Activat/desactivat**
- 2. Toqueu l'element de menú **Activat**. La impressora desarà la configuració i mostrarà el tauler de control al menú **Configuració Wireless Direct**.
- Per obtenir més informació sobre la impressió i la configuració sense fil, aneu a www.hp.com/go/wirelessprinting.

## **Descobriu la impressora**

- 1. Des del dispositiu mòbil, activeu la WiFi i cerqueu xarxes sense fil.
- 2. Seleccioneu la impressora, que es mostrarà com a "HP-Print-nom del model" tal com es mostra al tauler de control de la impressora. **Nom d'exemple de la impressora**: HP-Print-29-AJ OJP 8620

# **Solució de problemes**

# **Guia de l'usuari**

La guia de l'usuari inclou informació sobre l'ús de la impressora i sobre resolució de problemes. Està disponible al CD de la impressora i al web: 1. Aneu a:

- www.hp.com/support/ljMFPM125series
- www.hp.com/support/ljMFPM126series
- www.hp.com/support/ljMFPM127series
- www.hp.com/support/ljMFPM128series
- 2. Seleccioneu l'idioma pertinent, la impressora (si el sistema us ho sol·licita) i feu clic a **User guides** (Guies de l'usuari).

Per al Windows, la guia de l'usuari es copia a l'ordinador durant la instal·lació de programari recomanada.

### **Windows® XP, Windows Vista® i Windows® 7**

Feu clic a **Inici**, seleccioneu **Programes** o **Tots els programes**, seleccioneu **HP**, seleccioneu la carpeta per a la impressora d'HP i després seleccioneu **Ajuda**.

### **Windows® 8**

A la pantalla **Inici**, feu clic amb el botó dret del ratolí sobre una àrea buida de la pantalla, feu clic a **All Apps** (Totes les aplicacions) a la barra d'aplicacions, feu clic a la icona que té el nom de la impressora i després seleccioneu **Ajuda**.

## **Recursos de suport addicionals**

Per obtenir una ajuda completa d'HP per a la impressora, aneu a:

- www.hp.com/support/ljMFPM125series
- www.hp.com/support/ljMFPM126series
- www.hp.com/support/ljMFPM127series
- www.hp.com/support/ljMFPM128series
- Resolució de problemes
- Trobar instruccions de configuració avançades
- Descàrrega d'actualitzacions de programari
- Informació per unir-se a fòrums de suport tècnic
- Obtenció d'informació normativa i sobre la garantia
- Recursos d'impressió mòbil

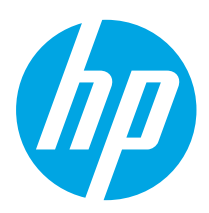

**VIGTIGT:**

Følg **trin 1-3** på plakaten for opsætning af printerhardware, og fortsæt derefter med **trin 4** herunder.

# **LaserJet Pro MFP M125, M126, M127, M128**

# **Kom godt i gang**

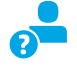

Laser Jet Pro MFP<br>M125, M126 - M127, M128 可可看看

Ŧ

www.hp.com/support/ljMFPM125series may www.register.hp.com www.hp.com/support/ljMFPM126series www.hp.com/support/ljMFPM127series www.hp.com/support/ljMFPM128series

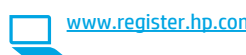

**Dansk ............. 19 Català ............. 16 Español........... 13 Italiano........... 10 Deutsch............. 7 Français ............ 4 Norsk.............. 37 Lietuvių .......... 34 Latviešu.......... 31 Suomi ............. 28 Eesti ............... 25 Nederlands...... 22 Svenska .......... 43 Português ....... 40**

**English.............. 1**

# **4. Vælg en tilslutningsmetode, og forbered softwareinstallation**

## **USB-tilslutning direkte mellem printeren og computeren**

Du skal bruge et USB-kabel af typen A-til-B.

## **Windows**

- 1. For Windows 7 eller lavere skal du ikke tilslutte USB-kablet, før du installerer softwaren. Under installationsprocessen bliver du bedt om at tilslutte kablet på det rette tidspunkt. Hvis kablet allerede er tilsluttet, skal du genstarte printeren, når installationen giver besked om at tilslutte kablet.
- 2. Fortsæt til **"5. Find eller download softwareinstallationsfilerne."**
- **BEMÆRK:** Under softwareinstallationen skal du vælge **Directly connect this computer using a USB cable** (Opret direkte tilslutning til denne computer med et USB-kabel).

### **Mac**

- 1. For Mac skal du tilslutte USB-kablet mellem computeren og printeren, før du installerer softwaren.
- 2. Fortsæt til **"5. Find eller download softwareinstallationsfilerne."**

# **Kabelforbundet netværkstilslutning (Ethernet) (valgfrit)**

Brug et standardnetværkskabel.

- 1. Tilslut netværkskablet til printeren og til netværket. Vent et par minutter for at lade printeren finde netværksadressen. 2. Fortsæt til **"5. Find eller download softwareinstallationsfilerne."**
- **BEMÆRK:** Under softwareinstallationen skal du vælge **Connect**

**through a network** (Opret tilslutning ved hjælp af et netværk).

# **Trådløs netværksforbindelse (kun nw-, rnw- og fw-modeller)**

# **fw-modeller**<br>1. Hyis du vil til:

- 1. Hvis du vil tilslutte printeren til et trådløst netværk (Wi-Fi), skal du trykke på knappen Wireless (Trådløs) på printerens kontrolpanel.
- 2. Tryk på menuen **Wireless** (Trådløs), og tryk derefter på **Wireless Setup Wizard** (Guide til trådløs opsætning). Vælg netværksnavnet fra SSID-listen, eller angiv netværksnavnet, hvis det ikke vises.
- 3. Brug tastaturet til at indtaste adgangskoden, og tryk derefter på knappen **OK**.
- 4. Vent, mens printeren opretter tilslutning til netværket.
- 5. Tryk på knappen Network (Netværk) på printerens kontrolpanel. Hvis der er angivet en IP-adresse, er netværksforbindelsen blevet etableret. Hvis ikke, skal du vente et par minutter og prøve igen. Notér IP-adressen til brug under softwareinstallation. **Eksempel på IP-adresse**: 192.168.0.1
- 6. Hvis du vil udskrive fra en computer, skal du fortsætte med **"5. Find eller download softwareinstallationsfilerne."** Hvis du kun vil udskrive fra en telefon eller en tablet, skal du fortsætte med **"7. Mobiludskrivning og trådløs udskrivning (valgfrit)."**

## **nw- og rnw-modeller**

- 1. Hvis du vil tilslutte printeren til et trådløst netværk (Wi-Fi), skal du sørge for at printeren, adgangspunktet og computeren er tændte, og at computeren er tilsluttet det trådløse netværk.
- 2. Der kræves et USB-kabel.
- 3. Frakobl ethvert USB- eller Ethernet-kabel, der er tilsluttet printeren.
- 4. Hvis du vil udskrive fra en computer, skal du fortsætte med **"5. Find eller download softwareinstallationsfilerne."** Hvis du kun vil udskrive fra en telefon eller en tablet, skal du fortsætte med **"7. Mobiludskrivning og trådløs udskrivning (valgfrit)."**

**BEMÆRK:** Under softwareinstallationen skal du vælge muligheden **Hjælp mig med at opsætte en trådløs forbindelse for første gang**.

## **Find printer IP-adresse (valgfrit)**

- 1. Tryk på knappen Setup (Opsætning).
- 2. Åbn rapporter, og åbn derefter **Config Report** (Konfigurationsrapporter), og tryk på **OK**.
- 3. Find IP-adressen i afsnittet Netværksoplysninger.
- **BEMÆRK:** Du kan finde yderligere oplysninger i brugervejledningen.

# **5. Find eller download softwareinstallationsfilerne**

# **Metode 1: Download fra HP Easy Start (Windows og OS X)**

- 1. Gå til 123.hp.com/laserjet, og klik på **Download**.
- 2. Følg vejledningen og meddelelser på skærmen for at gemme filen på computeren. Start softwarefilen fra den mappe, hvor filen blev gemt, og fortsæt med
- "6. Installer softwaren."

# **Metode 2: Download fra printersupportwebstedet (Windows og OS X)**

Gå til www.hp.com/support/ljMFPM125series, www.hp.com/support/ljMFPM126series, www.hp.com/support/ljMFPM127series, eller www.hp.com/support/ljMFPM128series.

# **6. Installer softwaren**

# **Fuld løsning til Windows**

- 1. Sæt printer-cd'en i computeren, eller start softwareinstallationsfilen, der er downloadet fra internettet.
- 2. Softwareinstallationsprogrammet registrerer sproget på operativsystemet og viser derefter hovedmenuen for installationsprogrammet på det samme sprog. Hvis installationsprogrammet ikke er startet efter 30 sekunder, når du installerer fra cd, skal du gennemse cd-drevet på computeren og starte filen med navnet SETUP.EXE.
- 3. Følg anvisningerne på skærmen for at installere softwaren.
- 4. Når du bliver bedt om at vælge en tilslutningstype, skal du vælge den rette valgmulighed for tilslutningstypen:
	- **• Opret direkte tilslutning til denne computer med et USB-kabel**
	- **• Opret tilslutning ved hjælp af et netværk**
	- **• Hjælp mig med at opsætte en trådløs forbindelse for første gang**
- **BEMÆRK:** Når du opretter tilslutning via et netværk finder du nemmest printeren ved at vælge **Automatically find my product on the network** (Find automatisk min printer på netværket).
- 2. Vælg **Software og drivere**.
- 3. Du kan downloade softwaren til din printermodel og dit operativsystem.
- 4. Start installationsfilen ved at klikke på .exe- eller .zip-filen efter behov, og fortsæt med "6. Installer softwaren.

### Ló **Metode 3: Installer fra printer-cd'en (kun Windows)**

1. Indsæt printer-cd'en i computeren. 2. Fortsæt med "6. Installer softwaren."

- **Fuld løsning til OS X**
- 1. Start den softwareinstallationsfilen (.dmg), som du downloadede fra internettet.
- 2. Softwareinstallationsprogrammet registrerer sproget på operativsystemet og viser derefter hovedmenuen for installationsprogrammet på det samme sprog.
- 3. After visning af softwarelicensaftalen skal du vælge installationstype.
- 4. Følg anvisningerne på skærmen for at installere softwaren.
- 5. Ved afslutningen af installationsprocessen skal du bruge **HP Utility Setup Assistant** til at konfigurere printerindstillinger.

# **Basisinstallation til OS X**

Hvis du vil installere basisudskrivnings- og faxdrivere uden at køre den fulde HP-løsningssoftware fra cd'en eller som download fra **hp.com**, skal du udføre disse trin:

- 1. Tilslut printeren til computeren eller netværket.
- 2. Fra **System Preferences** (Systempræferencer) skal du klikke på **Printers and Scanners** (Printere og scannere), og derefter på plusknappen nederst til venstre. Vælg **M125, M126, M127** eller **M128** ved brug af driveren ved navn AirPrint eller Secure AirPrint.

# **Readiris Pro til HP**

Download denne gratis software for at aktivere ekstra scanningsfunktioner, herunder OCR (Optical Character Recognition).

Download softwaren fra internettet ved at gå til:

- www.hp.com/support/ljMFPM125series
- www.hp.com/support/ljMFPM126series
- www.hp.com/support/ljMFPM127series
- www.hp.com/support/ljMFPM128series

Vælg **Drivere**, vælg det relevante operativsystem, og klik på **Næste**. Klik på **Applikation - tredjepart**, og klik derefter på knappen **Download**.

# **7. Brug scanningsfunktionen**

Brug HP Scan-softwaren på din computer til at starte et scanningsjob på printeren. **Windows**

Klik på **Start**, vælg **Programmer** eller **Alle programmer**, vælg **HP**, og vælg derefter **HP Scan**.

## **OS X** Klik på **Applikationer**, vælg **HP**, og vælg derefter **HP Scan**.

# **8. Mobil og trådløs udskrivning (valgfrit)**

# **8.1 Tilslut enheden til det trådløse netværk**

Hvis du vil udskrive fra en telefon eller tablet, skal du tilslutte enheden til det samme trådløse netværk som printeren.

### **Apple iOS-enheder (AirPrint)**

Åbn det emne, der skal udskrives, og vælg ikonet Handling. Vælg **Print** (Udskriv), vælg printeren og vælg efter **Print** (Udskriv).

### **Nyere Android-enheder (4.4 eller nyere)**

Åbn det emne, der skal udskrives, og vælg knappen **Menu**. Vælg **Print** (Udskriv), vælg printeren, og vælg **Print** (Udskriv).

Nogle enheder kræver download af plugin-appen HP Print Service fra Google Play-butikken.

## **Ældre Android-enheder (4.3 eller ældre)**

Download the HP ePrint-appen fra Google Play-butikken.

## **Windows Phone**

Download appen HP AiO Remote fra Windows Store.

## **Få mere at vide om mobiludskrivning**

Hvis du vil vide mere om andre

udskrivningsmuligheder, herunder yderligere ePrintløsninger, skal du scanne QR-koden eller se afsnittet "Mobiludskrivning" i brugervejledningen.

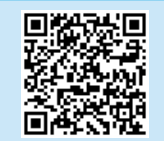

# **8.2 HP Wireless Direct**

## **(kun trådløse nw-, rnw- og fw-modeller)**

HP Wireless Direct-udskrivning giver dig mulighed for at udskrive fra din trådløse mobile enhed direkte til en HP Wireless Direct-aktiveret printer, uden at det kræver tilslutning til et etableret netværk eller internettet.

## **Aktiver HP Wireless Direct**

Hvis du vil konfigurere HP Wireless Direct fra kontrolpanelet, skal du udføre følgende trin:

### **LCD-kontrolpanel**

- 1. Ved printerens kontrolpanel skal du trykke på knappen**Setup** (Opsætning) for at åbne følgende menuer:
	- **• Network Setup (Netværksopsætning)**
	- **• Menuen Wireless (Trådløs)**
	- **• Wireless Direct (Direkte trådløs)**
- 2. Vælg indstillingen **On** (Til), og tryk derefter på knappen **OK**. Produktet gemmer indstillingen, og kontrolpanelet returnerer derefter til menuen **Wireless Direct-indstillinger**.

## **Berøringsfølsomt kontrolpanel**

- 1. Fra startskærmen på printerens kontrolpanel skal du trykke på knappen Wireless (Trådløs), og åbne følgende menuer:
	- **• Menuen Wireless (Trådløs)**
	- **• Wireless Direct-indstillinger**
	- **• Tænd/sluk**
- 2. Tryk på menupunktet **On** (Til). Produktet gemmer indstillingen, og kontrolpanelet returnerer derefter til menuen **Wireless Direct-indstillinger**.
- Yderligere oplysninger om trådløs udskrivning og trådløs opsætning findes på adressen www.hp.com/go/wirelessprinting.

## **Registrer printeren**

- 1. Fra mobilenheden skal du aktivere WiFi og søge efter trådløse netværk.
- 2. Vælg den printer, der vises som "HP-Print-modelnavn" som vist i printerens kontrolpanel. **Eksempelprinternavn**: HP-Print-29-AJ OJP 8620

# **Fejlfinding**

## **Brugervejledning**

Brugervejledningen indeholder oplysninger om printeranvendelse og fejlfinding. Den findes på printer-cd'en og på internettet:

- 1. Gå til:
	- www.hp.com/support/ljMFPM125series
	- www.hp.com/support/ljMFPM126series
	- www.hp.com/support/ljMFPM127series
	- www.hp.com/support/ljMFPM128series
- 2. Vælg det rigtige sprog, vælg derefter printeren, hvis du bliver bedt om det, og klik derefter på **User guides** (Brugervejledninger).

For Windows kopieres brugervejledningen til computeren under den anbefalede softwareinstallation.

### **Windows® XP, Windows Vista® og Windows® 7**

Klik på **Start**, vælg **Programmer** eller **Alle programmer**, vælg **HP**, vælg mappen til din HP-printer, og vælg derefter **Help** (Hjælp).

### **Windows® 8**

Højreklik på det tomme felt på skærmen på skærmbilledet **Start** , klik på **Alle programmer** på app-linjen, klik derefter på ikonet med printerens navn, og vælg **Help** (Hjælp).

## **Yderligere supportressourcer**

For HP's komplette hjælp til produktet skal du gå til:

- www.hp.com/support/ljMFPM125series
- www.hp.com/support/ljMFPM126series
- www.hp.com/support/ljMFPM127series
- www.hp.com/support/ljMFPM128series
- Løs problemer
- Find avancerede konfigurationsanvisninger
- Download softwareopdateringer
- Deltag i supportfora
- Find garantioplysninger og lovgivningsmæssige oplysninger
- Mobiludskrivningsressourcer

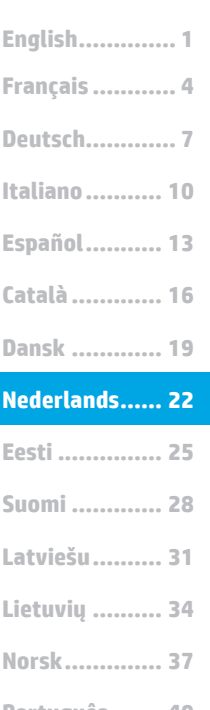

# **LaserJet Pro MFP M125, M126, M127, M128 Introductiehandleiding**

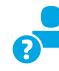

www.hp.com/support/ljMFPM125series may www.register.hp.com www.hp.com/support/ljMFPM126series www.hp.com/support/ljMFPM127series www.hp.com/support/ljMFPM128series

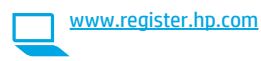

# **BELANGRIJK:** Volg **Stappen 1 - 3** op de poster voor het instellen van de printerhardware en ga vervolgens door met

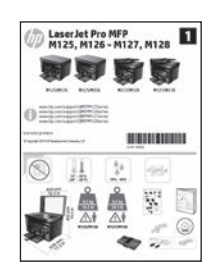

# **4. Een verbindingsmethode selecteren en de software-installatie voorbereiden**

# **USB-verbinding rechtstreeks tussen de printer en de computer**

**Stap 4** hieronder.

Gebruik een USB-kabel van het type A-naar-B.

## **Windows**

- 1. Sluit voor Windows 7 of lager de USB-kabel niet aan voordat u de software hebt geïnstalleerd. Het installatieproces van de software vraagt u om de kabel aan te sluiten als dit nodig is. Start de printer opnieuw op als de installatie vraagt om de kabel aan te sluiten als deze al is aangesloten.
- 2. Ga verder met **'5. De software-installatiebestanden zoeken of downloaden.'**

**OPMERKING:** Selecteer tijdens de software-installatie de optie voor **Deze computer rechtstreeks met een USB-kabel verbinden**.

# **Mac**<br>1.

- 1. Sluit voor Mac de USB-kabel tussen de computer en de printer aan voordat u de software installeert.
- 2. Ga verder met **'5. De software-installatiebestanden zoeken of downloaden.'**

### **<u>e</u> Bekabelde (Ethernet) netwerkverbinding**<br>ed (optioneel)  $\Box$ **(optioneel)**

Gebruik een standaardnetwerkkabel.

- 1. Sluit de netwerkkabel aan op de printer en op het netwerk. Wacht
- enkele minuten zodat de printer een netwerkadres kan ophalen. 2. Ga verder met **'5. De software-installatiebestanden zoeken of**
- **downloaden.'**

**OPMERKING:** Selecteer tijdens de software-installatie de optie voor **Verbinding maken via een netwerk**.

# **Draadloze netwerkverbinding (alleen nw-, rnw- en fw-modellen)**

## **fw-modellen**

- 1. Raak de knop Draadloos aan op het bedieningspaneel van de printer om de printer te verbinden met een draadloos (Wi-Fi) netwerk.
- 2. Raak **Wireless menu** (Menu draadloos) en vervolgens **Wireless Setup Wizard** (Draadloze installatiewizard) aan. Selecteer de netwerknaam in de SSID-lijst of voer de netwerknaam in als deze niet in de lijst staat.
- 3. Gebruik het toetsenbord om de wachtwoordzin in te voeren en raak vervolgens de knop **OK** aan.
- 4. Wacht terwijl de printer een netwerkverbinding opstelt.
- 5. Raak op het bedieningspaneel van de printer de knop Netwerk aan. Als een IP-adres wordt vermeld, is de netwerkverbinding tot stand gebracht. Anders wacht u een paar minuten en probeert u het opnieuw. Noteer het IP-adres voor gebruik tijdens de software-installatie. **Voorbeeld IP-adres**: 192.168.0.1
- 6. Om af te drukken vanaf een computer gaat u verder met **'5. De software-installatiebestanden zoeken of downloaden.'** Om alleen af te drukken vanaf een telefoon of tablet gaat u verder met **'7. Om alleen af te drukken vanaf een telefoon of tablet gaat u verder met '7. Mobiel en draadloos afdrukken (optioneel).'**

## **nw- en rnw-modellen**

- 1. Zorg ervoor dat de printer, het toegangspunt en de computer allemaal zijn ingeschakeld en dat de computer met het draadloze netwerk is verbonden als u de printer wilt verbinden met een draadloos netwerk (Wi-Fi).
- 2. Er is een USB-kabel vereist.
- 3. Koppel alle USB- en Ethernetkabels los die met de printer zijn verbonden.
- 4. Om af te drukken vanaf een computer gaat u verder met **'5. De software-installatiebestanden zoeken of downloaden.'** Om alleen af te drukken vanaf een telefoon of tablet gaat u verder met **'7. Mobiel en draadloos afdrukken (optioneel).'**

**OPMERKING:** Selecteer tijdens de software-installatie de optie voor **Help mij om voor de eerste keer een draadloze verbinding in te stellen**.

# **Het IP-adres van de printer vinden (optioneel)**

- 1. Druk op de knop Instellingen  $\lambda$ .<br>2. Open Reports (Rapporten), verv
- 2. Open Reports (Rapporten), vervolgens **Config Report** (Configuratierapport) en druk op **OK**.
- 3. Zoek het IP-adres van de printer in het gedeelte Network Information (Netwerkgegevens).
	- **OPMERKING:** Raadpleeg de gebruikershandleiding voor meer informatie.

# **5. De software-installatiebestanden zoeken of downloaden**

## **Methode 1: Downloaden van HP Easy Start (Windows en OS X)**

- 1. Ga naar 123.hp.com/laserjet, en klik op **Downloaden**.
- 2. Volg de instructies op het scherm om het bestand op te slaan op uw computer.
- 3. Start het softwarebestand in de map waar het was opgeslagen en ga door met '6. Installeer de software.'

# **Methode 2: Downloaden van de website voor printerondersteuning (Windows en OS X)**

1. Ga naar www.hp.com/support/ljMFPM125series, www.hp.com/support/ljMFPM126series, www.hp.com/support/ljMFPM127series, of www.hp.com/support/ljMFPM128series.

# **6. De software installeren**

# **Windows volledige oplossing**

- 1. Plaats de printer-cd in de computer of start het softwareinstallatiebestand dat u van internet hebt gedownload.
- 2. Het software-installatieprogramma detecteert de taal van het besturingssysteem en geeft vervolgens het hoofdmenu van het installatieprogramma in dezelfde taal weer. Als het installatieprogramma niet na 30 seconden start wanneer u installeert vanaf de cd, bladert u naar het cd-station op de computer en start u het bestand met de naam SETUP.EXE.
- 3. Volg de instructies op het scherm om de software te installeren.
- 4. Als u gevraagd wordt om een verbindingstype te selecteren, selecteert u de juiste optie voor het type verbinding:
	- **• Deze computer rechtstreeks met een USB-kabel verbinden**
	- **• Verbinding maken via een netwerk**
	- **• Help mij om voor de eerste keer een draadloze verbinding in te stellen**

**OPMERKING:** Wanneer u verbinding maakt via een netwerk detecteert u de printer het eenvoudigst door **Automatically find my product on the network** (Vind mijn product automatisch op het netwerk) te selecteren.

## 2. Selecteer **Software en stuurprogramma's**.

- 3. Download de software voor uw printermodel en het besturingssysteem.
- 4. Start het installatiebestand door te klikken op het .exe- of .zip-bestand, en ga door met '6. Installeer de software.'

### (oʻ **Methode 3: Installeren vanaf de printer-cd (alleen Windows)**

- 1. Plaats de printer-cd in de computer.
- 2. Ga verder met '6. Installeer de software.'

## **OS X volledige oplossing**

- 1. Open het .dmg-bestand voor software-installatie dat u van internet hebt gedownload.
- 2. Het software-installatieprogramma detecteert de taal van het besturingssysteem en geeft vervolgens het hoofdmenu van het installatieprogramma in dezelfde taal weer.
- 3. Na het scherm Softwarelicentieovereenkomst selecteert u het installatietype.
- 4. Volg de instructies op het scherm om de software te installeren.
- 5. Gebruik aan het einde van het software-installatieproces de **HP Utility Setup Assistant** om printeropties te configureren.

# **OS X basisinstallatie**

Volg deze stappen om basisprinter- en faxdrivers te installeren zonder eerst de volledige oplossingssoftware van HP vanaf de cd of de download van **hp.com** uit te voeren:

- 1. Verbind de printer met de computer of netwerk.
- 2. Klik in **Systeemvoorkeuren** op **Printers en scanners**, vervolgens op de plusknop linksonder, en selecteer **M125, M126, M127** of **M128** met de driver AirPrint of Secure AirPrint.

## **Readiris Pro voor HP**

Download deze gratis software om extra scanfuncties in te schakelen, waaronder Optische tekenherkenning (OCR).

Om de software van internet te downloaden, gaat u naar:

- www.hp.com/support/ljMFPM125series
- www.hp.com/support/ljMFPM126series
- www.hp.com/support/ljMFPM127series
- www.hp.com/support/ljMFPM128series

Selecteer **Drivers**, vervolgens het desbetreffende besturingsprogramma en klik op **Volgende**. Klik op **Toepassing - van derden**, en klik vervolgens op de knop **Download**.

# **7. De scanfunctie gebruiken**

Gebruik de HP Scan-software op uw computer om een scantaak op de printer te starten.

## **Windows**

Klik op **Start**, selecteer **Programma's** of **Alle Programma's**, selecteer **HP**, en selecteer vervolgens **HP Scan**.

## **OS X**

Klik op **Programma's**, selecteer **HP**, en selecteer vervolgens **HP Scan**.

# **8. Mobiel en draadloos afdrukken (optioneel)**

# **8.1 Het apparaat verbinden met het draadloze netwerk**

Verbind het apparaat met hetzelfde draadloze netwerk als de printer om af te drukken vanaf een telefoon of tablet.

### **Apple iOS-apparaten (AirPrint)**

Open het document dat moet worden afgedrukt en selecteer het pictogram Action (Actie). Selecteer **Print** (Afdrukken), selecteer de printer, en selecteer vervolgens **Print** (Afdrukken).

### **Nieuwere Android-apparaten (4.4 of nieuwer)**

Open het document dat moet worden afgedrukt en selecteer de knop **Menu**. Selecteer **Print** (Afdrukken), selecteer de printer, en selecteer **Print** (Afdrukken).

U dient voor sommige apparaten de invoegtoepassings-app van de HP afdrukservice te downloaden in de Google Play Store.

### **Oudere Android-apparaten (4.3 of ouder)**

Download de HP ePrint-app in de Google Play store.

### **Windows Phone**

Download de HP AiO Remote-app in de Windows Store.

## **Meer informatie over mobiel afdrukken**

Voor meer informatie over andere opties voor mobiel afdrukken, waaronder extra ePrint-oplossingen, scant u de QR-code of bekijkt u de sectie 'Mobiel afdrukken' van de gebruikershandleiding.

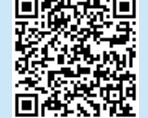

# **8.2 HP Wireless Direct (alleen nw-, rnw- en fw-modellen)**

HP Wireless Direct maakt het mogelijk om vanaf een draadloos mobiel apparaat direct op een HP Wireless Direct-printer in de buurt af te drukken zonder eerst verbinding te maken met een bestaand netwerk of met internet.

## **HP Wireless Direct inschakelen**

Voer de volgende stappen uit om het HP Wireless Direct in te stellen vanaf het bedieningspaneel:

### **LCD-bedieningspaneel**

1. Druk op het bedieningspaneel op de knop **Setup** (Instellingen) om de volgende menu's te openen:

- **• Netwerk instellen**
- **• Menu Draadloos**
- **• Wireless Direct**
- 2. Selecteer de optie **On** (Aan) en druk vervolgens op de knop **OK**. De printer slaat de instelling op en gaat terug naar het menu **Wireless Direct-instellingen**.

## **Bedieningspaneel uitgevoerd als aanraakscherm**

- 1. Raak vanaf het beginscherm op het bedieningspaneel van de printer de knop Draadloos (1) aan en open de volgende menu's:
	- **• Menu Draadloos**
	- **• Wireless Direct-instellingen**
	- **• Aan/uit**
- 2. Raak de menuoptie **On** (Aan) aan. De printer slaat de instelling op en gaat terug naar het menu **Wireless Direct-instellingen**.
- Ga voor meer informatie over draadloos afdrukken en draadloze instellingen naar www.hp.com/go/wirelessprinting.

## **De printer verkennen**

- 1. Schakel de WiFi in op het mobiele apparaat en zoek naar draadloze netwerken.
- 2. Selecteer de printer, die wordt getoond als 'HP-Print-modelnaam' zoals op het bedieningspaneel op de printer. **Voorbeeld printernaam**: HP-Print-29-AJ OJP 8620

# **Probleemoplossing**

## **Gebruikershandleiding**

De gebruikershandleiding bevat informatie over printergebruik en probleemoplossing. Deze is beschikbaar op de printer-cd en op internet:

- 1. Ga naar:
	- www.hp.com/support/ljMFPM125series
	- www.hp.com/support/ljMFPM126series
	- www.hp.com/support/ljMFPM127series
	- www.hp.com/support/ljMFPM128series
- 2. Selecteer de gewenste taal, selecteer vervolgens de printer wanneer gevraagd en klik dan op **Gebruikershandleidingen**.

Voor Windows wordt de gebruikershandleiding naar de computer gekopieerd tijdens de installatie van de aanbevolen software.

### **Windows® XP, Windows Vista® en Windows® 7**

Klik op **Start**, selecteer **Programma's** of **Alle programma's**, selecteer **HP**, selecteer de map voor uw HP-printer, en selecteer vervolgens **Help**.

### **Windows® 8**

Klik in het scherm **Start** met de rechtermuisknop op een leeg gedeelte van het scherm. Klik op **Alle Apps** op de app-balk, en dan op het pictogram met de printernaam. Selecteer vervolgens **Help**.

## **Extra ondersteuningsbronnen**

Voor de uitgebreide Help van HP voor de printer gaat u naar

- www.hp.com/support/ljMFPM125series
- www.hp.com/support/ljMFPM126series
- www.hp.com/support/ljMFPM127series
- www.hp.com/support/ljMFPM128series
- Problemen oplossen
- Geavanceerde configuratie-instructies vinden
- Software-updates downloaden
- Meepraten op ondersteuningsforums
- Informatie over garantie en wettelijke voorschriften zoeken
- Bronnen voor mobiel afdrukken

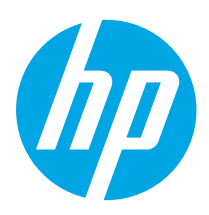

**TÄHTIS!**

Järgige printeri riistvara

**etappe 1–3**, seejärel jätkake alloleva **4. etapiga**.

seadistuse postri

# **LaserJet Pro MFP M125, M126, M127, M128 Alustamisjuhend**

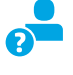

Laser Jet Pro MFP<br>M125, M126 - M127, M128 可可昏昏

 $\frac{1}{2}$   $\frac{1}{2}$ 

画

ÿ

www.hp.com/support/ljMFPM125series may www.register.hp.com www.hp.com/support/ljMFPM126series www.hp.com/support/ljMFPM127series www.hp.com/support/ljMFPM128series

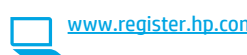

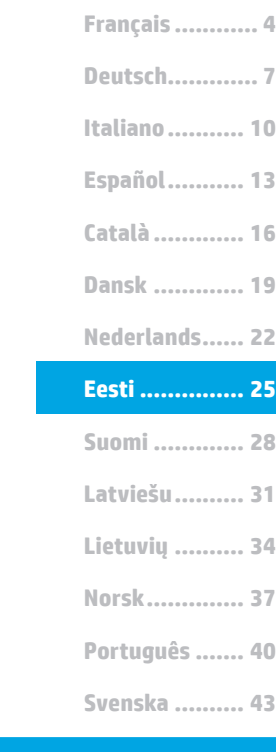

**English.............. 1**

# **4. Valige ühendamisviis ja valmistage tarkvara installimiseks ette**

# **Vahetu USB-ühendus printeri ja arvuti vahel**

Kasutage A–B-tüüpi USB-kaablit.

## **Windows**

- 1. Windows 7 või vanema versiooni korral ärge ühendage USB-kaablit enne tarkvara installimist. Installimistoiming kuvab viiba, et kaabel õigel ajal ühendada. Kui kaabel pole veel ühendatud, taaskäivitage printer siis, kui installimise viip palub kaabli ühendada.
- 2. Jätkake etapiga **"5. Otsige või laadige alla tarkvara installifailid."**
- **EL** MÄRKUS. Tarkvara installimise käigus tehke sobiv valik, et **ühendada see arvuti otse USB-kaablit kasutades**.

## **Mac**

- 1. Mac-i korral ühendage USB-kaabel enne tarkvara installimist arvuti ja printeriga.
- 2. Jätkake etapiga "5. Otsige või laadige alla tarkvara installifailid."

# **Kaabelvõrgu (Ethernet) ühendus (valikuline)**

**LL** Kasutage standardset võrgukaablit.

- 1. Ühendage võrgukaabel printeri ja võrguga. Oodake paar minutit, kuni printer hangib võrguaadressi.
- 2. Jätkake etapiga **"5. Otsige või laadige alla tarkvara installifailid."**
- **MÄRKUS.** Tarkvara installimise käigus klõpsake valikut **Võrgu kaudu ühendamine**.

# **Traadita võrguühendus (ainult mudelid nw, rnw ja fw)**

## **Mudelid fw**

- 1. Printeri ühendamiseks traadita (Wi-Fi) võrku puudutage printeri juhtpaneelil nuppu Wireless (Traadita).
- 2. Puudutage **menüüd Wireless** (Traadita), seejärel puudutage valikut **Wireless Setup Wizard** (Traadita häälestuse viisard). Valige SSID loendist võrgu nimi või kui nime loendis pole, sisestage see käsitsi.
- 3. Kasutage parooli sisestamiseks klahvistikku ja puudutage seejärel nuppu **OK**.
- 4. Oodake, kuni printer loob võrguühenduse.
- 5. Puudutage printeri juhtpaneelil nuppu Network (Võrk). Kui IP-aadress on loendis, on võrguühendus loodud. Vastasel juhul oodake paar minutit ja proovige uuesti. Kirjutage IP-aadress tarkvara installimise ajal kasutamiseks üles. **IP-aadressi näidis**: 192.168.0.1
- 6. Arvutist printimiseks jätkake etapiga "5. Otsige või laadige alla **tarkvara installifailid"**. Ainult telefonist või tahvelarvutist printimiseks jätkake etapiga "7. Mobiilne ja traadita printimine (valikuline)."

## **Mudelid nw ja rnw**

- 1. Printeri ühendamiseks traadita (Wi-Fi) võrku veenduge, et printer, pääsupunkt ja arvuti on sisse lülitatud ja arvuti on ühendatud traadita võrku.
- 2. Teil on vaja USB-kaablit.
- 3. Ühendage lahti kõik printeriga ühendatud USB- või Etherneti-kaablid.
- 4. Arvutist printimiseks jätkake etapiga "5. Otsige või laadige alla **tarkvara installifailid"**. Ainult telefonist või tahvelarvutist printimiseks jätkake etapiga "7. Mobiilne ja traadita printimine (valikuline)."

**MÄRKUS.** Tarkvara installimise ajal klõpsake valikut **Aita mul võrguühendus esimest korda seadistada**.

# **Printeri IP-aadressi leidmine (valikuline)**

- 1. Vajutage nuppu Setup (Seadistamine).<br>2. Avage valik Reports (Aruanded) ja seejäre
- 2. Avage valik Reports (Aruanded) ja seejärel avage valik **Config Report**  (Konfiguratsiooni aruanne) ja vajutage **OK**.
- 3. Leidke jaotisest Network Information (Võrguteave) IP-aadress.
	- **MÄRKUS.** Lisateabe saamiseks vaadake kasutusjuhendit.

# **5. Otsige või laadige alla tarkvara installifailid.**

## **Meetod 1. Laadige alla rakendusest HP Easy Start (Windows ja OS X)**

- 1. Minge aadressile 123.hp.com/laserjet, ja klõpsake **Laadige alla** (Download).
- 2. Järgige kuvatavaid juhiseid ja viipeid faili arvutisse salvestamisel.
- 3. Käivitage tarkvarafail kaustast, kuhu see salvestati, ja jätkake etapiga "6. Tarkvara installimine".

# **Meetod 2. Laadige alla printeri tugiteenuse veebisaidist (Windows ja OS X)**

1. Minge aadressile www.hp.com/support/ljMFPM125series, www.hp.com/support/ljMFPM126series, www.hp.com/support/ljMFPM127series või www.hp.com/support/ljMFPM128series.

# **6. Installige tarkvara**

# **Windowsi täislahendus**

- 1. Sisestage printeri CD arvutisse või käivitage veebist allalaaditud tarkvara installimise fail.
- 2. Tarkvarainstaller tuvastab operatsioonisüsteemi keele ja kuvab seejärel installiprogrammi peamenüü samas keeles. Kui CD-lt installides ei käivitu installiprogramm 30 sekundi jooksul, sirvige arvuti CD-draivi ja käivitage fail nimega SETUP.EXE.
- 3. Tarkvara installimiseks järgige ekraanil kuvatavaid juhiseid.
- 4. Kui kuvatakse viip, et valida ühenduse tüüp, tehke ühenduse tüübi jaoks sobiv valik.
	- **• USB-kaabli abil otse arvutiga ühendamine**
	- **• Võrgu kaudu ühendamine**
	- **• Aita mul võrguühendus esimest korda seadistada**

**MÄRKUS.** Võrgu kaudu ühendamisel on printeri tuvastamiseks kõige lihtsam viis klõpsata valikut **Leia mu toode võrgus automaatselt**.

- 2. Valige **Tarkvara ja draiverid**.
- 3. Laadige alla printeri mudelile ja operatsioonisüsteemile sobiv tarkvara.
- 4. Avage, klõpsates failile .exe või vajaduse korral failile.zip ja jätkake etapiga "6. Tarkvara installimine".

### `قب) **Meetod 3. Installi printeri CD-lt (ainult Windows)** 1. Sisestage printeri CD arvutisse.

2. Jätkake etapiga "6. Tarkvara installimine".

# **OS X-i täislahendus**

- 1. Käivitage veebist allalaaditud tarkvara installimise dmg-fail.
- 2. Tarkvarainstaller tuvastab operatsioonisüsteemi keele ja kuvab seejärel installiprogrammi peamenüü samas keeles.
- 3. Valige pärast Tarkvara litsentsilepingu ekraani installatsiooni tüüp.
- 4. Tarkvara installimiseks järgige ekraanil kuvatavaid juhiseid.
- 5. Tarkvara installimisprotsessi lõppedes kasutage **printerivalikute konfigureerimiseks rakendust HP Utility Setup Assistant**.

# **OS X-i tavaline installimine**

Peamiste prindi- ja faksidraiverite installimiseks ilma HP täislahenduse tarkvara käitamiseta CD-lt või saidilt **hp.com** allalaadimiseta läbige need etapid.

- 1. Ühendage printer arvuti või võrguga.
- 2. Valikus **System Preferences** (Süsteemi eelistused) klõpsake nuppu **Printers and Scanners** (Printerid ja Skannerid), seejärel all vasakul olevat plussmärki ning lõpuks valige **M125, M126, M127** või **M128**, kasutades draiverit nimega AirPrint või Secure AirPrint.

## **Readiris Pro HP jaoks**

Laadige alla see tasuta tarkvara, et lubada täiendavad skannimisfunktsioonid, kaasa arvatud Optical Character Recognition (Optiline märgituvastus, OCR).

Tarkvara allalaadimiseks veebist külastage veebilehte

- www.hp.com/support/ljMFPM125series
- www.hp.com/support/ljMFPM126series
- www.hp.com/support/ljMFPM127series
- www.hp.com/support/ljMFPM128series

Valige **Drivers** (Draiverid), valige vastav operatsioonisüsteem ja klõpsake nuppu **Next** (Järgmine). Klõpsake valikut **Application - 3rd Party**  (Rakendus – muu osapool) ja siis nuppu **Download** (Laadi alla).

# **7. Skannimisfunktsiooni kasutamine.**

Kasutage printeris skannimistöö alustamiseks oma arvutis HP skannimistarkvara.

## **Windows**

Klõpsake nuppu **Start**, valige **Programmid** või **Kõik programmid**, valige **HP** ja seejärel **HP Scan**.

**OS X** Klõpsake valikut **Rakendused**, valige **HP** ja seejärel valige **HP Scan**.

# **8. Mobiilne ja traadita printimine (valikuline)**

# **8.1 Seadme ühendamine traadita võrku**

Telefonist või tahvelarvutist printimiseks ühendage seade printeriga samasse traadita võrku.

### **Apple iOS-i seadmed (AirPrint)**

Avage prinditav üksus ja valige Action (Tegevus). Valige **Print** (Printimine), valige printer ja seejärel valige **Print** (Prindi).

### **Uuemad Androidi seadmed (4.4 või uuem)**

Avage prinditav üksus ja valige nupp **Menu** (Menüü). Valige **Print**  (Printimine), valige printer ja seejärel valige **Print** (Prindi).

Mõned seadmed nõuavad Google Play poest HP prinditeenuse lisandmooduli rakenduse allalaadimist.

### **Vanemad Androidi seadmed (4.3 või vanem)**

Laadige Google Play poest alla rakendus HP ePrint.

### **Windows Phone**

Laadige Windowsi poest rakendus HP AiO Remote.

# **Lisateave mobiilse printimise kohta**

Muude mobiilsete prindivalikute kohta lisateabe saamiseks (sh täiendavad ePrinti lahendused) skannige QR-koodi või vaadake kasutusjuhendi jaotist "Mobile printing" (Mobiilne printimine).

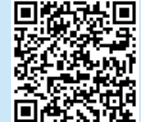

# **8.2 HP Wireless Direct**

## **(ainult traadita mudelid nw, rnw ja fw)**

Funktsioon HP Wireless Direct võimaldab teil printida traadita ühendusega mobiiliseadmest otse läheduses asuvasse HP Wireless Directiga lubatud seadmesse, ilma et mobiiliseade tuleks ühendada võrgu või Internetiga.

## **HP Wireless Directi lubamine**

Funktsiooni HP Wireless Direct häälestamiseks juhtpaneelilt tehke järgmist.

### **LCD-juhtpaneel**

1. Puudutage printeri juhtpaneelil nuppu **Setup** (Seadistamine), et avada järgmised menüüd.

- **• Võrgu häälestamine**
- **• Traadita ühenduse menüü**
- **• Wireless Direct**
- 2. Klõpsake valikut **Sees** ja vajutage seejärel nuppu **OK**. Printer salvestab seade ja juhtpaneel naaseb menüüsse **Wireless Directi seaded**.

### **Puuteekraaniga juhtpaneel**

- 1. Puudutage toote juhtpaneeli koduekraanil nuppu (1) ja avage järgmised menüüd.
	- **• Traadita ühenduse menüü**
	- **• Wireless Directi seadistus**
	- **• Sees/väljas**
- 2. Puudutage menüüelementi **Sees**. Printer salvestab seade ja juhtpaneel naaseb menüüsse **Wireless Directi seaded**.
- Lisateavet juhtmevaba printimise kohta vaadake veebilehelt www.hp.com/go/wirelessprinting.

## **Printeri avastamine**

- 1. Lülitage mobiiliseadmes sisse Wi-Fi ja otsige traadita võrke.
- 2. Valige printer, mis kuvatakse kujul "HP-Print-mudel-nimi", nagu on näidatud printeri juhtpaneelil. **Printeri nime näidis:** HP-Print-29-AJ OJP 8620

# **Tõrkeotsing**

# **Kasutusjuhend**

Kasutusjuhend sisaldab teavet printeri kasutamise ja tõrkeotsingu kohta. See on saadaval printeri CD-l ja veebis.

## 1. Külastage veebilehte:

- www.hp.com/support/ljMFPM125series
- www.hp.com/support/ljMFPM126series
- www.hp.com/support/ljMFPM127series
- www.hp.com/support/ljMFPM128series
- 2. Valige sobiv keel, valige printer ja klõpsake valikut **User guides**  (Kasutusjuhendid).

Operatsioonisüsteemis Windows kopeeritakse kasutusjuhend soovitatud tarkvara installimise ajal arvutisse.

### **Windows® XP, Windows Vista® ja Windows® 7**

Klõpsake nuppu **Start**, valige **Programmid** või **Kõik programmid**, valige **HP**, valige oma HP printeri kaust ja valige siis **Spikker**.

## **Windows® 8**

Paremklõpsake **avakuval** tühjas piirkonnas, klõpsake rakendusteribal suvandit **Kõik rakendused**, siis klõpsake printeri nimega ikooni ja seejärel valige **Spikker**.

## **Täiendavad tugiressursid**

HP põhjaliku toe saamiseks printeri jaoks külastage aadressi.

- www.hp.com/support/ljMFPM125series
- www.hp.com/support/ljMFPM126series
- www.hp.com/support/ljMFPM127series
- www.hp.com/support/ljMFPM128series
- Probleemide lahendamine
- Täiendavad konfigureerimise juhised
- Tarkvarauuenduste allalaadimine
- Tugifoorumites osalemine
- Garantii- ja normatiivteabe saamine
- Mobiilsed printimisressursid

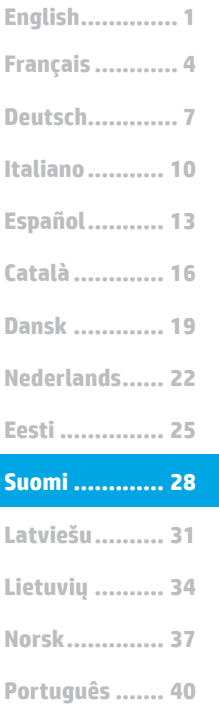

**Svenska .......... 43**

# **LaserJet Pro MFP M125, M126, M127, M128**

# **Aloitusopas**

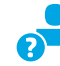

www.hp.com/support/ljMFPM125series may www.register.hp.com www.hp.com/support/ljMFPM126series www.hp.com/support/ljMFPM127series www.hp.com/support/ljMFPM128series

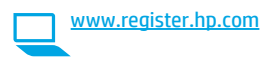

Tee tulostimen

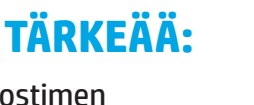

laiteasennusjulisteen **kohdat 1‒3**ja jatka sitten alla olevasta **kohdasta 4**.

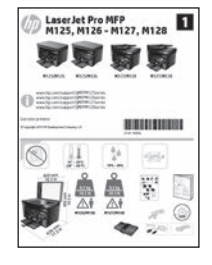

# **4. Liitäntätavan valinta ja ohjelmiston asennuksen valmistelu**

# **Tulostimen liittäminen tietokoneeseen suoraan USB-kaapelilla**

Käytä A-B-tyypin USB-kaapelia.

# **Windows**

- 1. Jos käytössä on Windows 7 tai vanhempi, älä liitä USB-kaapelia ennen ohjelmiston asentamista. Asennustoiminto pyytää liittämään kaapelin oikeassa vaiheessa. Jos kaapeli on jo liitetty, käynnistä tulostin uudelleen, kun asennusohjelma pyytää liittämään kaapelin.
- 2. Jatka kohdasta **5. Ohjelmiston asennustiedostojen hakeminen ja lataaminen.**
- **HUOMAUTUS:** valitse ohjelmiston asennuksen aikana **Directly connect this computer using a USB cable** (Liitä suoraan tähän tietokoneeseen USB-kaapelilla).

## **Mac**

- 1. Jos käytössä on Mac-tietokone, liitä tulostimen USB-kaapeli tietokoneeseen ennen ohjelmiston asentamista.
- 2. Jatka kohdasta **5. Ohjelmiston asennustiedostojen hakeminen ja lataaminen.**

# **Kaapeliverkkoyhteys (Ethernet) (valinnainen)**

Käytä tavallista verkkokaapelia.

- 1. Liitä verkkokaapeli laitteeseen ja verkkoon. Odota muutama minuutti, kunnes laite on hakenut verkko-osoitteen.
- 2. Jatka kohdasta **5. Ohjelmiston asennustiedostojen hakeminen ja lataaminen.**
- **HUOMAUTUS:** Valitse ohjelmiston asennuksen aikana **Connect through a network** (Liitä verkon kautta).

# **Langaton verkkoyhteys (vain nw-, rnw- ja fw-mallit)**

## **fw-mallit**

- 1. Voit liittää tulostimen langattomaan verkkoon painamalla tulostimen ohjauspaneelissa olevaa langattoman verkon painiketta.
- 2. Valitse **Wireless Menu** (Langaton-valikko) ja valitse sitten **Wireless Setup Wizard** (Ohjattu langattoman verkon asennus). Valitse<br>verkon nimi SSID-luettelosta tai kirjoita verkon nimi, jos nimi ei näy luettelossa.
- 3. Kirjoita salasana näppäimistöllä ja kosketa **OK**-painiketta.
- 4. Odota, kun tulostin muodostaa verkkoyhteyden.
- 5. Kosketa tulostimen ohjauspaneelin verkkopainiketta. Jos näytössä näkyy IP-osoite, verkkoyhteys on muodostettu. Jos osoitetta ei näy, odota muutama minuutti ja yritä uudelleen. Kirjaa IP-osoite muistiin ohjelmiston asennusta varten. **Esimerkki IP-osoitteesta**: 192.168.0.1
- 6. Jos haluat tulostaa tietokoneesta, jatka kohdasta 5. Ohjelmiston asennustiedostojen hakeminen ja lataaminen. Jos haluat tulostaa vain puhelimesta tai tabletista, jatka kohdasta 7. Tulostus mobiililaitteista ja langaton tulostus (valinnainen).

## **nw- ja rnw-mallit**

- 1. Jos haluat liittää tulostimen langattomaan lähiverkkoon (Wi-Fi), varmista, että tulostin, tukiasema ja tietokone ovat päällä ja tietokone on yhdistetty langattomaan verkkoon.
- 2. Määrityksessä tarvitaan USB-kaapeli.
- 3. Irrota tulostimeen jo liitetty USB- tai Ethernet-kaapeli.
- 4. Jos haluat tulostaa tietokoneesta, jatka kohdasta **5. Ohjelmiston asennustiedostojen hakeminen ja lataaminen.** Jos haluat tulostaa vain puhelimesta tai tabletista, jatka kohdasta **7. Tulostus mobiililaitteista ja langaton tulostus (valinnainen).**
- **HUOMAUTUS:** Valitse ohjelmiston asennuksessa vaihtoehto **Help me set up a first-time wireless connection** (Auta langattoman verkkoyhteyden ensimäärityksessä).

# **Tulostimen IP-osoitteen löytäminen (valinnainen)**

- 1. Paina määrityspainiketta **\**.<br>2. Avaa Reports (Raportit), ava
- 2. Avaa Reports (Raportit), avaa **Config Report** (Määritysraportti) ja valitse **OK**.
- 3. Etsi tulostimen IP-osoite Verkkotiedot-kohdasta.
	- **HUOMAUTUS:** Lisätietoja on käyttöoppaassa.

# **5. Ohjelmiston asennustiedostojen hakeminen ja lataaminen**

# **Menetelmä 1: Lataaminen HP Easy Startista (Windows ja OS X)**

- 1. Siirry osoitteeseen 123.hp.com/laserjet valitse **Lataa**.
- 2. Tallenna tiedosto tietokoneeseen seuraamalla näytön ohjeita ja kehotteita.
- 3. Käynnistä ohjelmiston tiedosto kansiosta, johon tiedosto tallennettiin. Jatka kohdasta 6. Ohjelmiston asentaminen.

# **Menetelmä 2: Lataaminen tulostintuen sivustosta (Windows ja OS X)**

1. Siirry osoitteeseen www.hp.com/support/liMFPM125series, www.hp.com/support/ljMFPM126series, www.hp.com/support/ljMFPM127series, tai www.hp.com/support/ljMFPM128series.

# **6. Ohjelmiston asentaminen**

# **Windows (koko ohjelmisto)**

- 1. Aseta tulostimen mukana toimitettu CD-levy tietokoneeseen tai käynnistä verkosta ladattu asennustiedosto.
- 2. Ohjelmiston asennusohjelma tunnistaa käyttöjärjestelmän kielen ja ohjelmiston päävalikko avautuu kyseisellä kielellä. Jos käytät CD-levyä eikä asennusohjelma ole käynnistynyt 30 sekunnin kuluessa, selaa CD-asemaan ja käynnistä SETUP.EXE-tiedosto.
- 3. Asenna ohjelmisto näytössä näkyvien ohjeiden mukaan.
- 4. Kun asennusohjelma pyytää valitsemaan liitäntätyypin, valitse käytössä oleva liitäntätyyppi:
	- **• Directly connect this computer using a USB cable (Liitä suoraan tähän tietokoneeseen USB-kaapelilla)**
	- **• Connect through a network (Liitä verkon kautta)**
	- **• Help me set up a first-time wireless connection (Auta langattoman verkkoyhteyden ensimäärityksessä)**
- **HUOMAUTUS:** jos käytät verkkoliitäntää, helpoin tapa hakea tulostin on valita **Automatically find my product on the network** (Etsi tuote verkosta automaattisesti).
- 2. Valitse **Ohjelmistot ja ohjaimet**.
- 3. Lataa tulostimen mallia ja käyttöjärjestelmää vastaava ohjelmisto.
- 4. Suorita asennustiedosto napsauttamalla .exe- tai .zip-tiedostoa tarpeen mukaan. Jatka kohdasta 6. Ohjelmiston asentaminen.

### (o **Menetelmä 3: Ohjelmiston asentaminen CD-levyltä (vain Windows)**

- 1. Aseta tulostimen CD tietokoneen CD-asemaan.
- 2. Siirry kohtaan 6. Ohjelmiston asentaminen.

# **OS X (koko ohjelmisto)**

- 1. Käynnistä verkosta ladattu asennustiedosto (.dmg).
- 2. Ohjelmiston asennusohjelma tunnistaa käyttöjärjestelmän kielen ja ohjelmiston päävalikko avautuu kyseisellä kielellä.
- 3. Valitse asennustyyppi Software License Agreement (Ohjelmiston lisenssisopimus) -näytön jälkeen.
- 4. Asenna ohjelmisto näytössä näkyvien ohjeiden mukaan.
- 5. Voit määrittää tulostimen valinnat ohjelmiston asennuksen lopussa **HP Utility Setup Assistant** -apuohjelmalla.

# **Perusasennus OS X -järjestelmään**

Voit asentaa tulostus- ja faksitoimintojen perusohjaimet CD-levyltä tai **hp.com**-sivustosta ladatusta asennustiedostosta käynnistämättä varsinaista HP-ohjelmistoa noudattamalla seuraavia ohjeita:

- 1. Liitä tulostin tietokoneeseen tai verkkoon.
- 2. Valitse **System Preferences** (Järjestelmäasetukset) -kohdasta **Printers and Scanners** (Tulostimet ja skannerit), napsauta alhaalla vasemmalla olevaa plus-painiketta, valitse **M125, M126, M127** tai **M128** ja valitse ohjaimeksi AirPrint tai Secure AirPrint.

## **Readiris Pro HP:lle**

Voit ottaa käyttöön skannauksen lisätoimintoja, kuten optisen merkkientunnistuksen (OCR), lataamalla tämän ilmaisen ohjelmiston.

Lataa ohjelmisto verkosta:

- www.hp.com/support/ljMFPM125series
- www.hp.com/support/ljMFPM126series
- www.hp.com/support/ljMFPM127series
- www.hp.com/support/ljMFPM128series

Valitse **Drivers** (Ohjaimet), valitse käyttöjärjestelmä ja valitse **Next**  (Seuraava). Valitse **Application – 3rd Party** (Sovellus – 3. osapuoli) ja napsauta **Download** (Lataa) -painiketta.

# **7. Skannaustoiminnon käyttäminen**

Aloita skannaus tulostimella käyttämällä tietokoneen HP Scan -ohjelmistoa.

# **Windows**

Napsauta **Start** (Käynnistä)-painiketta, valitse **Programs** (Ohjelmat) tai **All Programs** (Kaikki ohjelmat), valitse **HP** ja valitse sitten **HP Scan**.

## **OS X**

Napsauta **Applications** (Sovellukset), valitse **HP** ja valitse sitten **HP Scan**.

# **8. Langaton tulostus ja tulostus mobiililaitteista (valinnainen)**

# **8.1 Laitteen liittäminen langattomaan verkkoon**

Jos haluat tulostaa puhelimesta tai tabletista, yhdistä puhelin tai tabletti samaan langattomaan verkkoon tulostimen kanssa.

### **Applen iOS-laitteet (AirPrint):**

Avaa tulostettava kohde ja valitse Action (Toiminto) -kuvake. Valitse **Print** (Tulosta), valitse tulostin ja valitse sitten **Print** (Tulosta).

### **Uudet Android-laitteet (4.4 tai uudempi):**

Avaa tulostettava kohde ja valitse **Menu** (Valikko) -painike. Valitse **Print** (Tulosta), valitse tulostin ja valitse **Print** (Tulosta).

Jotkin laitteet edellyttävät HP Print Service -laajennuksen lataamista Google Play -kaupasta.

## **Vanhat Android-laitteet (4.3 ja vanhemmat):**

Lataa HP ePrint -sovellus Google Play -kaupasta.

## **Windows Phone:**

Lataa HP AiO Remote -sovellus Windows-kaupasta.

# **Lisätietoja mobiililaitteista tulostamisesta**

### Voit lukea lisätietoja muista

mobiilitulostusvaihtoehdoista ja muista ePrintratkaisuista skannaamalla QR-koodin tai tutustumalla käyttöoppaan mobiilitulostusta käsittelevään osaan.

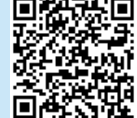

# **8.2 HP Wireless Direct**

## **(vain langattomat nw-, rnw- ja fw-mallit)**

HP Wireless Direct Printing -toiminnon avulla voit tulostaa langattomasta mobiililaitteesta suoraan HP Wireless Direct -yhteensopivaan tulostimeen muodostamatta verkko- tai Internet-yhteyttä.

## **HP Wireless Direct -yhteyden ottaminen käyttöön**

Voit ottaa HP Wireless Direct -toiminnon ohjauspaneelista seuraavasti käyttöön:

## **LCD-ohjauspaneeli**

- 1. Paina tulostimen ohjauspaneelissa **Setup** (Määritys) -painiketta ja avaa seuraavat valikot:
	- **• Network setup (Verkkoasetukset)**
	- **• Wireless Menu (Langaton-valikko)**
	- **• Wireless Direct**
- 2. Valitse **On** (Päällä) -vaihtoehto ja paina **OK**-painiketta. Laite tallentaa asetuksen ja palauttaa ohjauspaneelin **Wireless Direct** -asetusten valikkoon.

## **Kosketusnäytön ohjauspaneeli**

- 1. Valitse tulostimen ohjauspaneelin aloitusnäytössä olevaa langattoman verkon painiketta  $\Psi$  ja avaa seuraavat valikot:
	- **• Wireless Menu (Langaton-valikko)**
	- **• Wireless Direct -asetukset**
	- **• Päällä / pois päältä**
- 2. Valitse **Päällä**-valikkokohta. Laite tallentaa asetuksen ja palauttaa ohjauspaneelin **Wireless Direct ‑asetusten** valikkoon.
- Lisätietoja langattomasta tulostuksesta ja langattoman verkon asetusten määrityksestä on osoitteessa www.hp.com/go/wirelessprinting.

## **Tulostimen löytäminen**

- 1. Ota langaton verkkoyhteys (Wi-Fi) käyttöön mobiililaitteessa ja hae langattomat verkot.
- 2. Valitse tulostin, joka näkyy tulostimen ohjauspaneelin mukaisella nimellä HP-Print-mallinimi. **Esimerkki tulostimen nimestä**: HP-Print-29-AJ OJP 8620

# **Vianmääritys**

# **Käyttöopas**

Käyttöoppaassa on tietoja tulostimen käytöstä ja vianmäärityksestä. Opas on laitteen mukana toimitetulla CD-levyllä ja ladattavissa verkosta:

- 1. Siirry osoitteeseen
	- www.hp.com/support/ljMFPM125series
	- www.hp.com/support/ljMFPM126series
	- www.hp.com/support/ljMFPM127series
	- www.hp.com/support/ljMFPM128series
- 2. Valitse haluamasi kieli, valitse tarvittaessa tulostin ja valitse sitten **User guides** (Käyttöoppaat).

Jos käytössä on Windows, käyttöopas on kopioitu tietokoneeseen suositeltujen ohjelmistojen asennuksen aikana.

## **Windows® XP, Windows Vista® ja Windows® 7**

Valitse **Start** (Käynnistä), valitse **Programs** (Ohjelmat) tai **All Programs** (Kaikki ohjelmat), valitse **HP**, valitse HP-tulostimen kansio ja valitse sitten **Help** (Ohje).

## **Windows® 8**

Napsauta **käynnistysnäytössä** olevaa tyhjää aluetta hiiren kakkospainikkeella ja valitse sitten sovelluspalkista **All Apps** (Kaikki sovellukset). Napsauta sitten kuvaketta, jossa on tulostimen nimi, ja valitse **Help** (Ohje).

# **Muut tukisisällöt ja -palvelut**

HP:n kattavat ohjeet tulostimelle ovat osoitteessa

- www.hp.com/support/ljMFPM125series
- www.hp.com/support/ljMFPM126series
- www.hp.com/support/ljMFPM127series
- www.hp.com/support/ljMFPM128series
- Ongelmien ratkaiseminen
- Lisämäärityksiä koskevat ohjeet
- Ohjelmistopäivitysten lataaminen
- Asiakastukifoorumit
- Tietoja takuusta ja säännöksistä
- Mobiilitulostusohjeet

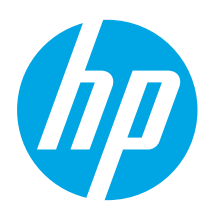

# **LaserJet Pro MFP M125, M126, M127, M128 Darba sākšanas rokasgrāmata**

www.hp.com/support/ljMFPM125series may www.register.hp.com www.hp.com/support/ljMFPM126series www.hp.com/support/ljMFPM127series www.hp.com/support/ljMFPM128series

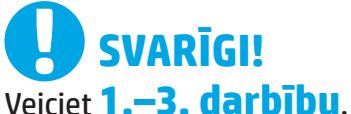

kas minētas printera aparatūras iestatīšanas instrukcijā, un pēc tam turpiniet, izpildot tālāk norādīto **4. darbību**.

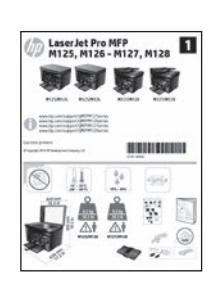

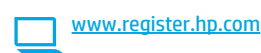

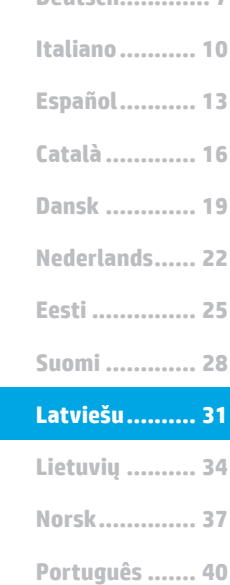

**Deutsch............. 7**

**Français ............ 4**

**English.............. 1**

**Svenska .......... 43**

# **4. Atlasiet savienojuma metodi un sagatavojieties programmatūras instalēšanai**

# **Tiešais USB savienojums starp printeri un datoru**

Izmantojiet A vai B tipa USB kabeli.

## **Windows**

- 1. Operētājsistēmā Windows 7 vai vecākā versijā nepievienojiet USB kabeli pirms programmatūras instalēšanas. Instalācijas procesa laikā pareizajā brīdī tiks parādīts uzaicinājums pievienot kabeli. Ja kabelis jau ir pievienots, restartējiet printeri, kad instalācijas laikā redzat uzaicinājumu pievienot kabeli.
- 2. Pārejiet pie darbības **"5. Atrodiet vai lejupielādējiet programmatūras instalācijas failus".**
- **PIEZĪME.** Programmatūras instalācijas laikā atlasiet opciju **Tiešs savienojums ar šo datoru, izmantojot USB kabeli**.

## **Mac**

- 1. Izmantojot operētājsistēmu Mac, pirms programmatūras instalēšanas savienojiet datoru un printeri ar USB kabeli.
- 2. Pārejiet pie darbības **"5. Atrodiet vai lejupielādējiet programmatūras instalācijas failus".**

## **Vadu (Ethernet) tīkla savienojums** öě **(pēc izvēles)**

Izmantojiet standarta tīkla kabeli.

- 1. Pievienojiet tīkla kabeli printerim un tīklam. Pagaidiet dažas minūtes, kamēr printeris iegūst tīkla adresi.
- 2. Pārejiet pie darbības **"5. Atrodiet vai lejupielādējiet programmatūras instalācijas failus".**
- **PIEZĪME.** Programmatūras instalācijas laikā izvēlieties opciju **Connect through a network** (Savienojums, izmantojot tīklu).

# **Bezvadu tīkla savienojums (tikai modeļiem nw, rnw un fw)**

## **Modeļi fw**

- 1. Lai izveidotu printera savienojumu ar bezvadu (Wi-Fi) tīklu, printera vadības panelī pieskarieties pogai Bezvadu.
- 2. Pieskarieties opcijai **Bezvadu sakaru izvēlne** un pēc tam opcijai **Bezvadu tīkla iestatīšanas vednis**. SSID sarakstā izvēlieties tīkla nosaukumu vai ievadiet to, ja tas nav norādīts.
- 3. Izmantojiet tastatūru, lai ievadītu ieejas frāzi, un pēc tam pieskarieties pogai **Labi**.
- 4. Uzgaidiet, kamēr printeris izveido tīkla savienojumu.
- 5. Nospiediet printera vadības paneļa pogu Tīkls. Ja norādīta IP adrese, tīkla savienojums ir izveidots. Ja tā nav norādīta, pēc dažām minūtēm mēģiniet vēlreiz. Piefiksējiet IP adresi lietošanai programmatūras instalācijas laikā. **IP adreses piemērs**: 192.168.0.1
- 6. Lai drukātu no datora, pārejiet pie darbības **"5. Atrodiet vai lejupielādējiet programmatūras instalācijas failus".** Lai drukātu no tālruņa vai planšetdatora, pārejiet pie darbības **"7. Mobilā un bezvadu drukāšana (pēc izvēles)".**

## **Modeļi nw un rnw**

- 1. Lai izveidotu printera savienojumu ar bezvadu (Wi-Fi) tīklu, pārliecinieties, vai ir ieslēgts printeris, piekļuves punkts un dators un ir izveidots datora savienojums ar bezvadu tīklu.
- 2. Būs nepieciešams USB kabelis.
- 3. Atvienojiet visus USB vai Ethernet kabeļus, kas pievienoti printerim.
- 4. Lai drukātu no datora, pārejiet pie darbības **"5. Atrodiet vai lejupielādējiet programmatūras instalācijas failus".** Lai drukātu no tālruņa vai planšetdatora, pārejiet pie darbības **"7. Mobilā un bezvadu drukāšana (pēc izvēles)".**
- **PIEZĪME.** Programmatūras instalācijas laikā izvēlieties opciju **Help me set up a first-time wireless connection** (Palīdzēt iestatīt pirmreizēju bezvadu savienojumu).

# **Printera IP adreses atrašana (pēc izvēles)**

- 1. Nospiediet pogu Setup (lestatīt) \.
- 2. Atveriet vienumu Reports (Pārskati), pēc tam atveriet **Config Report** (Konfigurācijas pārskats) un nospiediet **OK** (Labi).
- 3. Sadaļā Network Information (Tīkla informācija) atrodiet printera IP adresi.

**FIF**). PIEZĪME. Papildinformāciju skatiet lietotāja rokasgrāmatā.

# **5. Atrodiet vai lejupielādējiet programmatūras instalācijas failus**

# **1. metode. Lejupielāde no HP Easy Start (Windows un OS X)**

- 1. Atveriet 123.hp.com/laserjet un noklikšķiniet uz **Lejupielādēt** (Download).
- 2. Ņemiet vērā ekrānā redzamos norādījumus un uzvednes, lai saglabātu failu datorā.
- 3. Palaidiet programmatūras failu no mapes, kurā fails saglabāts, un turpiniet ar darbību "6. Instalējiet programmatūru."

## **2. metode. Lejupielāde no printera atbalsta vietnes (Windows un OS X)**

Atveriet www.hp.com/support/ljMFPM125series, www.hp.com/support/ljMFPM126series, www.hp.com/support/ljMFPM127series, vai www.hp.com/support/ljMFPM128series.

# **6. Instalējiet programmatūru**

## **Pilnais risinājums operētājsistēmai Windows**

- 1. Ievietojiet printera kompaktdisku datorā vai palaidiet programmatūras instalācijas failu, ko lejupielādējāt no tīmekļa.
- 2. Programmatūras instalētājs nosaka operētājsistēmas valodu un pēc tam parāda instalācijas programmas galveno izvēlni tajā pašā valodā. Ja, veicot instalāciju no kompaktdiska, instalētāja programma netiek palaista 30 sekunžu laikā, datorā pārlūkojiet kompaktdisku un palaidiet failu SETUP.EXE.
- 3. Izpildiet ekrānā redzamās instrukcijas, lai instalētu programmatūru.
- 4. Kad saņemat uzaicinājumu izvēlēties savienojuma veidu, atlasiet atbilstošā savienojuma veida opciju.
	- **• Tiešs savienojums ar šo datoru, izmantojot USB kabeli**
	- **• Connect through a network (Savienojums, izmantojot tīklu)**
	- **• Help me set up a first-time wireless connection (Palīdzēt iestatīt pirmreizēju bezvadu savienojumu)**
- **PIEZĪME.** Kad izveidojat savienojumu, izmantojot tīklu, vieglākais veids printera noteikšanai ir izvēlēties opciju **Automatically find my product on the network** (Automātiski atrast iekārtu tīklā).
- 2. Atlasiet **Programmatūra un draiveri**.
- 3. Lejupielādējiet printera modelim un operētājsistēmai atbilstošo programmatūru.
- 4. Palaidiet instalēšanas failu, noklikšķinot uz .exe vai .zip faila, kā nepieciešams, un turpiniet ar darbību "6. Instalējiet programmatūru."

### (oʻ **3. metode. Instalēšana no printera kompaktdiska (tikai Windows)**

- 1. Ievietojiet printera kompaktdisku datorā.
- 2. Turpiniet ar darbību "6. Instalējiet programmatūru."

## **Pilnais risinājums operētājsistēmai OS X**

- 1. Palaidiet programmatūras instalācijas .dmg failu, ko lejupielādējāt no tīmekļa.
- 2. Programmatūras instalētājs nosaka operētājsistēmas valodu un pēc tam parāda instalācijas programmas galveno izvēlni tajā pašā valodā.
- 3. Pēc programmatūras licences līguma ekrāna izvēlieties instalācijas veidu.
- 4. Izpildiet ekrānā redzamās instrukcijas, lai instalētu programmatūru.
- 5. Programmatūras instalācijas procesa beigās izmantojiet **HP Utility Setup Assistant** (HP utilītu iestatīšanas asistents), lai konfigurētu printera opcijas.

# **Pamata instalācija operētājsistēmā OS X**

Lai instalētu pamata drukas un faksa draiverus, nepalaižot HP pilna risinājuma programmatūru no kompaktdiska vai **hp.com** lejupielādes, izpildiet tālāk minētās darbības.

- 1. Savienojiet printeri ar datoru vai tīklu.
- 2. Atveriet **System Preferences** (Sistēmas preferences), noklikšķiniet uz **Printers and Scanners** (Printeri un skeneri), noklikšķiniet uz plus pogas apakšējā kreisajā pusē un izvēlieties **M125, M126, M127** vai **M128,** izmantojot draiveri ar nosaukumu AirPrint vai Secure AirPrint.

## **Programmatūra Readiris Pro, kas paredzēta HP**

Lejupielādējiet šo bezmaksas programmatūru, lai varētu izmantot papildu skenēšanas funkcijas, tostarp funkciju Optiskā rakstzīmju atpazīšana (OCR).

Lai programmatūru lejupielādētu tīmeklī, atveriet:

- www.hp.com/support/ljMFPM125series
- www.hp.com/support/ljMFPM126series
- www.hp.com/support/ljMFPM127series
- www.hp.com/support/ljMFPM128series

Izvēlieties **Drivers** (Draiveri), izvēlieties atbilstošo operētājsistēmu un noklikšķiniet uz **Next** (Tālāk). Noklikšķiniet uz **Application — 3rd Party** (Lietojumprogramma — trešo pušu) un pēc tam noklikšķiniet uz pogas **Download** (Lejupielādēt).

# **7. Izmantojiet skenēšanas funkciju**

Izmantojiet datorā esošo HP skenēšanas programmatūru, lai sāktu skenēšanas uzdevumu printerī.

## **Windows**

Noklikšķiniet uz **Start** (Sākt), izvēlieties **Programs** (Programmas) vai **All Programs**  (Visas programmas), izvēlieties **HP** un pēc tam izvēlieties **HP Scan** (HP skenēšana).

# **OS X**

Noklikšķiniet uz **Applications** (Lietojumprogrammas), izvēlieties **HP** un pēc tam izvēlieties **HP Scan** (HP skenēšana).

# **8. Mobilā un bezvadu drukāšana (pēc izvēles)**

# **8.1 Ierīces savienošana ar bezvadu tīklu**

Lai drukātu no tālruņa vai planšetdatora, pievienojiet ierīci tam bezvadu tīklam, ar kuru ir savienots printeris.

### **Apple iOS ierīces (AirPrint)**

Atveriet vienumu, ko vēlaties drukāt, un atlasiet darbību ikonu. Atlasiet **Print** (Drukāšana), izvēlieties printeri un pēc tam atlasiet **Print** (Drukāt).

### **Jaunākas Android ierīces (4.4 vai jaunākas versijas)**

Atveriet vienumu, ko vēlaties drukāt, un atlasiet pogu **Menu** (Izvēlne). Atlasiet **Print** (Drukāšana), izvēlieties printeri un atlasiet **Print** (Drukāt).

Dažās ierīcēs var būt nepieciešams lejupielādēt spraudni HP Print Service no Google Play veikala.

### **Vecākas Android ierīces (4.3 vai vecākas versijas)**

Lejupielādējiet lietojumprogrammu HP ePrint no Google Play veikala.

### **Windows Phone**

Lejupielādējiet lietojumprogrammu HP AiO Remote no Windows veikala.

# **Papildinformācija par mobilo drukāšanu**

Lai uzzinātu vairāk par citām mobilās drukāšanas iespējām, tostarp papildu ePrint risinājumiem, noskenējiet QR kodu vai skatiet lietotāja rokasgrāmatas sadaļu "Mobilā drukāšana".

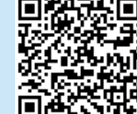

# **8.2 HP Wireless Direct**

## **(tikai bezvadu modeļiem nw, rnw un fw)**

Funkcija HP Wireless Direct nodrošina drukāšanu tuvā attālumā no bezvadu mobilās ierīces ar printeri, kurā iespējota funkcija HP Wireless Direct, bez savienojuma ar tīklu vai internetu.

## **Iespējojiet HP Wireless Direct**

Lai iestatītu funkciju HP Wireless Direct no vadības paneļa, veiciet tālāk norādītās darbības.

## **LCD vadības panelis**

- 1. Printera vadības panelī nospiediet pogu **Setup** (Iestatīt), lai atvērtu tālāk norādītās izvēlnes.
	- **• Network Setup (Tīkla iestatīšana)**
	- **• Wireless Menu (Bezvadu izvēlne)**
	- **• Wireless Direct**
- 2. Atlasiet opciju **Ieslēgts** un pēc tam nospiediet pogu **Labi**. Printeris saglabā iestatījumu un pēc tam vadības panelī atkal parāda izvēlni **Wireless Direct iestatījumi**.

## **Skārienekrāna vadības panelis**

- 1. Printera vadības paneļa sākuma ekrānā pieskarieties pogai Bezvadu <sup>(1)</sup> un pēc tam atveriet tālāk norādītās izvēlnes.
	- **• Wireless Menu (Bezvadu izvēlne)**
	- **• Wireless Direct iestatījumi**
	- **• Ieslēgts/izslēgts**
- 2. Pieskarieties izvēlnes vienumam **Ieslēgts**. Printeris saglabā iestatījumu un pēc tam vadības panelī atkal parāda izvēlni **Wireless Direct iestatījumi**.
- Papildinformāciju par bezvadu drukāšanu un bezvadu iestatīšanu skatiet vietnē www.hp.com/go/wirelessprinting.

## **Printera noteikšana**

- 1. Mobilajā ierīcē ieslēdziet WiFi un meklējiet bezvadu tīklus.
- 2. Atlasiet printeri, kas būs redzams kā "HP-Print-model-name" (HP printera modeļa nosaukums), kāds tas norādīts printera vadības panelī. **Printera nosaukuma piemērs:** HP-Print-29-AJ OJP 8620

# **Problēmu novēršana**

## **Lietotāja rokasgrāmata**

Lietotāja rokasgrāmatā ietverta informācija par printera lietošanu un problēmu novēršanu. Tā ir pieejama printera kompaktdiskā, kā arī tīmeklī.

- 1. Atveriet:
	- www.hp.com/support/ljMFPM125series
	- www.hp.com/support/ljMFPM126series
	- www.hp.com/support/ljMFPM127series
	- www.hp.com/support/ljMFPM128series
- 2. Izvēlieties atbilstošo valodu un pēc tam izvēlieties printeri, ja tas tiek

prasīts. Pēc tam noklikšķiniet uz **User guides** (Lietotāja rokasgrāmatas). Operētājsistēmai Windows lietotāja rokasgrāmata tiek kopēta datorā ieteicamās programmatūras instalācijas laikā.

## **Windows® XP, Windows Vista® un Windows® 7**

Noklikšķiniet uz **Sākt**, izvēlieties **Programmas** vai **Visas programmas**, izvēlieties **HP**, izvēlieties HP printera mapi un pēc tam izvēlieties **Palīdzība**.

### **Windows® 8**

Sākuma **ekrānā** ar peles labo pogu noklikšķiniet tukšā apgabalā, lietojumprogrammu joslā noklikšķiniet uz **Visas lietojumprogrammas**, noklikšķiniet uz attiecīgā printera ikonas un pēc tam izvēlieties **Palīdzība**.

## **Papildu atbalsta resursi**

Lai saņemtu visaptverošu HP palīdzību printerim, atveriet:

- www.hp.com/support/ljMFPM125series
- www.hp.com/support/ljMFPM126series
- www.hp.com/support/ljMFPM127series
- www.hp.com/support/ljMFPM128series
- Problēmu risinājumi
- Papildu konfigurācijas instrukciju atrašana
- Programmatūras atjauninājumu lejupielādēšana
- Pievienošanās atbalsta forumiem
- Garantijas un reglamentējošās informācijas atrašana
- Mobilās drukāšanas resursi

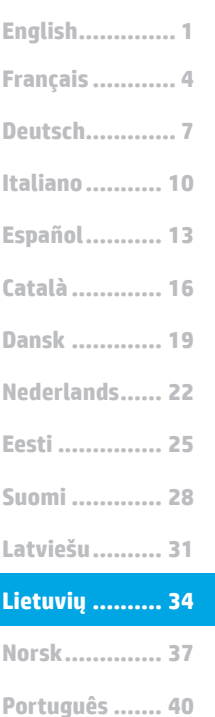

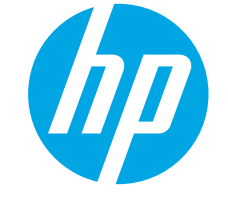

# **"LaserJet Pro MFP" M125, M126, M127, M128**

# **Darbo pradžios vadovas**

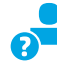

www.hp.com/support/ljMFPM125series may www.register.hp.com www.hp.com/support/ljMFPM126series www.hp.com/support/ljMFPM127series www.hp.com/support/ljMFPM128series

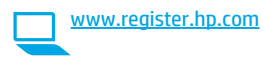

**SVARBU.** Atlikite **1–3 veiksmus** nurodytus spausdintuvo aparatinės įrangos sąrankos plakate, tada tęskite atlikdami **4 veiksmą**, pateiktą toliau.

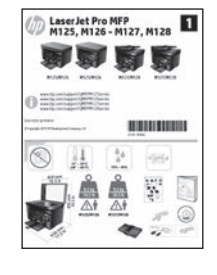

# **4. Jungimo būdo pasirinkimas ir pasiruošimas diegti programinę įrangą**

# **Tiesioginis USB ryšys tarp spausdintuvo ir kompiuterio**

Naudokite "A-to-B" tipo USB kabelį.

# **"Windows"**

**Svenska .......... 43**

- Jei naudojatės "Windows 7" arba senesnės versijos sistema, prieš diegdami programinę įrangą neprijunkite USB kabelio. Diegdami būsite paraginti prijungti kabelį reikiamu laiku. Jei kabelis jau prijungtas, iš naujo paleiskite spausdintuvą, kai diegiant raginama prijungti kabelį.
- 2. Pereikite prie dalies **"5. Programinės įrangos diegimo failų radimas arba atsisiuntimas".**

**PASTABA.** Diegdami programinę įrangą pasirinkite parinktį **Directly connect this computer using a USB cable** (Jungti tiesiogiai prie šio kompiuterio naudojant USB kabelį).

## **"Mac"**

- 1. Jei naudojate "Mac", prieš diegdami programinę įrangą sujunkite kompiuterį ir spausdintuvą USB kabeliu.
- 2. Pereikite prie dalies **"5. Programinės įrangos diegimo failų radimas arba atsisiuntimas".**

### **Laidinio (eterneto) tinklo ryšys** ਬੱਤ **(pasirenkamas)**

Naudokite standartinį tinklo kabelį.

- 1. Tinklo kabelį prijunkite prie gaminio ir prie tinklo. Palaukite kelias minutes, kol spausdintuvas nuskaitys tinklo adresą.
- 2. Pereikite prie dalies **"5. Programinės įrangos diegimo failų radimas arba atsisiuntimas".**

**PASTABA.** Diegdami programinę įrangą pasirinkite parinktį **Connect through a network** (Jungtis per tinklą).

# **Belaidžio tinklo ryšys**  (tik naudojant "nw", "rnw" ir "fw" modelius)

# **"fw" modeliai**

- 1. Kad prijungtumėte spausdintuvą prie belaidžio ("Wi-Fi") tinklo, paspauskite spausdintuvo valdymo skydo mygtuką "Wireless"<br>(Belaidis ryšys).
- 2. Palieskite **Wireless Menu** (Belaidžio ryšio meniu), tada palieskite **Wireless Setup Wizard** (Belaidžio ryšio sąrankos vediklis). SSID sąraše<br>pasirinkite tinklo pavadinimą arba, jei pavadinimo nėra, įveskite jį.
- 3. Klaviatūra įveskite slaptafrazę ir palieskite mygtuką **OK** (Gerai).
- 4. Palaukite, kol spausdintuvas bus prijungtas prie tinklo.
- 5. Spustelėkite spausdintuvo valdymo skydo mygtuką "Network" (Tinklas). Jei nurodytas IP adresas, vadinasi, tinklo ryšys užmegztas. Jei adresas nenurodytas, palaukite kelias minutes ir bandykite dar kartą. Užsirašykite IP adresą, kurio prireiks diegiant programinę įrangą. **IP adreso pavyzdys**: 192.168.0.1
- 6. Jei norite spausdinti iš kompiuterio, pereikite prie dalies **"5. Programinės įrangos diegimo failų radimas arba atsisiuntimas".** Jei norite spausdinti tik iš telefono ar planšetinio kompiuterio, pereikite prie dalies **"7. Spausdinimas naudojant mobiliuosius įrenginius ir belaidis spausdinimas (pasirenkamas)".**

# "nw" ir "rnw" modeliai

- Jei norite prijungti spausdintuvą prie belaidžio ("Wi-Fi") tinklo, įsitikinkite, kad spausdintuvas, prieigos taškas bei kompiuteris yra įjungti ir kad kompiuteris yra prijungtas prie belaidžio tinklo.
- 2. Reikės USB kabelio.
- 3. Jei prie spausdintuvo prijungtas USB arba eterneto kabelis, atjunkite jį.
- 4. Jei norite spausdinti iš kompiuterio, pereikite prie dalies **"5. Programinės įrangos diegimo failų radimas arba atsisiuntimas".**<br>Jei norite spausdinti tik iš telefono ar planšetinio kompiuterio, pereikite prie dalies **"7. Spausdinimas naudojant mobiliuosius įrenginius ir belaidis spausdinimas (pasirenkamas)".**
- **PASTABA.** Diegdami programinę įrangą pasirinkite parinktį **Help me set up a first-time wireless connection** (Reikia pagalbos pirmą kartą nustatant belaidį ryšį).

# **Spausdintuvo IP adreso paieška (pasirenkama)**

- 1. Paspauskite mygtuką "Setup" (Sąranka) \.
- 2. Atidarykite "Reports" (Ataskaitos), tada **Config Report** (Konfigūruoti ataskaitą) ir paspauskite **OK** (Gerai).
- 3. Suraskite IP adresą dalyje "Network Information" (Tinklo informacija).
- **PASTABA.** Daugiau informacijos ieškokite vartotojo vadove.

# **5. Programinės įrangos diegimo failų radimas arba atsisiuntimas**

## **1 būdas: Atsisiųskite iš "HP Easy Start" ("Windows" ir** "0S X")

- 1. Eikite į 123.hp.com/laserjet ir spustelėkite **"Atsisiųsti"** (Download).
- 2. Vykdykite ekrane pateikiamas instrukcijas ir raginimus, kad įrašytumėte failą į kompiuterį.
- 3. Paleiskite programinės įrangos failą iš aplanko, kuriame jį įrašėte, ir tęskite veiksmus, aprašytus dalyje 6. Programinės įrangos diegimas.

# **2 būdas: Atsisiųskite iš spausdintuvo pagalbos**  tinklalapio ("Windows" ir "OS X")

Eikite į www.hp.com/support/liMFPM125series, www.hp.com/support/ljMFPM126series, www.hp.com/support/ljMFPM127series arba www.hp.com/support/ljMFPM128series.

# **6. Programinės įrangos diegimas**

## **"Windows" visų funkcijų diegimo sprendimas**

- 1. Įdėkite spausdintuvo kompaktinį diską į kompiuterį arba paleiskite iš interneto atsisiųstą programinės įrangos diegimo failą.
- 2. Programinės įrangos diegimo programa aptiks operacinės sistemos kalbą ir bus parodytas diegimo programos pagrindinis meniu aptikta kalba. Kai diegiate iš kompaktinio disko, jei diegimo programa nepaleidžiama per 30 sekundžių, naršykite kompaktinių diskų įrenginį kompiuteryje ir paleiskite failą, pavadinimu SETUP.EXE.
- 3. Laikykitės ekrane pateiktų nurodymų ir įdiekite programinę įrangą.
- 4. Kai būsite paraginti pasirinkti jungimo tipą, pasirinkite atitinkamą parinktį pagal jungimo tipą.
	- **• "Directly connect to this computer using a USB cable" (Jungti tiesiogiai prie šio kompiuterio naudojant USB kabelį).**
	- **• "Connect through a network" (Jungtis per tinklą).**
	- **• "Help me set up a first-time wireless connection" (Reikia pagalbos pirmą kartą nustatant belaidį ryšį).**
- **PASTABA.** Jei prijungiate per tinklą, paprasčiausias būdas surasti spausdintuvą – pasirinkti **Automatically find my product on the network** (Automatiškai surasti gaminį tinkle).
- 2. Pasirinkite **"Software and drivers"** (Programinė įranga ir tvarkyklės).
- Atsisiųskite savo spausdintuvo modeliui ir operacinei sistemai skirtą programinę įrangą.
- 4. Paleiskite diegimo failą paspaudę .exe arba .zip failą, tada tęskite nuo punkto 6. Programinės įrangos diegimas.

# **3 būdas: Įdiekite iš spausdintuvo CD (tik "Windows")**

1. Įdėkite spausdintuvo kompaktinį diską į kompiuterį. 2. Tęskite nuo punkto 6. Programinės įrangos diegimas

## **OS X visų funkcijų diegimo sprendimas**

- 1. Paleiskite programinės įrangos diegimo failą .dmg, kurį atsisiuntėte iš interneto.
- 2. Programinės įrangos diegimo programa aptiks operacinės sistemos kalbą ir bus parodytas diegimo programos pagrindinis meniu aptikta kalba.
- 3. Išėję iš programinės įrangos licencijos sutarties ekrano pasirinkite diegimo tipą.
- 4. Laikykitės ekrane pateiktų nurodymų ir įdiekite programinę įrangą.
- 5. Programinės įrangos diegimo proceso pabaigoje sukonfigūruokite spausdintuvo parinktis naudodami **HP Utility Setup Assistant**.

# **OS X pagrindinių funkcijų diegimas**

Norėdami įdiegti pagrindines spausdinimo ir faksogramų siuntimo tvarkykles nepaleisdami HP visų funkcijų diegimo sprendimo programinės įrangos iš kompaktinio disko arba **hp.com** atsisiuntimo paketo, atlikite toliau nurodytus veiksmus.

- 1. Prijunkite spausdintuvą prie kompiuterio arba tinklo.
- 2. Dalyje **System Preferences** (Sistemos nuostatos) spustelėkite **Printers and Scanners** (Spausdintuvai ir skaitytuvai), tada apačioje kairėje spustelėkite pliuso mygtuką ir pasirinkite **M125, M126, M127** arba M128 naudodami tvarkyklę, pavadintą "AirPrint" arba "Secure AirPrint".

# **"Readiris Pro for HP"**

Atsisiuntę šią nemokamą programinę įrangą galėsite naudoti papildomas nuskaitymo funkcijas, įskaitant optinį ženklų atpažinimą (OCR).

Jei norite atsisiųsti programinę įrangą iš interneto, apsilankykite vienu iš šių adresų:

- www.hp.com/support/ljMFPM125series
- www.hp.com/support/ljMFPM126series
- www.hp.com/support/ljMFPM127series
- www.hp.com/support/ljMFPM128series

Pasirinkite **Drivers** (Tvarkyklės), tada pasirinkite reikiamą operacinę sistemą ir spustelėkite **Next** (Toliau). Spustelėkite **Application - 3rd Party** (Programa – trečioji šalis), tada – mygtuką **Download** (Atsisiųsti).

# **7. Nuskaitymo funkcijos naudojimas**

Galite nuskaityti spausdintuvu naudodami programinę įrangą "HP Scan".

# **"Windows"**

Spustelėkite **Start** (Pradžia), pasirinkite **Programs** (Programos) arba **All Programs** (Visos programos), tada pasirinkite **HP** ir **HP Scan**.

**OS X** Spustelėkite **Applications** (Programos), pasirinkite **HP** ir **HP Scan**.

# **8. Spausdinimas naudojant mobiliuosius įrenginius ir belaidis spausdinimas (pasirenkamas)**

# **8.1 Įrenginio prijungimas prie belaidžio tinklo**

Norėdami spausdinti iš telefono arba planšetinio kompiuterio, prijunkite įrenginį prie to paties belaidžio tinklo kaip spausdintuvas.

## "Apple iOS" įrenginiai ("AirPrint")

Atidarykite norimą spausdinti elementą ir pasirinkite piktogramą "Action" (Veiksmas). Pasirinkite **Print** (Spausdinti), tada pasirinkite spausdintuvą ir spustelėkite **Print** (Spausdinti).

## **Naujesnės versijos "Android" įrenginiai (4.4 arba naujesnė versija)**

Atidarykite norimą spausdinti elementą ir pasirinkite mygtuką **Menu** (Meniu). Pasirinkite **Print** (Spausdinti), pasirinkite spausdintuvą, tada pasirinkite **Print** (Spausdinti).

Naudojant kai kuriuos įrenginius reikia atsisiųsti papildomą programą "HP rint Service" iš parduotuvės "Google Plav".

## Senesnės versijos "Android" įrenginiai (4.3 arba senesnė versija)

Atsisiųskite programą "HP ePrint" iš "Google Play" parduotuvės.

## **"Windows Phone"**

Atsisiųskite programą "HP AiO Remote" iš "Windows" parduotuvės.

# **Sužinokite daugiau apie spausdinimą naudojant mobiliuosius įrenginius**

Norėdami gauti daugiau informacijos apie kitas spausdinimo naudojant mobiliuosius įrenginius parinktis, įskaitant papildomus "ePrint" sprendimus, nuskaitykite QR kodą arba žr. vartotojo vadovo skyrių "Spausdinimas naudojant mobiliuosius įrenginius".

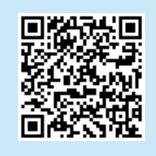

# **8.2** "HP Wireless Direct"

## (tik belaidžiai modeliai "nw", "rnw" ir "fw")

Naudojant "HP Wireless Direct" galima tiesiogiai spausdinti spausdintuvu, kuriame veikia "HP Wireless Direct", iš netoliese esančio belaidžio mobiliojo įrenginio. Nereikia prijungti spausdintuvo prie tinklo ar interneto.

## **"HP Wireless Direct" įjungimas**

..<br>Norėdami nustatyti "HP Wireless Direct" valdymo skyde, atlikite toliau nurodytus veiksmus.

### **LCD valdymo skydas**

1. Paspauskite spausdintuvo valdymo skydo mygtuką **Setup** (Sąranka), kad atidarytumėte toliau šiuos meniu:

- **• "Network Setup" (Tinklo sąranka);**
- **• "Wireless Menu" (Belaidžio ryšio meniu);**
- **• "Wireless Direct" (Tiesioginis belaidis ryšys).**
- 2. Pasirinkite parinktį **On** (Įjungta) ir paspauskite mygtuką **OK** (Gerai). Spausdintuvas išsaugos nustatymą ir valdymo skyde bus vėl įjungtas meniu **Wireless Direct Settings** (Tiesioginio belaidžio ryšio nustatymai).

### **Jutiklinio ekrano valdymo skydas**

- 1. Spausdintuvo valdymo skydo pradiniame ekrane palieskite mygtuką "Wireless" (Belaidis ryšys) <sup>(\*</sup>I<sup>\*</sup> ir atidarykite vieną iš šių meniu:
	- **• "Wireless Menu" (Belaidžio ryšio meniu);**
	- **• "Wireless Direct Settings" (Tiesioginio belaidžio ryšio nustatymai);**
	- **• "On/Off" (Įjungti / išjungti).**
- 2. Spustelėkite meniu elementą **On** (Įjungti). Spausdintuvas išsaugos nustatymą ir valdymo skyde bus vėl įjungtas meniu **Wireless Direct Settings** (Tiesioginio belaidžio ryšio nustatymai).
- Daugiau informacijos apie belaidį spausdinimą ir belaidžio ryšio nustatymą rasite adresu www.hp.com/go/wirelessprinting.

## **Spausdintuvo paieška**

- 1. Mobiliajame įrenginyje įjunkite "Wi-Fi" ir ieškokite belaidžių tinklų.
- 2. Pasirinkite spausdintuvą, kuris bus nurodytas kaip "HP-Printmodelio-pavadinimas", kaip parodyta spausdintuvo valdymo skyde. **Spausdintuvo pavadinimo pavyzdys**: HP-Print-29-AJ OJP 8620

# **Trikčių diagnostika**

## **Vartotojo vadovas**

Vartotojo vadove yra spausdintuvo naudojimo ir trikčių diagnostikos informacija. Vadovas yra spausdintuvo kompaktiniame diske ir jį galima atsisiųsti iš interneto.

- 1. Apsilankykite vienu iš toliau nurodytų adresų.
	- www.hp.com/support/ljMFPM125series
	- www.hp.com/support/ljMFPM126series
	- www.hp.com/support/ljMFPM127series
	- www.hp.com/support/ljMFPM128series
- 2. Pasirinkite norimą kalbą, tada, jei esate paraginti, pasirinkite spausdintuvą ir spustelėkite **User guides** (Vartotojo vadovai).

Jei naudojate "Windows", vartotojo vadovas bus nukopijuotas į kompiuterį atliekant rekomenduojamą programinės įrangos diegimą.

### **Jei naudojate "Windows® XP", "Windows Vista® " arba "Windows® 7"** Spustelėkite **Start** (Pradėti), pasirinkite **Programs** (Programos) arba **All**

**Programs** (Visos programos), pasirinkite **HP** ir HP spausdintuvo aplanką, tada pasirinkite **Help** (Žinynas).

## **Jei naudojate "Windows® 8"**

Ekrane **Start** (Pradžia) dešiniuoju pelės klavišu spustelėkite tuščiame darbalaukio plote, tada programų juostoje spustelėkite **All Apps** (Visos programos), spustelėkite piktogramą su spausdintuvo pavadinimu ir pasirinkite **Help** (Žinynas).

# **Papildomi pagalbos ištekliai**

Jei reikia bendros HP pagalbos dėl spausdintuvo, apsilankykite vienu iš šių adresų:

- www.hp.com/support/ljMFPM125series
- www.hp.com/support/ljMFPM126series
- www.hp.com/support/ljMFPM127series
- www.hp.com/support/ljMFPM128series
- Išspręskite problemas.
- Suraskite sudėtingesnės konfigūracijos instrukcijas.
- Atsisiųskite programų naujinimus.
- Prisijunkite prie pagalbos forumų.
- Raskite garantijos ir teisinę informaciją.
- Raskite išteklius, susijusius su spausdinimu naudojant mobiliuosius.

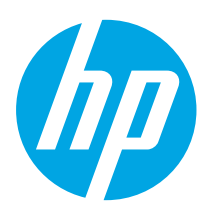

**VIKTIG:**

Følg **trinn 1 - 3** på plakaten for oppsett av skrivermaskinvare, og fortsett deretter med

**trinn 4** under.

# **LaserJet Pro MFP M125, M126, M127, M128 Startveiledning**

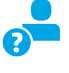

Laser Jet Pro MFP<br>M125, M126 - M127, M128 **SF 150** 

**BERGERHERE** 

Ÿ.

www.hp.com/support/ljMFPM125series may www.register.hp.com www.hp.com/support/ljMFPM126series www.hp.com/support/ljMFPM127series www.hp.com/support/ljMFPM128series

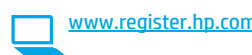

**Dansk ............. 19 Català ............. 16 Español........... 13 Italiano........... 10 Deutsch............. 7 Français ............ 4 Norsk.............. 37 Lietuvių .......... 34 Latviešu.......... 31 Suomi ............. 28 Eesti ............... 25 Nederlands...... 22 Svenska .......... 43 Português ....... 40**

**English.............. 1**

# **4. Velg en tilkoblingsmetode og gjør alt klart for programvareinstallasjon**

# **USB-tilkobling direkte mellom skriveren og datamaskinen**

Bruk en USB-kabel av typen A til B.

## **Windows**

- 1. For Windows 7 eller eldre, ikke koble til USB-kabelen før du installerer programvaren. Installasjonsprosessen ber om at du kobler til kabelen når det er nødvendig. Hvis kabelen er tilkoblet allerede, starter du skriveren på nytt når installasjonsprosessen ber om at du kobler til kabelen.
- 2. Fortsett til **5. Finn eller last ned programvareinstallasjonsfiler.**
- **MERK:** Under programvareinstallasjonen, velger du alternativet **Koble denne skriveren til direkte med en USB-kabel**.

## **Mac**

- 1. For Mac, koble til USB-kabelen mellom datamaskinen og skriveren før du installerer programvaren.
- 2. Fortsett til **5. Finn eller last ned programvareinstallasjonsfiler.**

# **Kablet nettverkstilkobling (Ethernet)**

## **(valgfritt)**

Bruk en standard nettverkskabel.

- 1. Koble nettverkskabelen til skriveren og til nettverket. Vent et par minutter til skriveren har innhentet en nettverksadresse.
- 2. Fortsett til **5. Finn eller last ned programvareinstallasjonsfiler.**

**MERK:** Under programvareinstallasjonen, velger du alternativet **Koble til via et nettverk**.

# **Trådløs nettverkstilkoblingen (bare nw, rnw og fw)**

## **fw-modeller**

- 1. Hvis du vil koble skriveren til et trådløst nettverk (Wi-Fi), trykker du på trådløsknappen på skriverens kontrollpanel.
- 2. Velg Trådløs meny, og deretter **Veiviser for trådl**. oppsett. Velg nettverksnavnet fra SSID-listen, eller angi nettverksnavnet hvis det ikke er oppført.
- 3. Bruk tastaturet til å angi passfrasen, og velg deretter **OK**-knappen.
- Vent mens skriveren etablerer en nettverkstilkobling.
- 5. På skriverens kontrollpanel trykker du på nettverksknappen. Hvis det er oppført en IP-adresse, er det opprettet en nettverkstilkobling. Hvis ikke, venter du noen minutter og prøver på nytt. Merk deg IP-adressen som skal brukes under programvareinstallasjon. **Eksempel på IP-adresse**: 192.168.0.1
- 6. Hvis du vil skrive ut fra en datamaskin, fortsetter du med **5. Finn eller last ned programvareinstallasjonsfilene.** Hvis du vil skrive ut fra telefon eller nettbrett, fortsetter du med **7. Mobilutskrift og trådløs utskrift (valgfritt).**

## **nw- og rnw-modeller**

- 1. Hvis du vil koble skriveren til et trådløst nettverk (Wi-Fi), må du kontrollere at skriveren, tilgangspunktet og datamaskinen er slått på, og at datamaskinen er koblet til det trådløse nettverket.
- 2. Du trenger en USB-kabel.
- 3. Koble fra eventuelle USB-kabler eller Ethernet-kabler som er koblet til skriveren.
- 4. Hvis du vil skrive ut fra en datamaskin, fortsetter du med **5. Finn eller last ned programvareinstallasjonsfilene.** Hvis du vil skrive ut fra telefon eller nettbrett, fortsetter du med **7. Mobilutskrift og trådløs utskrift (valgfritt).**

**MERK:** Under programvareinstallasjonen, velger du alternativet **Hjelp meg med å konfigurere en trådløs tilkobling for første gang**.

# **Finn skriverens IP-adresse (valgfritt)**

- 1. Trykk på Oppsett-knappen
- 2. Åpne Rapporter, og åpne deretter **Konfig.rapport** og trykk på **OK**.
- 3. Finn skriverens IP-adresse i delen om Nettverksinformasjon.
- **MERK:** Se brukerhåndboken hvis du vil ha mer informasion.

# **5. Finne eller laste ned programvareinstallasjonsfilene**

# **Metode 1: Laste ned fra HP Easy Start (Windows og OS X)**

- 1. Gå til 123.hp.com/laserjet, og klikk på **Last ned**. 2. Følg instruksjonene og meldingene på skjermen for å lagre filen på
- datamaskinen.
- 3. Åpne programvarefilen i mappen der den ble lagret, og fortsett med 6. Installere programvaren.

# **Metode 2: Laste ned fra nettstedet for skriverstøtte (Windows og OS X)**

1. Gå til www.hp.com/support/ljMFPM125series, www.hp.com/support/ljMFPM126series, www.hp.com/support/ljMFPM127series eller www.hp.com/support/ljMFPM128series.

# **6. Installere programvaren**

# **Komplett løsning for Windows**

- 1. Sett skriver-CDen inn i datamaskinen, eller kjør programvareinstallasjonsfilen som du lastet ned fra Internett.
- 2. Installeringsprogrammet registrerer språket på operativsystemet og viser hovedmenyen i installasjonsprogrammet på samme språk. Når du installerer fra CDen, og installasjonsprogrammet ikke starter etter 30 sekunder, blar du gjennom CD-stasjonen på datamaskinen og kjører filen med navnet SETUP.EXE.
- 3. Følg instruksjonene på skjermen når du skal installere programvaren.
- 4. Når du blir bedt om å velge en tilkoblingstype, velger du det aktuelle valget for type tilkobling:
	- **• Koble direkte til denne datamaskinen ved hjelp av en USB-kabel**
	- **• Koble til gjennom et nettverk**
	- **• Hjelp meg med å konfigurere en trådløs tilkobling for første gang**
- **HERK:** Når du kobler til gjennom et nettverk, er den enkleste måten å finne skriveren på, å velge **Finn produktet mitt automatisk i nettverket**.

## 2. Velg **Programvare og drivere**.

- 3. Last ned programvaren for skrivermodellen og operativsystemet.
- 4. Åpne installasjonsfilen ved å klikke på den aktuelle .exe- eller .zip-filen, og fortsett med 6. Installere programvaren.

### Çó **Metode 3: Installere fra skriver-CD-en (bare Windows)** 1. Sett skriver-CD-en inn i datamaskinen.

2. Fortsett med 6. Installere programvaren.

# **Komplett løsning for OS X**

- 1. Kjør .dmg-filen som du lastet ned fra Internett.
- 2. Installasjonsprogrammet registrerer språket på operativsystemet og viser hovedmenyen i installasjonsprogrammet på samme språk.
- 3. Etter skjermbildet med programvarelisensavtalen, velger du installasjonstype.
- 4. Følg instruksjonene på skjermen når du skal installere programvaren.
- 5. Mot slutten av installasjonsprosessen kan du bruke **HP Utility Setup Assistant** til å konfigurere skriveralternativene.

# **Grunnleggende installasjon for OS X**

Hvis du vil installere grunnleggende skriver- og faksdrivere uten å kjøre hele programvareinstallasjonen fra CDen eller **hp.com**, kan du følge denne fremgangsmåten:

- 1. Koble skriveren til datamaskinen eller nettverket.
- 2. Fra **Systeminnstillinger**, klikker du på **Skrivere og skannere**, og deretter pluss-knappen nederst til venstre. Velg deretter **M125, M126, M127** eller **M128** med driveren som heter enten AirPrint eller Secure AirPrint.

# **Readiris Pro for HP**

Last ned denne kostnadsfrie programvaren for å legge til rette for ekstra skannefunksjoner, inkludert optisk tegngjenkjenning (OCR).

Hvis du vil laste ned programvaren fra Internett, går du til:

- www.hp.com/support/ljMFPM125series
- www.hp.com/support/ljMFPM126series
- www.hp.com/support/ljMFPM127series
- www.hp.com/support/ljMFPM128series

Velg **Drivere**, velg det aktuelle operativsystemet, og klikk deretter på **Neste**. Klikk på **Program - Tredjeparts**, og deretter **Last ned**.

# **7. Bruke skannefunksjonen**

Bruk HP Scan-programvaren på datamaskinen for å starte en skannejobb på skriveren.

## **Windows**

Klikk på **Start**, velg **Programmer** eller **Alle programmer**, velg **HP** og deretter **HP Scan**.

**OS X** Klikk på **Programmer**, velg **HP** og deretter **HP Scan**.

# **8. Mobilutskrift og trådløs utskrift (valgfritt)**

# **8.1 Koble enheten til det trådløse nettverket**

Koble enheten til det samme trådløse nettverket som skriveren for å skrive ut fra en telefon eller et nettbrett.

### **Apple iOS-enheter (AirPrint)**

Åpne dokumentet du vil skrive ut, og velg Handling-ikonet. Velg **Skriv ut**, velg skriveren og velg deretter **Skriv ut**.

### **Nyere Android-enheter (4.4 eller nyere)**

Åpne elementet du vil skrive ut, og velg **Meny**-knappen. Velg **Skriv ut**, velg skriveren og velg **Skriv ut**.

Noen enheter krever nedlasting av plugin-appen HP Print Service fra Google Play-butikken.

### **Eldre Android-enheter (4.3 eller eldre)**

Last ned HP ePrint-appen fra Google Play-butikken.

### **Windows Phone**

Last ned HP AiO Remote-appen fra Windows Store.

## **Finn ut mer om mobilutskrift**

Hvis du vil vite mer om andre mobilutskriftsløsninger, inkludert flere ePrint-løsninger, kan du skanne QRkoden, eller se delen Mobilutskrift i brukerhåndboken.

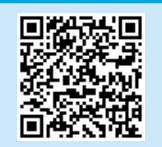

# **8.2 HP direkte trådløs utskrift**

## **(bare de trådløse modellene nw, rnw og fw)**

Med HP direkte trådløs utskrift kan du skrive ut fra en trådløs mobilenhet direkte til et produkt som har HP direkte trådløs utskrift aktivert uten at du må koble til et nettverk eller til Internett.

## **Aktivere HP direkte trådløs utskrift**

Slik konfigurerer du HP direkte trådløs utskrift fra kontrollpanelet:

### **LCD-kontrollpanel**

- 1. På skriverens kontrollpanel trykker du på **Oppsett**-knappen for å åpne følgende menyer:
	- **• Nettverksoppsett**
	- **• Trådløs meny**
	- **• Trådløst direkte**
- 2. Velg alternativet **På**, og trykk deretter på **OK**-knappen. Skriveren lagrer innstillingen og tilbakestiller kontrollpanelet til menyen **Innstillinger for direkte** trådløs utskrift.

### **Kontrollpanel med berøringsskjerm**

- 1. På startskjermbildet til skriverens kontrollpanel, trykker du på Trådløs -knappen og åpner følgende menyer:
	- **• Trådløs meny**
	- **• Innstillinger for direkte trådløs utskrift**
	- **• På/av**
- 2. Velg **På**. Skriveren lagrer innstillingen og tilbakestiller kontrollpanelet til menyen **Innstillinger for direkte** trådløs utskrift.

Du finner mer informasjon om trådløs utskrift og oppsett av dette, på www.hp.com/go/wirelessprinting.

## **Finn skriveren**

- 1. Slå på Wi-Fi på mobilenheten og søk etter trådløse nettverk.
- 2. Velg skriveren, som vil vises som "HP-Print-modellnavn" som det vises på skriverens kontrollpanel. **Eksempel på skrivernavn**: HP-Print-29-AJ OJP 8620

# **Feilsøking**

# **Brukerhåndbok**

Brukerhåndboken inneholder informasjon om skriverbruk og feilsøking. Den er tilgjengelig på skriver-CDen og på Internett:

- 1. Gå til:
	- www.hp.com/support/ljMFPM125series
	- www.hp.com/support/ljMFPM126series
	- www.hp.com/support/ljMFPM127series
	- www.hp.com/support/ljMFPM128series
- 2. Velg det aktuelle språket, og velg skriveren hvis du blir bedt om det, og klikk deretter på **Brukerhåndbøker**.

For Windows kopieres brukerhåndboken til datamaskinen under den anbefalte programvareinstallasjonen.

### **Windows® XP, Windows Vista® og Windows® 7**

Klikk på **Start** og velg **Programmer** eller **Alle programmer**, **HP**, mappen til HP-skriveren og deretter **Hjelp**.

### **Windows® 8**

Høyreklikk på et ledig område på **Start**-skjermen, klikk på **Alle apper** på applinjen, klikk på ikonet med skriverens navn og velg **Hjelp**.

## **Flere støtteressurser**

For HPs omfattende hjelp for produktet, kan du gå til:

- www.hp.com/support/ljMFPM125series
- www.hp.com/support/ljMFPM126series
- www.hp.com/support/ljMFPM127series
- www.hp.com/support/ljMFPM128series
- Løse problemer
- Finn avanserte konfigurasjonsinstruksjoner
- Last ned programvareoppdateringer
- Delta i støttefora
- Finn informasjon om garanti og forskrifter
- Ressurser for mobilutskrifter

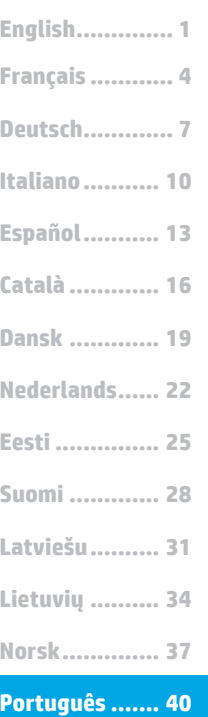

**Svenska .......... 43**

# **LaserJet Pro MFP M125, M126, M127, M128 Guia de Introdução**

www.hp.com/support/ljMFPM125series may www.register.hp.com www.hp.com/support/ljMFPM126series www.hp.com/support/ljMFPM127series www.hp.com/support/ljMFPM128series

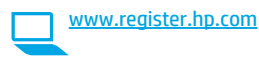

**IMPORTANTE:** Siga as **Etapas 1 a 3** no pôster de configuração de hardware da impressora, então prossiga para a **Etapa 4** abaixo.

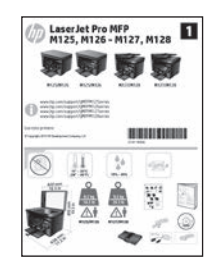

# **4. Selecionar um método de conexão e preparar-se para a instalação de software**

# **Conexão USB direta entre a impressora e o computador**

É necessário utilizar um cabo USB do tipo A a B.

## **Windows**

- 1. Para o Windows 7 ou inferior, não conecte o cabo USB antes de instalar o software. O processo de instalação solicitará a conexão do cabo no momento apropriado. Se o cabo já estiver conectado, reinicie a impressora quando a instalação solicitar a conexão do cabo.
- 2. Prossiga para **"5. Localizar ou baixar os arquivos de instalação de software".**

**NOTA:** Durante a instalação de software, selecione a opção para **Conectar diretamente o computador usando um cabo USB**.

## **Mac**

- 1. Para Mac, conecte o cabo USB entre o computador e a impressora antes de instalar o software.
- 2. Prossiga para **"5. Localizar ou baixar os arquivos de instalação de software".**

### **Conexão de rede cabeada (Ethernet)** 葩 **(opcional)**

Use um cabo de rede padrão.

- 1. Conecte o cabo de rede à impressora e à rede. Aguarde alguns minutos até a impressora adquirir um endereço de rede.
- 2. Prossiga para **"5. Localizar ou baixar os arquivos de instalação de software".**
- **NOTA:** Durante a instalação do software, selecione a opção para **Conectar-se por meio de uma rede**.

# **Conexão de rede sem fio (somente nos modelos nw, rnw e fw)**

## **Modelos fw**

- 1. Para conectar a impressora a uma rede sem fio (Wi-Fi), no painel de controle da impressora, toque no botão Sem fio .
- 2. Toque no **Menu sem fio** e então toque no **Assistente de configuração** sem fio. Selecione o nome da rede na lista SSID ou insira o nome da rede caso ela não esteja listada.
- 3. Use o teclado para inserir a senha e, em seguida, toque no botão **OK**.
- 4. Aguarde enquanto a impressora estabelece uma conexão de rede.
- 5. No painel de controle da impressora, toque no botão Rede. Se um endereço IP estiver na lista, a conexão de rede foi estabelecida. Caso contrário, aguarde mais alguns minutos e tente novamente. Anote o endereço IP para utilizá-lo durante a instalação do software. **Exemplo de endereço IP**: 192.168.0.1
- 6. Para imprimir de um computador, prossiga para **"5. Localizar ou baixar os arquivos de instalação de software".** Para imprimir somente de um telefone ou de um tablet, prossiga para **"7. Impressão móvel e sem fio (opcional)".**

## **Modelos nw e rnw**

- 1. Para conectar a impressora a uma rede sem fio (Wi-Fi), verifique se a impressora, o ponto de acesso e o computador estão ligados e se o computador está conectado à rede sem fio.
- 2. Será necessário um cabo USB.
- 3. Desconecte qualquer cabo USB ou Ethernet que esteja conectado à impressora.
- 4. Para imprimir de um computador, prossiga para **"5. Localizar ou baixar os arquivos de instalação de software".** Para imprimir somente de um telefone ou de um tablet, prossiga para **"7. Impressão móvel e sem fio (opcional)".**

**NOTA:** Durante a instalação do software, selecione a opção para **Ajudar-me a configurar uma conexão sem fio pela primeira vez**.

# **Localizar endereço IP da impressora (opcional)**

- 1. Pressione o botão Configuração .
- 2. Abra Relatórios, então abra **Relatório de Configuração** e pressione **OK**.
- 3. Localize o endereço IP na seção Informações sobre a rede.
- **NOTA:** Para obter mais informações, consulte o Guia do usuário.

# **5. Localizar ou baixar os arquivos de instalação de software**

# **Método 1: Faça o download do HP Easy Start (Windows e OS X)**

- 1. Acesse 123.hp.com/laserjet, em seguida, clique em **Download**.
- 2. Siga as instruções na tela e os comandos para salvar o arquivo no computador.
- 3. Inicie o arquivo de software da pasta onde ele foi salvo e prossiga para 6. Instalar o software".

# **Método 2: Faça o download no site de suporte a impressoras (Windows e OS X)**

Acesse www.hp.com/support/ljMFPM125series, www.hp.com/support/ljMFPM126series, www.hp.com/support/ljMFPM127series, ou www.hp.com/support/ljMFPM128series.

# **6. Instalar o software**

# **Solução completa do Windows**

- 1. Insira o CD da impressora no computador ou inicie o arquivo de instalação de software baixado da Web.
- 2. O instalador do software detecta o idioma do sistema operacional e, em seguida, exibe o menu principal do programa de instalação no mesmo idioma. Ao instalar do CD, caso o programa instalador não inicie após 30 segundos, navegue na unidade de CD no computador e inicie o arquivo chamado SETUP.EXE.
- 3. Siga as instruções exibidas na tela para instalar o software.
- 4. Quando a seleção de um tipo de conexão for solicitada, selecione a opção apropriada para o tipo de conexão:
	- **• Conectar diretamente a este computador usando um cabo USB**
	- **• Conectar-se por meio de uma rede**
	- **• Ajude-me a configurar uma conexão sem fio pela primeira vez**
- **NOTA:** Ao conectar-se por meio de uma rede, a maneira mais fácil de detectar a impressora é selecionar **Localizar automaticamente meu produto na rede**.
- 2. Selecione **Software e Drivers**.
- 3. Faça o download do software para seu modelo de impressora e sistema operacional.
- 4. Inicie o arquivo de instalação clicando no arquivo .exe ou .zip, como necessário, e continue com "6. Instalar o software".

### ( oʻ **Método 3: Instalar do CD da impressora (somente Windows)**

- 1. Insira o CD da impressora no computador.
- 2. Prossiga para "6. Instalar o software".

## **Solução completa para OS X**

- 1. Inicie o arquivo de instalação de software .dmg baixado da Web.
- 2. O instalador do software detecta o idioma do sistema operacional e, em seguida, exibe o menu principal do programa de instalação no mesmo idioma.
- 3. Após a tela Contrato de Licença do Software, selecione o tipo de instalação.
- 4. Siga as instruções exibidas na tela para instalar o software.
- 5. No final do processo de instalação de software, use o **Assistente de configuração do HP Utility** para configurar opções da impressora.

# **Instalação básica do OS X**

Para instalar drivers básicos de impressão e de fax sem executar o software de solução completa da HP do CD ou do download do **hp.com**, siga estas etapas:

- 1. Conecte a impressora ao computador ou à rede.
- 2. Em **Preferências do Sistema**, clique em **Impressoras e Scanners**, então no botão mais no canto inferior esquerdo e selecione **M125, M126, M127** ou **M128** usando o driver chamado AirPrint ou Secure AirPrint.

## **Readiris Pro for HP**

Baixe esse software gratuito para ativar recursos adicionais de digitalização, incluindo OCR (reconhecimento ótico de caracteres).

Para fazer download do software pela Web, acesse: • www.hp.com/support/ljMFPM125series

- www.hp.com/support/ljMFPM126series
- www.hp.com/support/ljMFPM127series
- www.hp.com/support/ljMFPM128series

Selecione **Drivers**, selecione o sistema operacional apropriado e clique em **Avançar**. Clique em **Aplicativo - terceiros** e então clique no **Download**.

# **7. Usar o recurso Digitalizar**

Use o software HP Scan em seu computador para iniciar um trabalho de digitalização na impressora.

# **Windows**

Clique em **Iniciar**, selecione **Programas**, **Todos os Programas**, selecione **HP** e selecione **HP Scan**.

Clique em **Aplicativos**, selecione **HP** e selecione **HP Scan**.

**OS X**

# **8. Impressão móvel e sem fio (opcional)**

# **8.1 Conectar o dispositivo à rede sem fio**

Para imprimir de um telefone ou um tablet, conecte o dispositivo à mesma rede sem fio da impressora.

### **Dispositivos Apple iOS (AirPrint):**

Abra o item a ser impresso e selecione o ícone Ação. Selecione **Imprimir**, selecione a impressora e então selecione **Imprimir**.

### **Dispositivos Android mais recentes (4.4 ou mais recentes)**

Abra o item a ser impresso e selecione o botão **Menu**. Selecione **Imprimir**, selecione a impressora e selecione **Imprimir**.

Alguns dispositivos exigem o download do aplicativo de plug-in HP Print Service da Google Play store.

### **Dispositivos Android mais antigos (4.3 ou mais antigos)**

Baixe o aplicativo HP ePrint da Google Play store.

### **Windows Phone**

Baixe o aplicativo HP AiO Remote da Windows Store.

## **Saiba mais sobre a impressão móvel**

Para saber mais sobre outras opções de impressão móvel, incluindo soluções ePrint adicionais, digitalize o código QR ou consulte a seção "Impressão móvel" do Guia do Usuário.

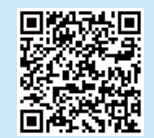

# **8.2 HP Wireless Direct**

## **(somente nos modelos sem fio nw, rnw e fw)**

A impressão Wireless Direct da HP permite a impressão por proximidade de um dispositivo móvel sem fio diretamente em uma impressora compatível com HP Wireless Direct sem exigir uma conexão com uma rede ou com a Internet.

## **Ativar o acessório direto sem fio HP**

Para configurar o HP Wireless Direct a partir do painel de controle, execute as seguintes etapas:

### **Painel de controle LCD**

- 1. No painel de controle da impressora, pressione o botão **Configuração** para abrir os seguintes menus:
	- **• Configuração da rede**
	- **• Menu Sem fio**
	- **• Wireless Direct**
- 2. Selecione a opção **Ligar** e então pressione o botão **OK**. A impressora salva a configuração e retorna o painel de controle ao menu **Configurações do Wireless Direct**.

### **Painel de controle com tela de toque**

- 1. Na tela Inicial do painel de controle da impressora, toque no botão Sem fio  $\sqrt[q]{}$  e abra os seguintes menus:
	- **• Menu Sem fio**
	- **• Configurações diretas sem fio**
	- **• Ligar/desligar**
- 2. Toque no item de menu **Ligar**. A impressora salva a configuração e retorna o painel de controle ao me**nu Configurações do Wireless Direct**.
- Para obter mais informações sobre impressão sem fio e configuração sem fio, acesse www.hp.com/go/wirelessprinting.

## **Descobrir a impressora**

- 1. No dispositivo móvel, ative o WiFi e pesquise as redes sem fio.
- 2. Selecione a impressora, que será mostrada como 'HP-Print-nome-domodelo', como mostrado no painel de controle da impressora. **Nome da impressora de exemplo**: HP-Print-29-AJ OJP 8620

# **Solução de problemas**

## **Guia do Usuário**

O Guia do Usuário inclui o uso da impressora e informações sobre solução de problemas. Ele está disponível no CD da impressora e na Web:

- 1. Acesse:
	- www.hp.com/support/ljMFPM125series
	- www.hp.com/support/ljMFPM126series
	- www.hp.com/support/ljMFPM127series
	- www.hp.com/support/ljMFPM128series
- 2. Selecione o idioma apropriado e então selecione a impressora se solicitado e clique em **Guias do usuário**.

Para o Windows, o Guia do Usuário é copiado para o computador durante a instalação de software recomendado.

## **Windows® XP, Windows Vista® e Windows® 7**

Clique em **Iniciar**, selecione **Programas** ou **Todos os Programas**, selecione **HP**, selecione a pasta para a impressora HP e selecione **Ajuda**.

## **Windows® 8**

Na tela **Iniciar**, clique com o botão direito do mouse em uma área vazia na tela, clique em **Todos os Aplicativos** na barra de aplicativos, clique no ícone com o nome da impressora e selecione **Ajuda**.

## **Recursos de suporte adicionais**

Para obter ajuda completa da HP para a impressora, acesse:

- www.hp.com/support/ljMFPM125series
- www.hp.com/support/ljMFPM126series
- www.hp.com/support/ljMFPM127series
- www.hp.com/support/ljMFPM128series
- Solucionar problemas
- Localizar instruções de configuração avançada
- Download de atualizações de software
- Participar de fóruns de suporte
- Localizar informações de garantia e reguladoras
- Recursos de impressão móvel

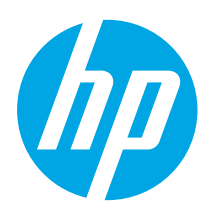

# **LaserJet Pro MFP M125, M126, M127, M128**

# **Komma igång-guide**

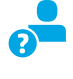

www.hp.com/support/ljMFPM125series may www.register.hp.com www.hp.com/support/ljMFPM126series www.hp.com/support/ljMFPM127series www.hp.com/support/ljMFPM128series

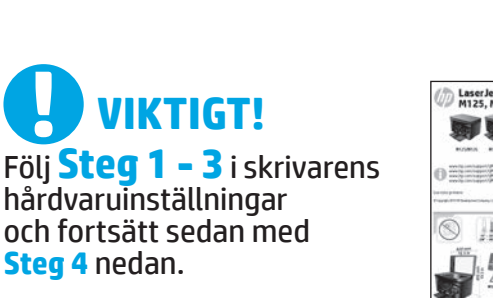

![](_page_42_Picture_6.jpeg)

![](_page_42_Picture_7.jpeg)

**Français ............ 4**

**English.............. 1**

# **4. Välj en anslutningsmetod och förbered dig för programvaruinstallationen**

# **USB-anslutning direkt mellan skrivaren och datorn**

Använd en USB-kabel av typen A-till-B.

## **Windows**

- 1. För Windows 7 eller tidigare ska du inte ansluta USB-kabeln innan du installerar programvaran. I installationsprocessen uppmanas du att ansluta kabeln när det behövs. Om kabeln redan är ansluten startar du om skrivaren när installationen ber dig ansluta med kabeln.
- 2. Fortsätt med att **"5. Lokalisera eller hämta programvaruinstallationsfilerna."**
- **OBS:** Under programinstallationen väljer du alternativet för att **"Direkt ansluta den här datorn med en USB-kabel."**

## **Mac**

- 1. För Mac ansluter du USB-kabeln mellan datorn och skrivaren innan du installerar programvaran.
- 2. Fortsätt med att **"5. Lokalisera eller hämta programvaruinstallationsfilerna."**

### **Kabelnätverksanslutning**  क्व **(Ethernet) (tillval)**

Använd en standardnätverkskabel.

- 1. Anslut nätverkskabeln till skrivaren och till nätverket. Vänta några minuter medan skrivaren hämtar en nätverksadress.
- 2. Fortsätt med att **"5. Lokalisera eller hämta programvaruinstallationsfilerna."**

**OBS:** Under programinstallationen väljer du alternativet för att **Ansluta via ett nätverk**.

## **Trådlös nätverksanslutning (endast nw-, rnw- och fw-modellerna)**

## **fw-modeller**

- 1. För att ansluta skrivaren till ett trådlöst nätverk (Wi-Fi) trycker du på knappen för trådlöst på skrivarens kontrollpanel.
- 2. Tryck på menyn **Wireless Menu** (Trådlös) och sedan på **Wireless Setup Wizard** (Guiden för trådlös anslutning). Välj nätverksnamnet från SSID-listan, eller ange nätverksnamnet om det inte är listat.
- 3. Använd tangentbordet för att ange lösenordet och tryck sedan på knappen **OK**.
- 4. Vänta medan skrivaren upprättar en nätverksanslutning.
- 5. På skrivarens kontrollpanel trycker du på knappen Nätverk. Om en IP-adress anges har nätverksanslutningen upprättats. Om inte väntar du i några minuter och försöker sedan igen. Notera IP-adressen för användning vid installation av programvaran. **Exempel på IP-adress**: 192.168.0.1
- 6. För att skriva ut från datorn fortsätter du med **"5. Lokalisera eller hämta programvaruinstallationsfilerna."** För att skriva ut från endast telefon eller surfplatta fortsätter du med **"7. Mobil och trådlös utskrift (tillval)."**

# **nw- och rnw-modeller**

- 1. För att ansluta skrivaren till ett trådlöst nätverk (Wi-Fi) ska du se till att skrivaren, åtkomstpunkten och datorn är aktiverade och att datorn är ansluten till det trådlösa nätverket.
- 2. En USB-kabel krävs.
- 3. Koppla från en USB- eller Ethernet-kabel som är ansluten till skrivaren.
- 4. För att skriva ut från datorn fortsätter du med **"5. Lokalisera eller hämta programvaruinstallationsfilerna."** För att skriva ut från endast telefon eller surfplatta fortsätter du med **"7. Mobil och trådlös utskrift (tillval)."**
- **OBS:** Under programvaruinstallationen väljer du alternativet för **Hjälp mig installera en första trådlös anslutning**.

## **Sök skrivarens IP-adress (tillval)**

- 1. Tryck på knappen Inställningar $\lambda$ .
- 2. Öppna Rapporter och öppna sedan **Konfigurera rapport** och tryck på **OK**.
- 3. Leta reda på IP-adressen i avsnittet Nätverksinformation.
- **WEB:** Mer information finns i bruksanvisningen.

# **5. Lokalisera eller hämta programinstallationsfiler**

# **Metod 1: Hämta från HP Easy Start (Windows och OS X)**

- 1. Gå till 123.hp.com/laserjet, och klicka på **Hämta**.
- 2. Följ anvisningarna på skärmen och meddelanden för att spara filen på datorn.
- 3. Starta programvarufilen från mappen där filen sparades och fortsätt till "6. Installera programvaran."

# **Metod 2: Hämta från supportwebbplatsen för skrivaren (Windows och OS X)**

1. Gå till www.hp.com/support/ljMFPM125series, www.hp.com/support/ljMFPM126series, www.hp.com/support/ljMFPM127series, eller www.hp.com/support/ljMFPM128series.

## 2. Välj **program och drivrutiner**.

- 3. Hämta programvaran till din skrivarmodell och operativsystem.
- 4. Starta installationsfilen genom att klicka på filen .exe eller .zip efter behov, och fortsätt med "6. Installera programvaran."

### (ó **Metod 3: Installera från skrivarens CD-skiva (endast Windows)**

- 1. Sätt in skrivarens cd-skiva i cd-enheten i datorn.
- 2. Fortsätt till "6. Installera programvaran."

# **6. Installera programvaran**

## **Windows full lösning**

- 1. Mata in skrivarens CD-skiva i datorn eller klicka på programvaruinstallationsfilen som hämtats från webben.
- 2. Programvarans installationsprogram känner av operativsystemets språk och visar huvudmenyn i installationsprogrammet på samma språk. Om installationsprogrammet inte startar efter 30 sekunder vid installation från CD-skivan söker du på CD-enheten på datorn och klickar på filen med namnet SETUP.EXE.
- 3. Följ instruktionerna på skärmen för att installera programvaran.
- 4. När du ombeds välja en anslutningstyp väljer du tillämpligt alternativ för typen av anslutning:
	- **• Anslut direkt till denna dator med en USB-kabel**
	- **• Anslut med ett nätverk**
	- **• Hjälp mig med en första trådlös anslutning**
- **OBS:** När du ansluter via ett nätverk är enklaste sättet att upptäcka en skrivare för att välja alternativet **Sök min skrivare automatiskt i nätverket**.

## **OS X full lösning**

- 1. Klicka på programinstallationsfilen .dmg som du hämtade från webben.
- 2. Programvarans installationsprogram känner av operativsystemets språk och visar huvudmenyn i installationsprogrammet på samma språk.
- 3. Efter att skärmen Programvarulicensavtal visats väljer du installationstypen.
- 4. Följ instruktionerna på skärmen för att installera programvaran.
- 5. I slutet av programvaruinstallationsprocessen använder du **HP Utility Setup Assistant** för att konfigurera skrivaralternativen.

# **Grundinstallation för OS X**

För att installera grundläggande skrivar- och faxdrivrutiner utan att köra den fulla programvarulösningen från HP från CD-skivan eller **hp.com**, följer du stegen nedan:

- 1. Anslut skrivaren till datorn eller nätverket.
- 2. Från **Systeminställningar** klickar du på **Skrivare och skannrar** och sedan på plusknappen nere till vänster och väljer **M125, M126, M127**  eller **M128** med drivrutinen vid namn AirPrint eller Secure AirPrint.

## **Readiris Pro for HP**

Hämta den här gratis mjukvaran för att aktivera extra skanningsfunktioner, inklusive OCR (Optical Character Recognition).

Ladda ned programvaran från webben på följande länkar:

- www.hp.com/support/ljMFPM125series
- www.hp.com/support/ljMFPM126series
- www.hp.com/support/ljMFPM127series
- www.hp.com/support/ljMFPM128series

Välj **Drivrutiner,** välj lämpligt operativsystem och klicka sedan på **Nästa**. Klicka på **Applikation - tredje part** och klicka sedan på knappen **Hämta**.

# **7. Använda skanningfunktionen**

Använd programvaran HP Scan på datorn för att starta ett skanningjobb på skrivaren.

## **Windows**

Klicka på **Start**, välj **Program** eller **Alla program,** välj **HP** och sedan **HP Scan**.

## **OS X**

Klicka på **Applikationer,** välj **HP**, och välj sedan **HP Scan**.

# **8. Mobil och trådlös utskrift (tillval)**

# **8.1 Ansluta enheten till ett trådlöst nätverk**

För att skriva ut från en telefon eller surfplatta ansluter du enheten till samma trådlösa nätverk som skrivaren.

## **Apple iOS-enheter (AirPrint)**

Öppna dokumentet som ska skrivas ut och välj ikonen Åtgärd. Välj **Skriv ut**, välj skrivaren och sedan **Skriv ut**.

## **Nya Android-enheter (4.4 eller senare)**

Öppna dokumentet som ska skrivas ut och välj **Meny**-knappen. Välj **Print**  (Skriv ut), välj skrivaren och välj **Print** (Skriv ut).

Vissa enheter kräver hämtning med plugin-programmet HP Print Service från Google Play store.

## **Äldre Android-enheter (4.3 eller tidigare)**

Hämta HP ePrint app från Google Play store.

### **Windows Phone**

Hämta appen HP AiO Remote från Windows Store.

## **Läs mer om mobil utskrift**

För mer information om mobila utskriftslösningar, inklusive ytterligare ePrint-lösningar, skannar du QR-koden eller går till avsnittet "Mobil utskrift" i bruksanvisningen.

![](_page_44_Picture_20.jpeg)

# **8.2 HP Wireless Direct**

## **(endast för trådlösa nw-, rnw- och fw-modeller)**

Med HP Trådlös direktutskrift kan du skriva ut från en trådlös mobilenhet direkt till en HP Trådlös direkt-aktiverad skrivare utan att behöva ansluta till ett nätverk eller Internet.

## **Aktivera HP Wireless Direct**

Så här konfigurerar du HP Wireless Direct via kontrollpanelen:

## **LCD-kontrollpanel**

- 1. På skrivarens kontrollpanel trycker du på knappen **Installera** för att öppna följande menyer:
	- **• Nätverksinstallation**
	- **• Trådlöst-menyn**
	- **• Trådlöst direkt**
- 2. Välj alternativet **På** och tryck sedan på knappen **OK**. Inställningen sparas i skrivaren och återgår till kontrollpanelens meny för **Wireless Direct-inställningar**.

## **Pekkontrollpanel**

- 1. På startskärmen på skrivarens kontrollpaneln trycker du på Wireless-knappen (\* och öppna följande menyer:
	- **• Trådlöst-menyn**
	- **• Inställningar för Wireless Direct**
	- **• På/Av**
- 2. Tryck på menyalternativet **På**. Inställningen sparas i skrivaren och återgår till kontrollpanelens meny för **Wireless Direct-inställningar**.
- Mer information om trådlösa utskrifter finns på www.hp.com/go/wirelessprinting.

## **Upptäcka skrivaren**

- 1. Från den mobila enheten startar du Wifi och söker efter trådlösa nätverk.
- 2. Välj skrivaren, som visas som 'HP-skrivarmodellnamn' enligt det som visas på kontrollpanelen. **Exempel på skrivarnamn**: HP-Print-29-AJ OJP 8620

# **Felsökning**

# **Användarhandbok**

Den här användarhandboken innehåller information om användning och felsökning. Den finns på skrivarens CD-skiva och på webben:

- 1. Gå till:
	- www.hp.com/support/ljMFPM125series
	- www.hp.com/support/ljMFPM126series
	- www.hp.com/support/ljMFPM127series
	- www.hp.com/support/ljMFPM128series
- 2. Välj lämpligt språk och välj sedan skrivaren om du ombeds göra det, och klicka sedan på **Bruksanvisningar**.

I Windows, kopieras användarhandboken till datorn under den rekommenderade programvaruinstallationen.

### **Windows® XP, Windows Vista® och Windows® 7**

Klicka på **Start**, välj **Program** eller **Alla program**, välj **HP** och sedan mappen för din HP-skrivare och välj sedan **Hjälp**.

### **Windows® 8**

Klicka i ett tomt område på **Start**-skärmen, klicka på **Alla appar** i appfältet och klicka sedan på ikonen med skrivarens namn och välj **Hjälp**.

## **Ytterligare support**

För en fullständig skrivarhjälp för HP, gå till:.

- www.hp.com/support/ljMFPM125series
- www.hp.com/support/ljMFPM126series
- www.hp.com/support/ljMFPM127series
- www.hp.com/support/ljMFPM128series
- Problemlösning
- Sök avancerade konfigurationsanvisningar
- Ladda ned programuppdateringar
- Delta i supportforum
- Hitta information om garanti och regler
- Mobila utskriftsresurser

© Copyright 2015 HP Development Company, L.P.

Reproduction, adaptation or translation without prior written permission is prohibited, except as allowed under the copyright laws.

The information contained herein is subject to change without notice.

The only warranties for HP products and services are set forth in the express warranty statements accompanying such products and services. Nothing herein should be construed as constituting an additional warranty. HP shall not be liable for technical or editorial errors or omissions contained herein.

## **Trademark Credits**

Windows® is a U.S. registered trademark of Microsoft Corporation.

## **FCC Regulations**

This equipment has been tested and found to comply with the limits for a Class B digital device, pursuant to Part 15 of the FCC rules. These limits are designed to provide reasonable protection against harmful interference in a residential installation. This equipment generates, uses, and can radiate radio-frequency energy. If this equipment is not installed and used in accordance with the instructions, it may cause harmful interference to radio communications. However, there is no guarantee that interference will not occur in a particular installation. If this equipment does cause harmful interference to radio or television reception, which can be determined by turning the equipment off and on, correct the interference by one or more of the following measures:

- Reorient or relocate the receiving antenna.
- Increase separation between equipment and receiver.
- Connect equipment to an outlet on a circuit different from that to which the receiver is located.
- Consult your dealer or an experienced radio/TV technician.

Any changes or modifications to the product that are not expressly approved by HP could void the user's authority to operate this equipment. Use of a shielded interface cable is required to comply with the Class B limits of Part 15 of FCC rules. For more regulatory information, see the electronic user guide. HP shall not be liable for any direct, indirect, incidental, consequential, or other damage alleged in connection with the furnishing or use of this information.

© Copyright 2015 HP Development Company, L.P.

La reproduction, l'adaptation ou la traduction sans autorisation écrite préalable est interdite, sauf dans le cadre des lois sur le droit d'auteur.

Les informations contenues dans ce document peuvent être modifiées sans préavis.

Les seules garanties pour les produits et services HP sont décrites dans les déclarations de garantie expresses accompagnant ces mêmes produits et services. Les informations contenues dans ce document ne constituent en aucun cas une garantie supplémentaire. HP ne pourra être tenu responsable des erreurs ou omissions de nature technique ou rédactionnelle qui pourraient subsister dans le présent document.

## **Crédits concernant les marques**

Windows® est une marque déposée de Microsoft Corporation aux Etats-Unis.

## **Réglementations de la FCC**

Les tests effectués sur cet équipement ont déterminé qu'il est conforme aux prescriptions des unités numériques de classe B, telles que spécifiées à l'article 15 des normes de la FCC (Commission fédérale des communications). Ces limites sont destinées à assurer une protection suffisante contre les interférences produites dans une installation résidentielle. Cet équipement génère, utilise et peut émettre de l'énergie sous forme de fréquences radio. Si ce matériel n'est pas installé et utilisé conformément aux instructions, il peut causer des interférences nuisibles aux communications radio. Aucune garantie n'est néanmoins fournie quant à l'apparition d'interférences dans une installation particulière. Si cet appareil provoque des interférences nuisibles (qui peuvent être déterminées en éteignant et rallumant l'appareil) à des communications radio ou télévision, corrigez ce problème en appliquant une ou plusieurs des mesures suivantes :

- Réorientez ou déplacez l'antenne de réception.
- Augmentez la distance séparant l'équipement du récepteur.
- Connectez l'équipement à une prise située sur un circuit différent de celui sur lequel se trouve le récepteur.
- Consultez votre revendeur ou un technicien radio/télévision expérimenté.

Toute modification apportée au produit sans le consentement de HP peut se traduire par la révocation du droit d'exploitation de l'équipement dont jouit l'utilisateur. Un câble d'interface blindé est requis afin de satisfaire aux stipulations de l'article 15 des réglementations de la FCC sur les appareils de classe B. Pour de plus amples informations sur les réglementations, reportezvous au Guide de l'utilisateur au format électronique. HP ne sera en aucun cas tenu responsable des dommages directs, indirects, accessoires, consécutifs ou autres pouvant résulter de la mise à disposition de ces informations ou de leur utilisation.

© Copyright 2015 HP Development Company, L.P. www.hp.com

![](_page_47_Picture_27.jpeg)

![](_page_47_Picture_28.jpeg)